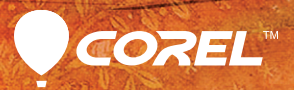

# pamier X3

Guide de démarrage rapide

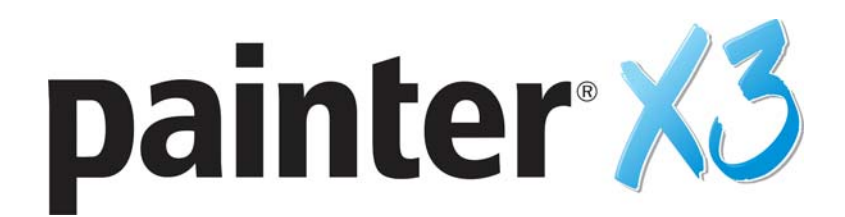

# **Guide de démarrage**

Corel Corporation

2013

Copyright 2013 Corel Corporation. Tous droits réservés.

Guide de démarrage Corel® Painter® X3

Le contenu du présent guide de l'utilisateur et le logiciel Corel Painter associé sont la propriété de Corel Corporation et de leurs fournisseurs de licence respectifs, et sont protégés par les lois sur le copyright. Pour des informations plus détaillées sur Corel Painter, reportez-vous à la section À propos de Corel Painter, dans le menu Aide du logiciel.

Protégé par des brevets aux États-Unis et ailleurs.

Les spécifications du produit, le prix, l'emballage, l'assistance et les renseignements techniques (« caractéristiques techniques ») se rapportent uniquement à la version anglaise. Les caractéristiques techniques de toute autre version (y compris les versions dans les autres langues) peuvent varier.

Ces informations sont fournies par Corel « telles quelles », sans aucune autre garantie ou condition, expresse ou implicite, notamment, mais sans s'y limiter, les garanties de bonne qualité marchande, de qualité satisfaisante, de qualité marchande ou d'adéquation à une utilisation particulière, ou celles résultant de la loi, d'un règlement, des usages commerciaux, du cours habituel des transactions ou autres. Vous assumez tous les risques liés à l'utilisation ou aux résultats des informations fournies. Corel n'accepte aucune responsabilité envers vous ni aucune autre personne ou entité concernant des dommages indirects, annexes, spéciaux ou consécutifs, de quelque nature que ce soit, notamment, mais sans s'y limiter, la perte de chiffre d'affaires ou de bénéfices, la perte ou l'endommagement de données ou toute autre perte commerciale ou économique, même si Corel a été informé de la possibilité de tels dommages ou s'ils sont prévisibles. Corel n'est pas non plus responsable des dommages survenus à des tiers. La responsabilité maximum cumulée de Corel envers vous ne peut dépasser le prix que vous avez payé pour acquérir la marchandise. Certains États et pays ne reconnaissent pas les exclusions ou les limites de responsabilité concernant les dommages annexes ou consécutifs. Il est donc possible que les limitations susmentionnées ne s'appliquent pas à vous.

Corel, le logo Corel, Painter, Painter pour Cinco, Natural-Media, RealBristle et le logo Balloon sont des marques de commerce ou déposées de Corel Corporation et/ou de ses filiales au Canada, aux États-Unis et/ou dans d'autres pays. Tous les autres produits, de polices et de sociétés ainsi que les logos sont des marques de commerce ou des marques déposées de leurs détenteurs respectifs.

105153

# **Sommaire**

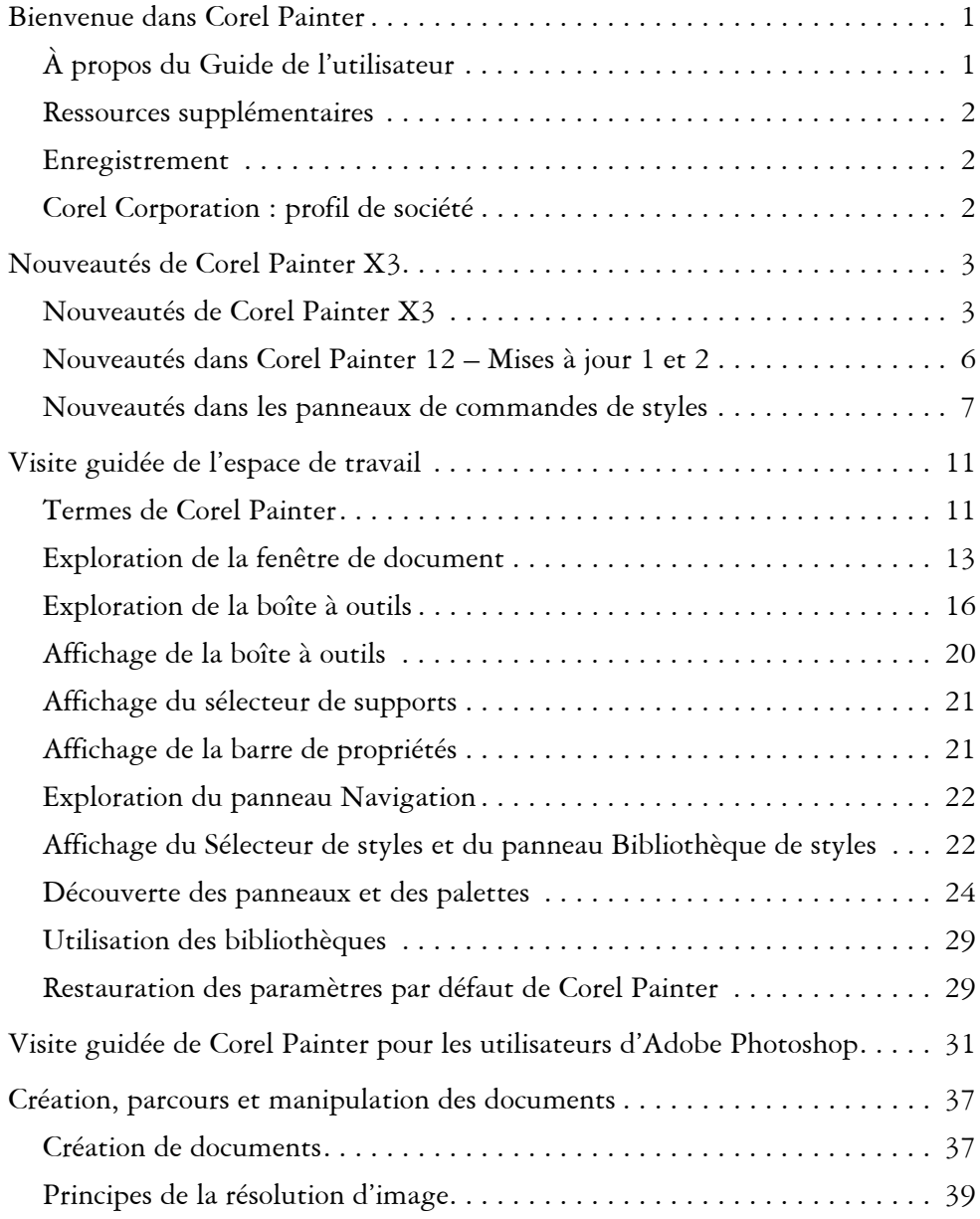

#### **Sommaire i**

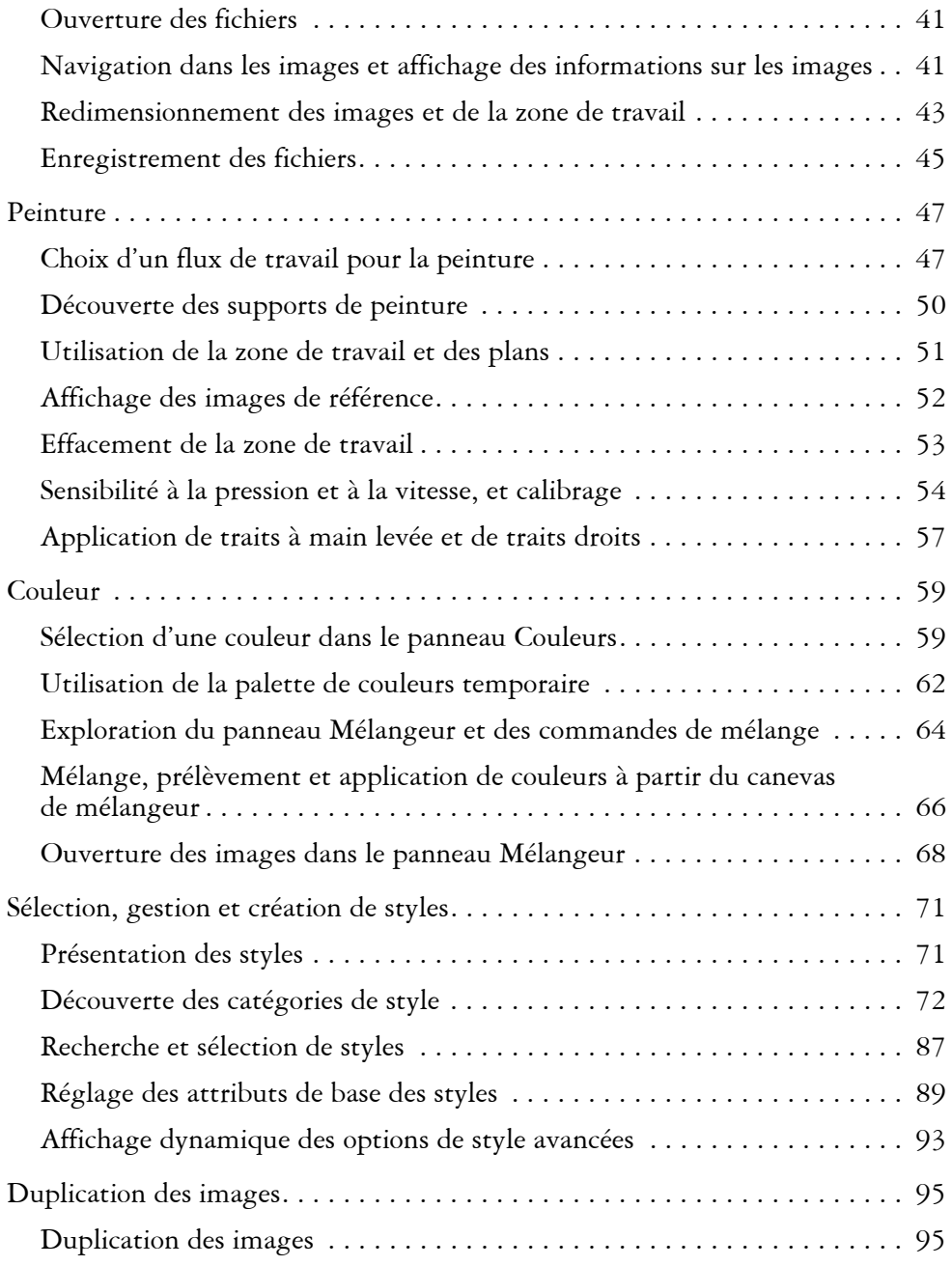

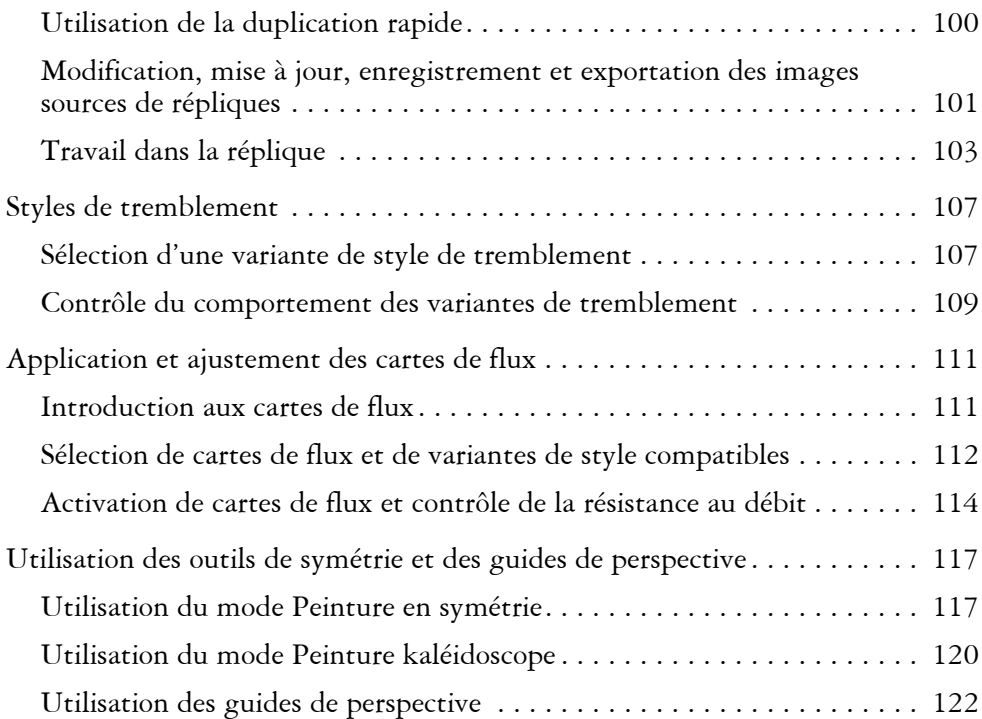

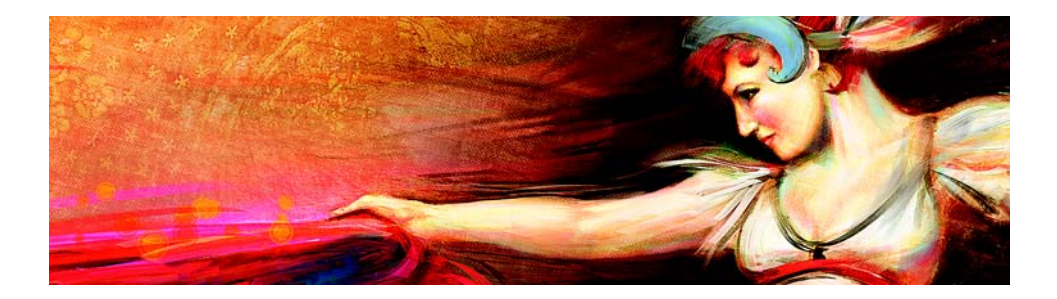

# <span id="page-7-0"></span>**Bienvenue dans Corel Painter**

Corel® Painter® X3 est le nec plus ultra des ateliers numériques. Ses outils de dessin inventifs, ses pinceaux réalistes, ses fonctions de duplication et ses fonctionnalités personnalisables vous permettent de développer votre potentiel créatif de façon originale. Quand vous utilisez les pinceaux sensibles à la pression de Corel Painter, ils deviennent des extensions fluides de votre main. Résultat ? Des coups de pinceau d'une texture et d'une précision sans pareille. De plus, certaines fonctionnalités vous permettent de développer vos idées artistiques de bien des façons, comme la possibilité de créer vos propres styles Natural-Media® et de personnaliser l'interactivité des styles avec la zone de travail. Corel Painter vous donne accès à un monde de possibilités qui n'avaient jamais été offertes auparavant dans un environnement d'art traditionnel.

Cette section contient les rubriques suivantes :

- [À propos du Guide de l'utilisateur](#page-7-1)
- [Ressources supplémentaires](#page-8-0)
- [Enregistrement](#page-8-1)
- • [Corel Corporation : profil de société](#page-8-2)

### <span id="page-7-1"></span>**À propos du Guide de l'utilisateur**

Le présent guide de l'utilisateur fournit des instructions détaillées qui vous aideront lors de vos premières utilisations de Corel Painter X3. Ce guide décrit les tâches les plus courantes réalisées avec Corel Painter X3. Il ne constitue pas une référence exhaustive pour chaque outil. Si vous souhaitez obtenir des informations supplémentaires, veuillez consulter le système d'aide de l'application.

Le présent guide de l'utilisateur comprend une magnifique collection d'œuvres d'art créées dans Corel Painter par des artistes numériques de renom pour vous inspirer et vous montrer ce que vous pouvez réaliser à l'aide de cette application.

#### <span id="page-8-0"></span>**Ressources supplémentaires**

Vous pouvez accéder à d'autres ressources Corel Painter en ligne pour en savoir plus sur le produit et pour vous connecter à la communauté Corel Painter.

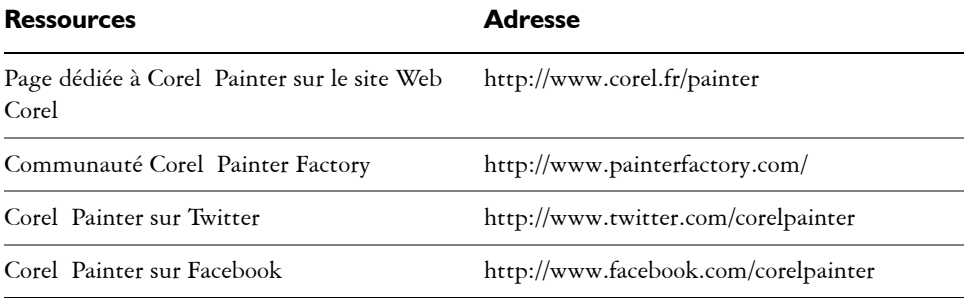

#### <span id="page-8-1"></span>**Enregistrement**

Il est important d'enregistrer les produits Corel. L'enregistrement vous permet d'accéder rapidement aux dernières mises à jour, à des informations importantes sur les versions du produit, ainsi qu'à des téléchargements gratuits.

Si vous avez ignoré la procédure d'enregistrement lors de l'installation de Corel Painter X3, vous pouvez vous enregistrer à l'adresse [www.corel.com/support/](http://www.corel.com/support/register) [register.](http://www.corel.com/support/register)

### <span id="page-8-2"></span>**Corel Corporation : profil de société**

Corel est l'un des éditeurs de logiciels les plus importants au monde, et propose les applications graphiques, bureautiques et multimédia numériques parmi les plus renommées au monde. Notre portefeuille complet de logiciels innovants nous a permis d'acquérir une réputation de fournisseur de solutions simples d'utilisation, qui permettent aux utilisateurs d'atteindre des niveaux de créativité et de productivité jamais égalés. L'industrie nous a décerné des centaines de récompenses pour l'innovation, la conception et la valeur ajoutée de nos logiciels.

Utilisée par des millions de personnes de par le monde, notre gamme de produits inclut CorelDRAW® Graphics Suite, Corel® Painter®, Corel® PaintShop® Pro, Corel® VideoStudio® et Corel® WordPerfect® Office. Pour plus d'informations sur Corel, visitez le site [www.corel.fr.](http://www.corel.com)

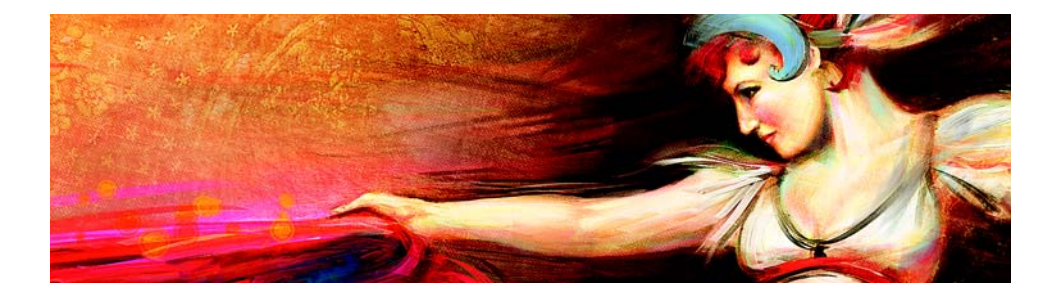

# <span id="page-9-0"></span>**Nouveautés de Corel Painter X3**

Corel Painter vous donne accès à un monde de possibilités jamais égalées auparavant dans un environnement d'art traditionnel.

Cette section contient les rubriques suivantes :

- [Nouveautés de Corel Painter](#page-9-1) X3
- [Nouveautés dans Corel Painter](#page-12-0) 12 Mises à jour 1 et 2
- • [Nouveautés dans les panneaux de commandes de styles](#page-13-0)

#### <span id="page-9-1"></span>**Nouveautés de Corel Painter X3**

Dans cette section, vous trouverez des informations relatives aux nouvelles fonctionnalités et aux optimisations de Corel Painter X3.

#### **Une plateforme dédiée à l'inspiration, la créativité et la réflexion**

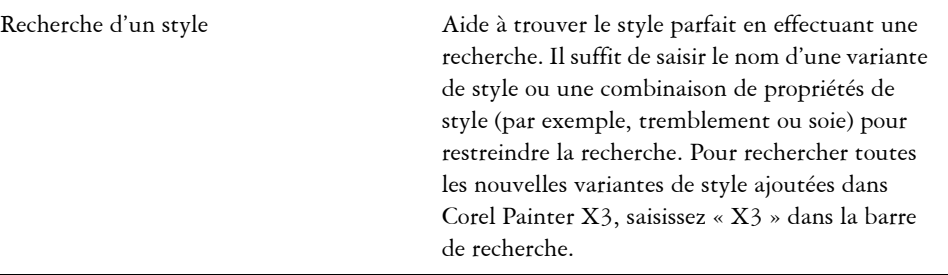

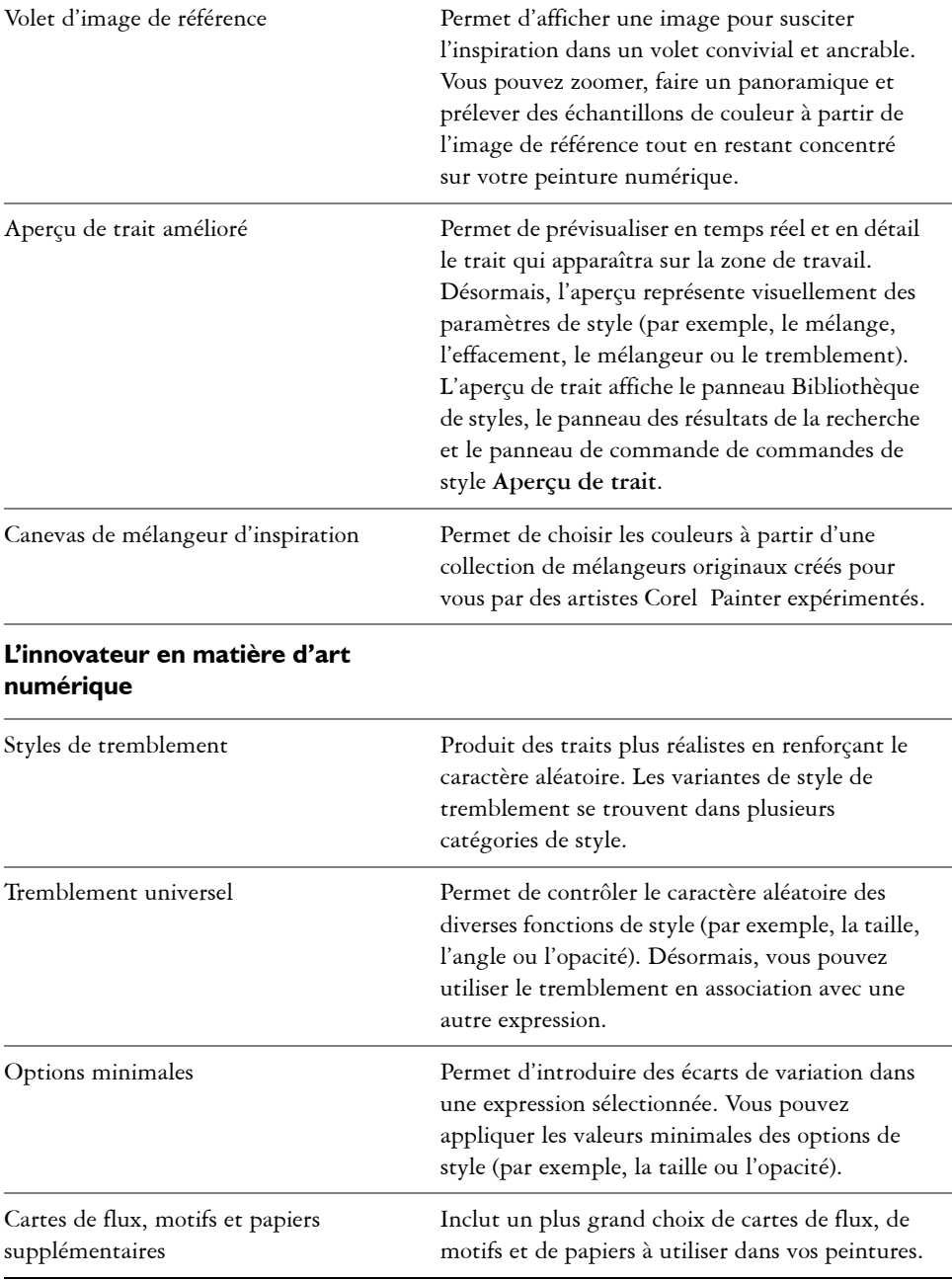

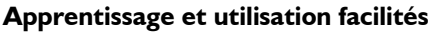

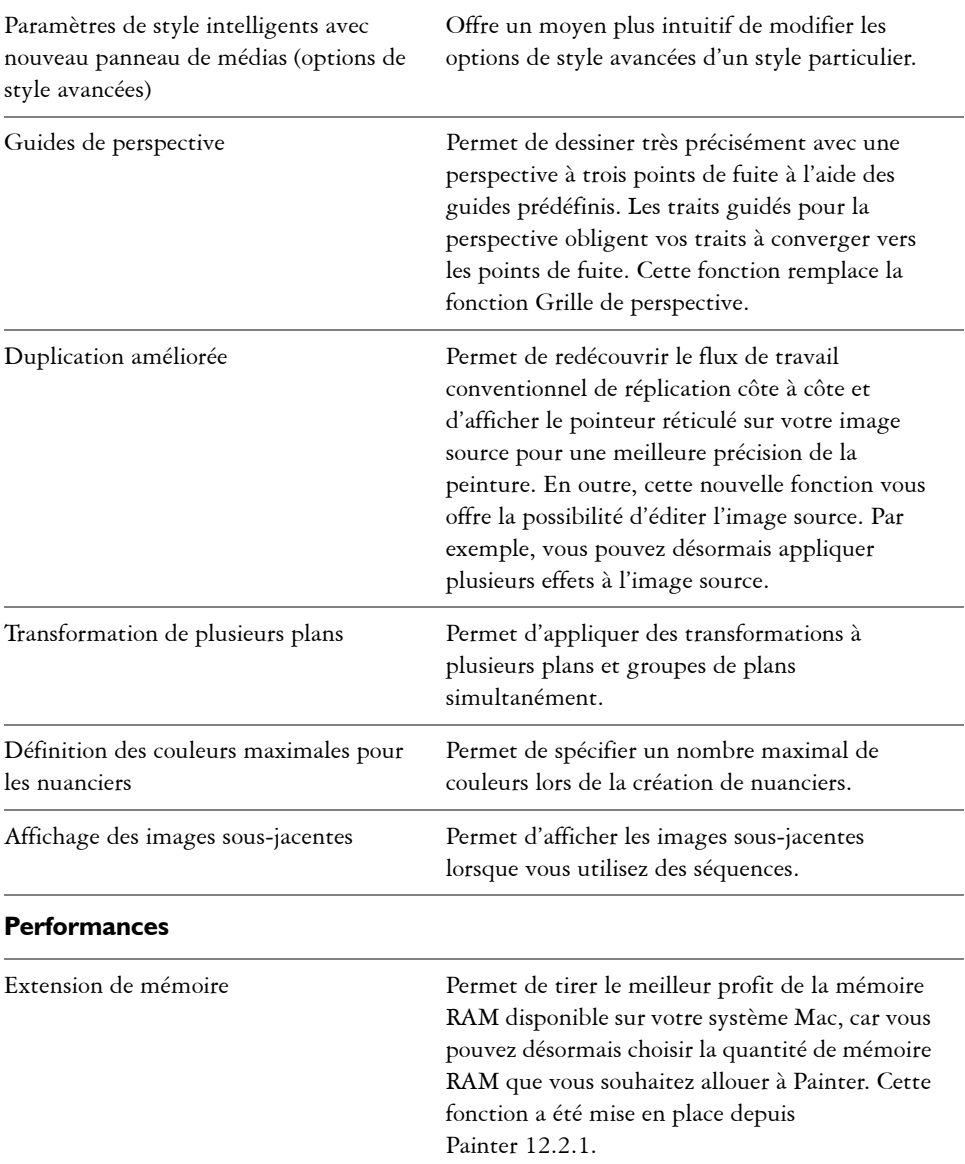

#### <span id="page-12-0"></span>**Nouveautés dans Corel Painter 12 – Mises à jour 1 et 2**

Si vous migrez de Corel Painter 12 vers Corel Painter X3, il se peut que vous n'ayez pas conscience des nouvelles fonctions et améliorations de Corel Painter 12 – Mises à jour 1 et 2. Ces fonctions et améliorations sont également disponibles dans Corel Painter X3.

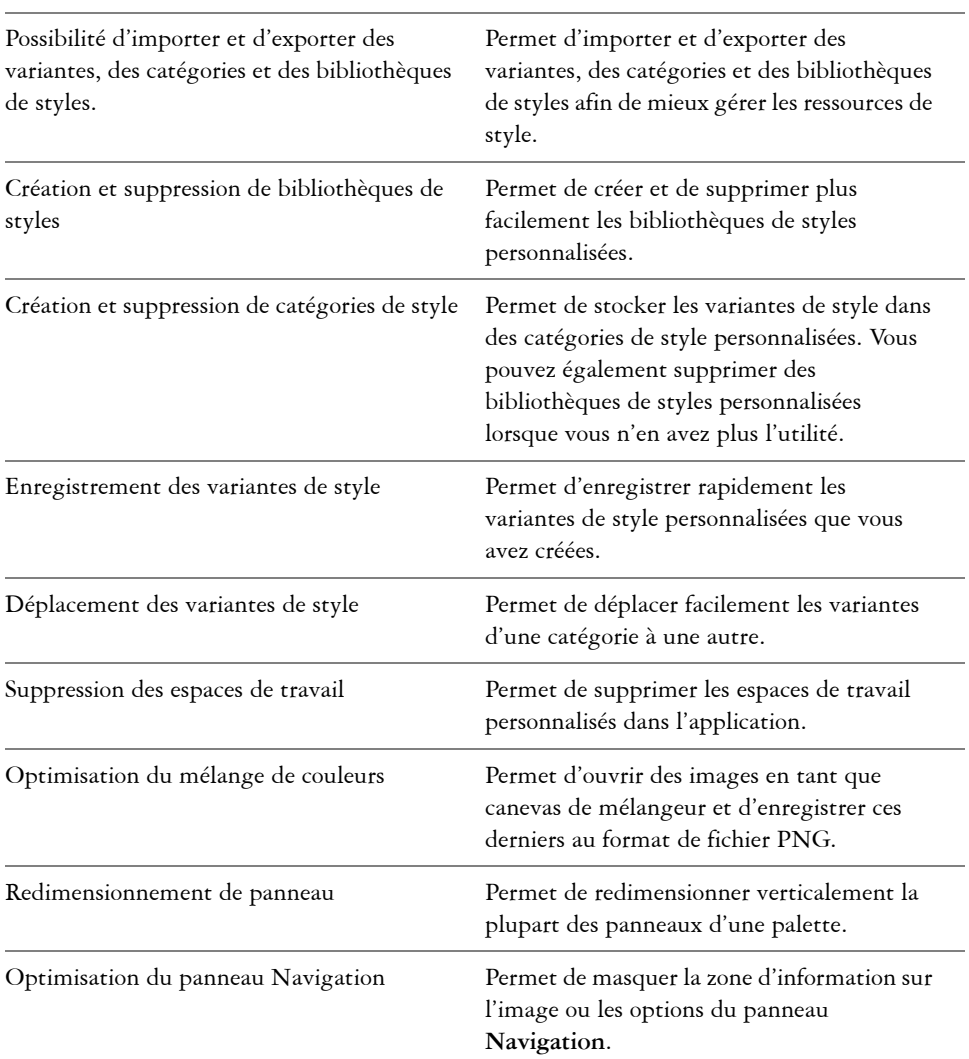

#### **Corel Painter 12 – Mise à jour 1 : fonctions**

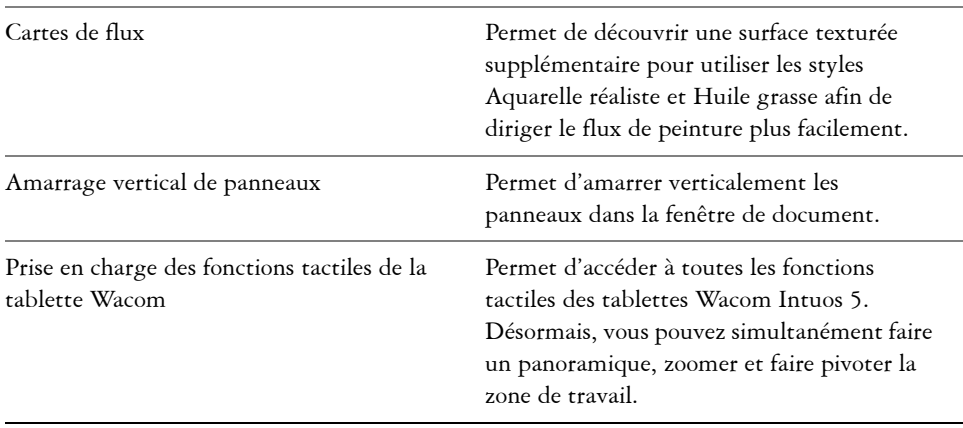

#### **Corel Painter 12 – Mise à jour 2 : fonctions**

#### <span id="page-13-0"></span>**Nouveautés dans les panneaux de commandes de styles**

Un certain nombre de panneaux de commandes de style ont été réorganisés pour mieux refléter la structure du moteur de style de Corel Painter. Le tableau ci-après met en correspondance les panneaux de commandes de style de Corel Painter 12 avec les nouveaux panneaux de commandes de style de Corel Painter X3.

Pour plus d'informations sur les panneaux de commandes de style comprenant les nouvelles options de tremblement, voir la rubrique [« Contrôle du comportement des](#page-115-1)  [variantes de tremblement » à la page 109.](#page-115-1)

#### **Panneaux de commandes de style de Corel Painter 12**

#### **Panneaux de commandes de style de Corel Painter X3**

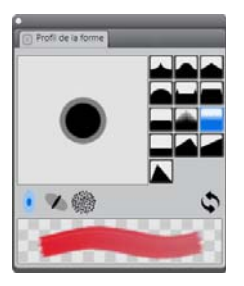

Panneau **Profil de la forme**

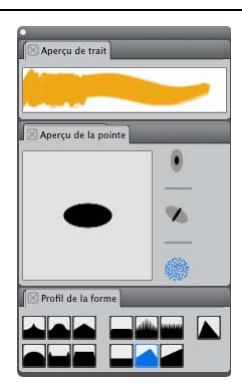

Panneau **Aperçu de trait** (nouveau) Panneau **Aperçu de la pointe** (nouveau) Panneau **Profil de la forme** (modifié)

| ⊠ Général                       |                                      |
|---------------------------------|--------------------------------------|
|                                 | Type de forme : Huiles de l'artiste  |
| Type de trait : Unique          |                                      |
|                                 | Méthode * Recouvrement               |
| Sous-catégori Doux, texturé     |                                      |
|                                 | Source: Couleur<br>÷                 |
| Utiliser les attributs de trait |                                      |
| Mode fusion : Origine           |                                      |
|                                 | 100%<br>Opacité du tr - (California) |
|                                 | 100%<br>Opacité :                    |
| Expression : Pression           | - 14                                 |
| Diracation:                     | ö۴                                   |
|                                 | 25%<br>$Gran = 0$                    |
| Expression : Aucune             | - 12                                 |
| Diracation:                     | m                                    |
| Grain aléatoire                 |                                      |
| V Plusieurs coeurs              |                                      |

Panneau **Général**

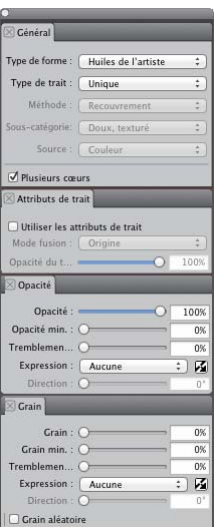

Panneau **Général** (modifié) Panneau **Attributs de trait** (nouveau) Panneau **Opacité** (nouveau) Panneau **Grain** (nouveau)

#### **Panneaux de commandes de style de Corel Painter 12**

#### **Panneaux de commandes de style de Corel Painter X3**

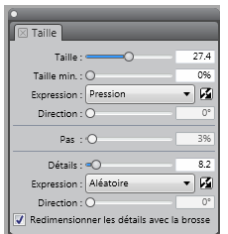

Panneau **Taille**

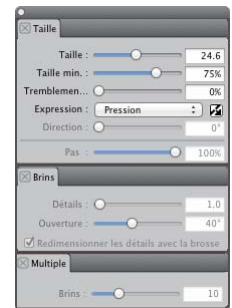

Panneau **Taille** (modifié) Panneau **Brins** (nouveau) Panneau **Multi** (nouveau)

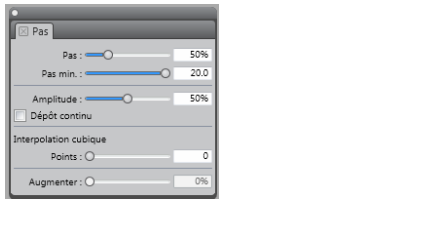

Panneau **Pas**

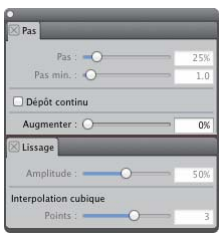

Panneau **Pas** (modifié) Panneau **Lissage** (nouveau)

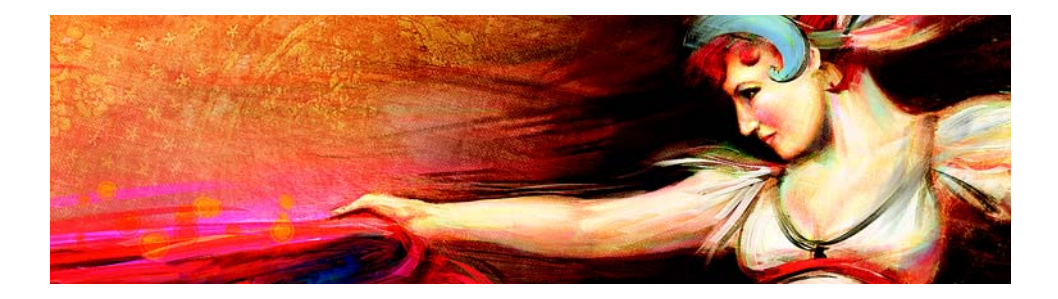

# <span id="page-17-0"></span>**Visite guidée de l'espace de travail**

L'espace de travail de Corel Painter a été conçu pour vous permettre d'accéder facilement aux outils, effets, commandes et fonctions. Il est composé d'un ensemble de menus, de sélecteurs, de panneaux et de palettes interactives.

Cette section contient les rubriques suivantes :

- [Termes de Corel](#page-17-1) Painter
- [Exploration de la fenêtre de document](#page-19-0)
- [Exploration de la boîte à outils](#page-22-0)
- [Affichage de la boîte à outils](#page-26-0)
- [Affichage du sélecteur de supports](#page-27-0)
- [Affichage de la barre de propriétés](#page-27-1)
- [Exploration du panneau Navigation](#page-28-0)
- [Affichage du Sélecteur de styles et du panneau Bibliothèque de styles](#page-28-1)
- [Découverte des panneaux et des palettes](#page-30-0)
- [Utilisation des bibliothèques](#page-35-0)
- • [Restauration des paramètres par défaut de Corel Painter](#page-35-1)

#### <span id="page-17-1"></span>**Termes de Corel Painter**

Avant de faire vos premiers pas avec Corel Painter, nous vous conseillons de vous familiariser avec les termes suivants.

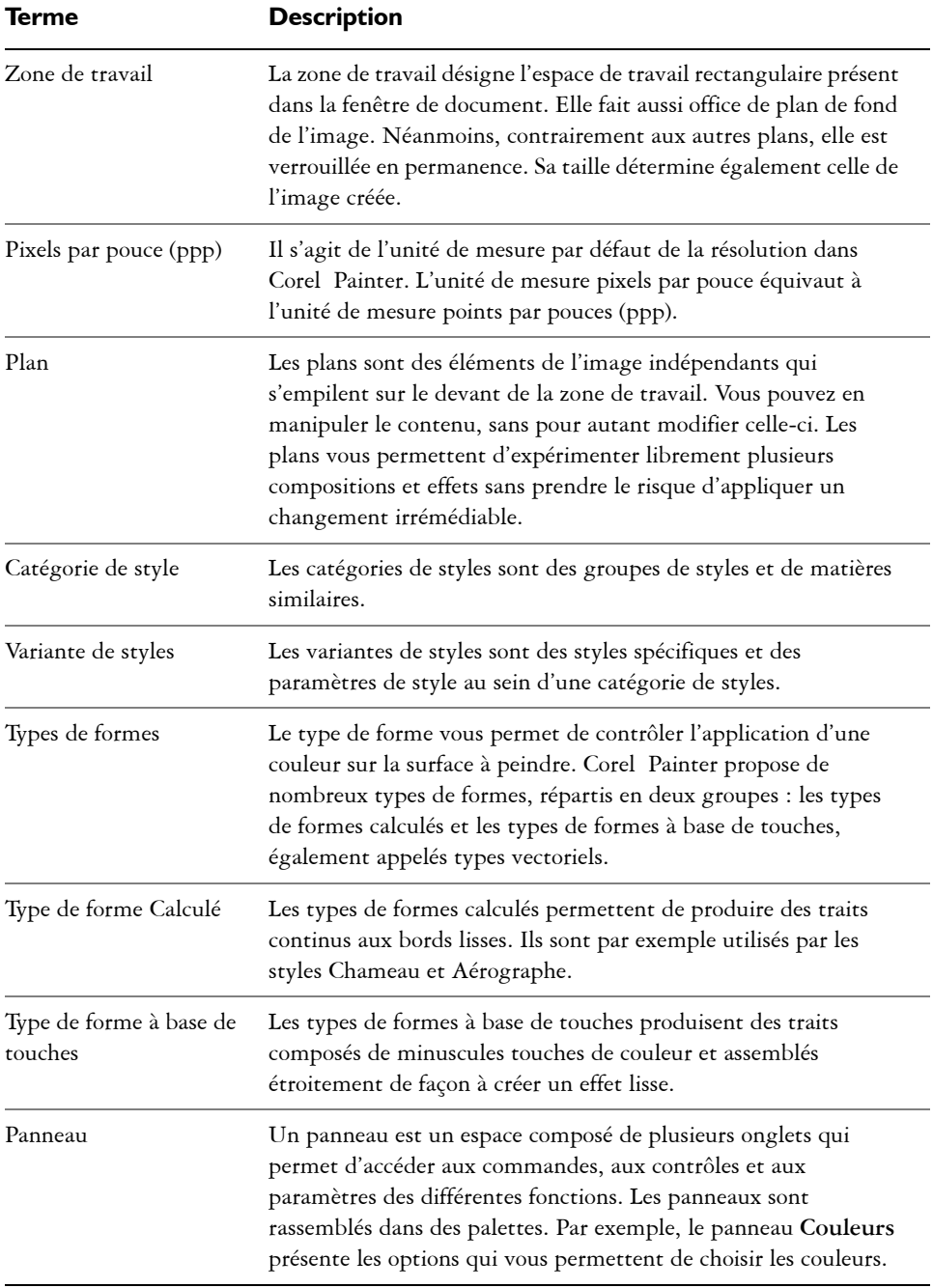

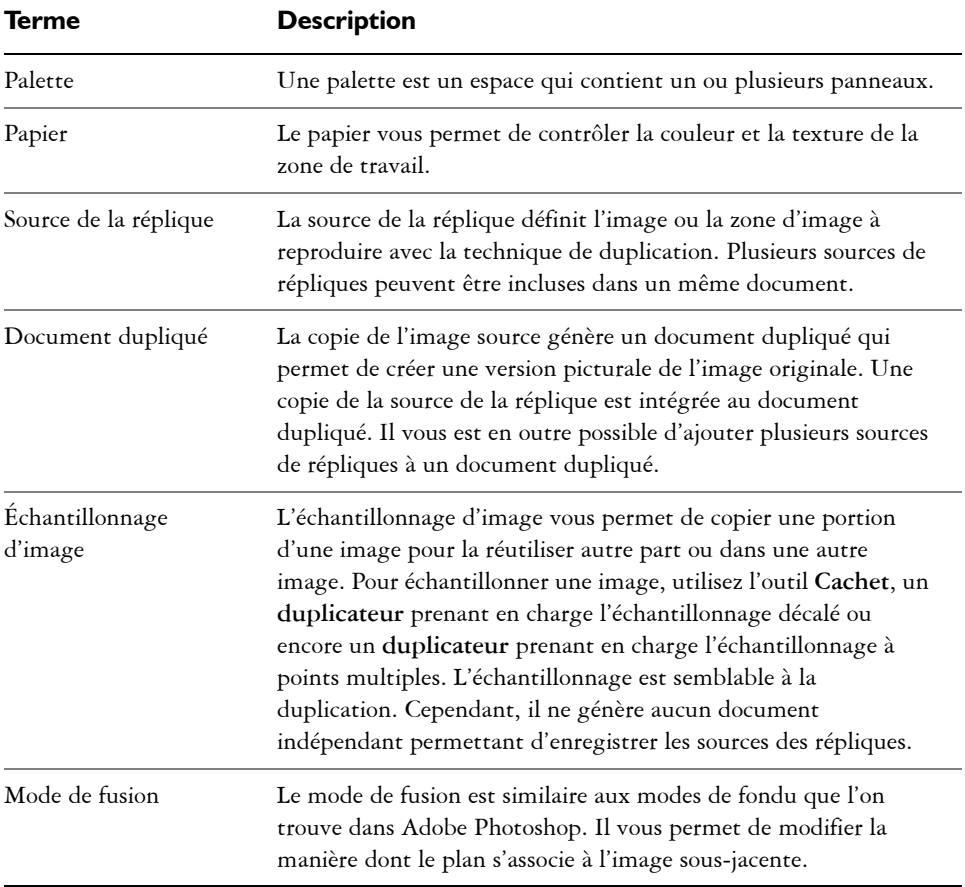

#### <span id="page-19-0"></span>**Exploration de la fenêtre de document**

La fenêtre de document est la zone située en dehors de la zone de travail qui est délimitée par des barres de défilement et des commandes de l'application.

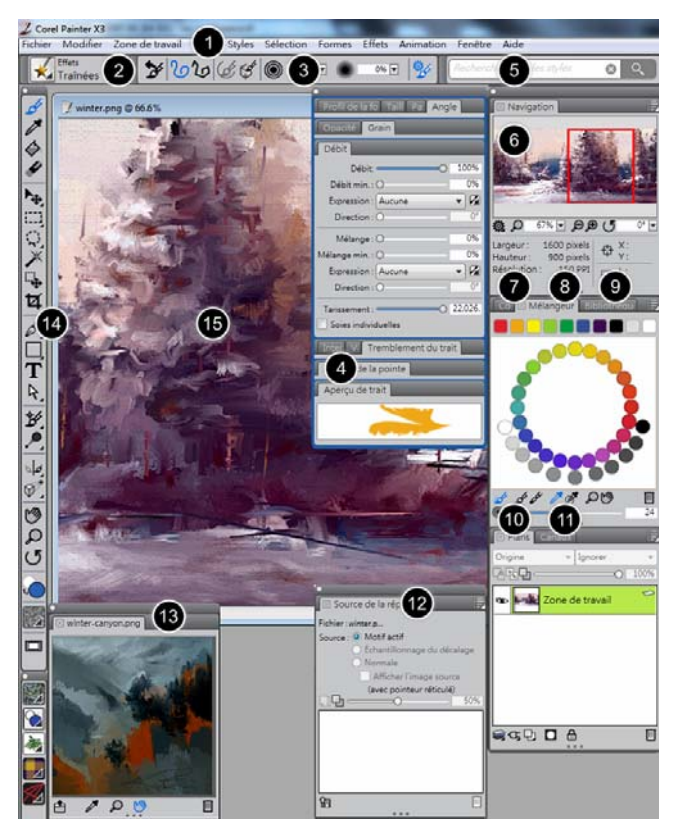

*Les numéros encerclés représentent les éléments énumérés ci-après, dans la description des principaux composants de la fenêtre de l'application. (Création de Karen Bonaker)*

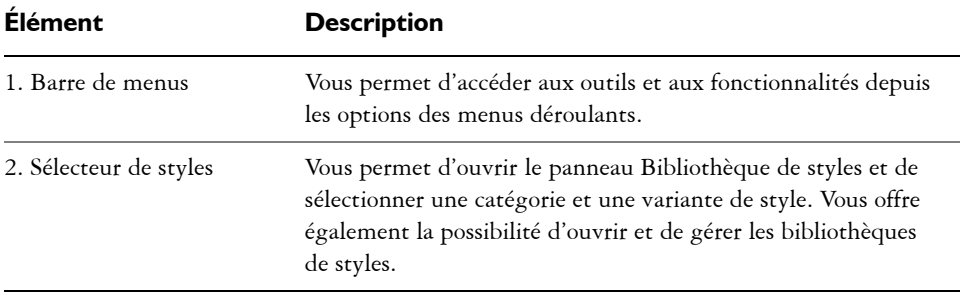

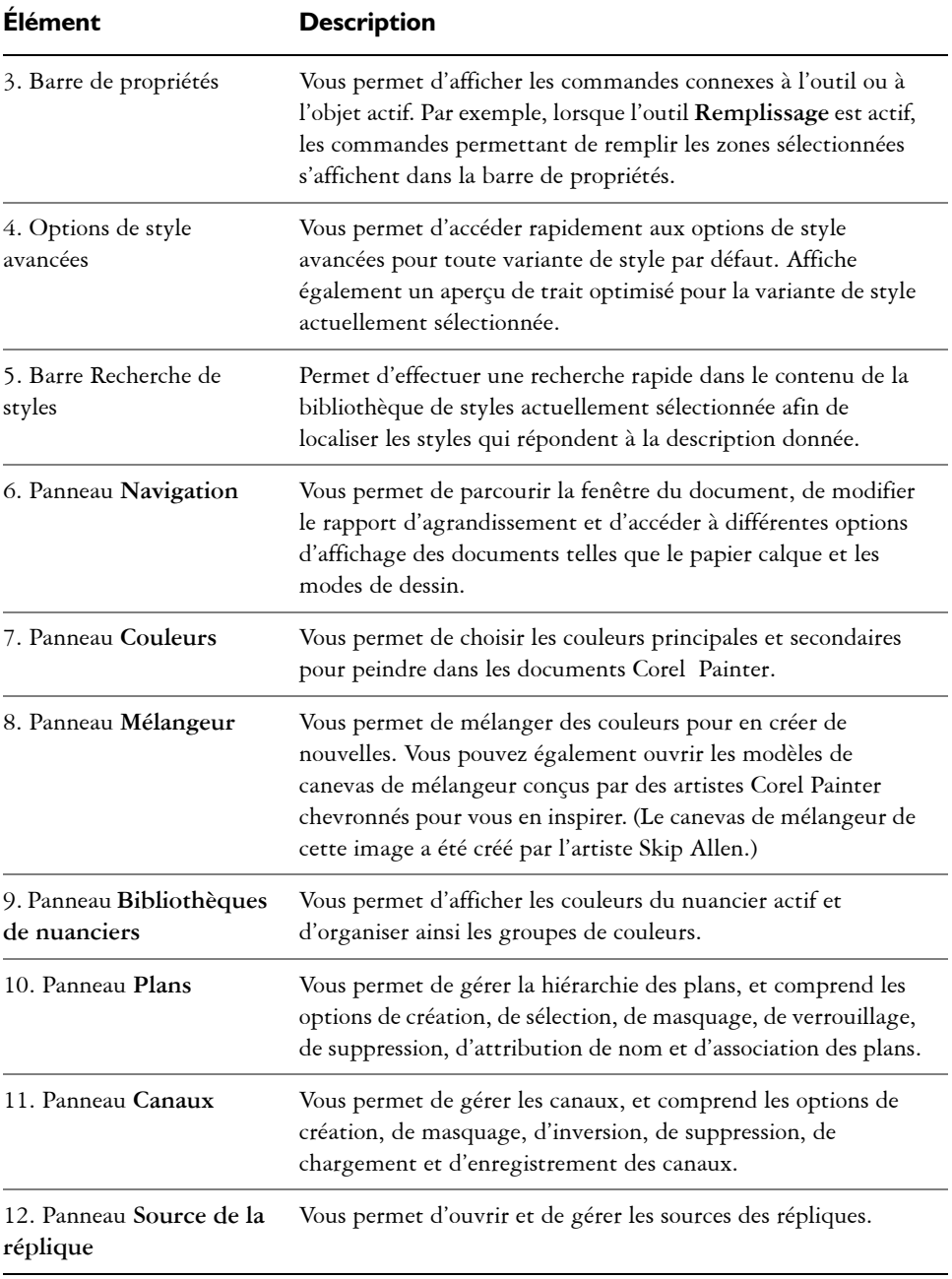

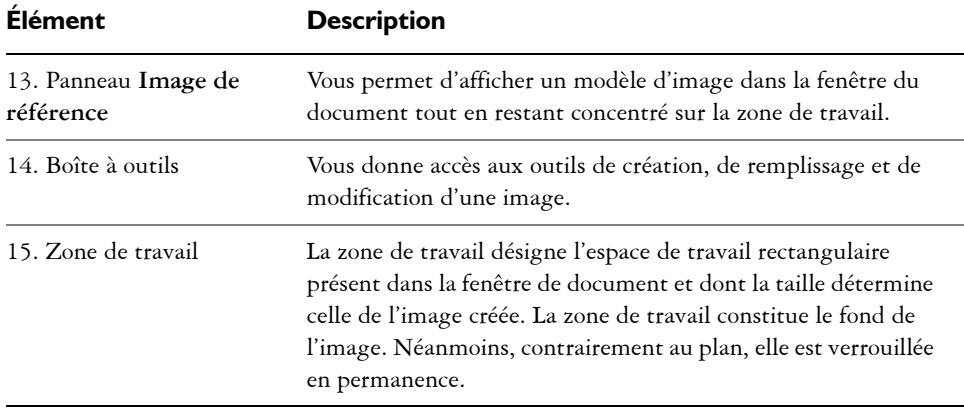

#### <span id="page-22-0"></span>**Exploration de la boîte à outils**

Vous pouvez utiliser la boîte à outils pour peindre, tracer des traits, dessiner des formes, appliquer de la couleur à des formes, afficher et parcourir des documents et effectuer des sélections. Sous la boîte à outils, vous trouvez un sélecteur de couleurs et six sélecteurs de contenu qui permettent de choisir les papiers, les dégradés, les motifs, les aspects et les jets.

Le tableau suivant présente les outils de la boîte à outils Corel Painter.

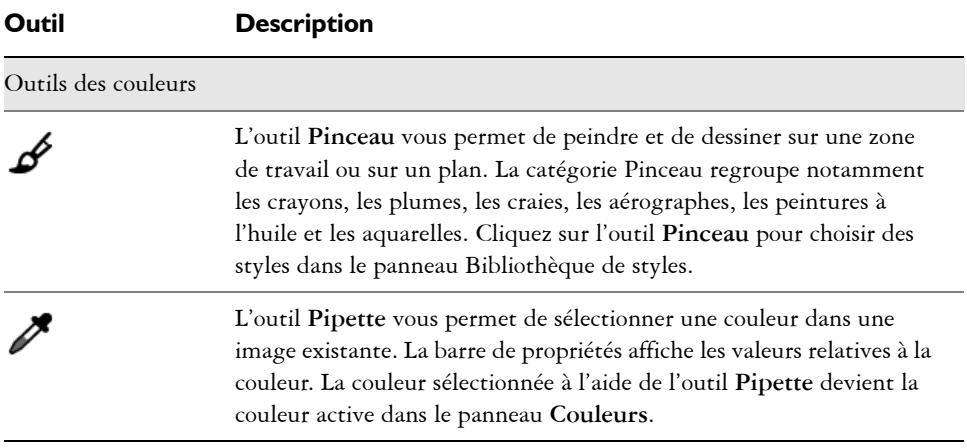

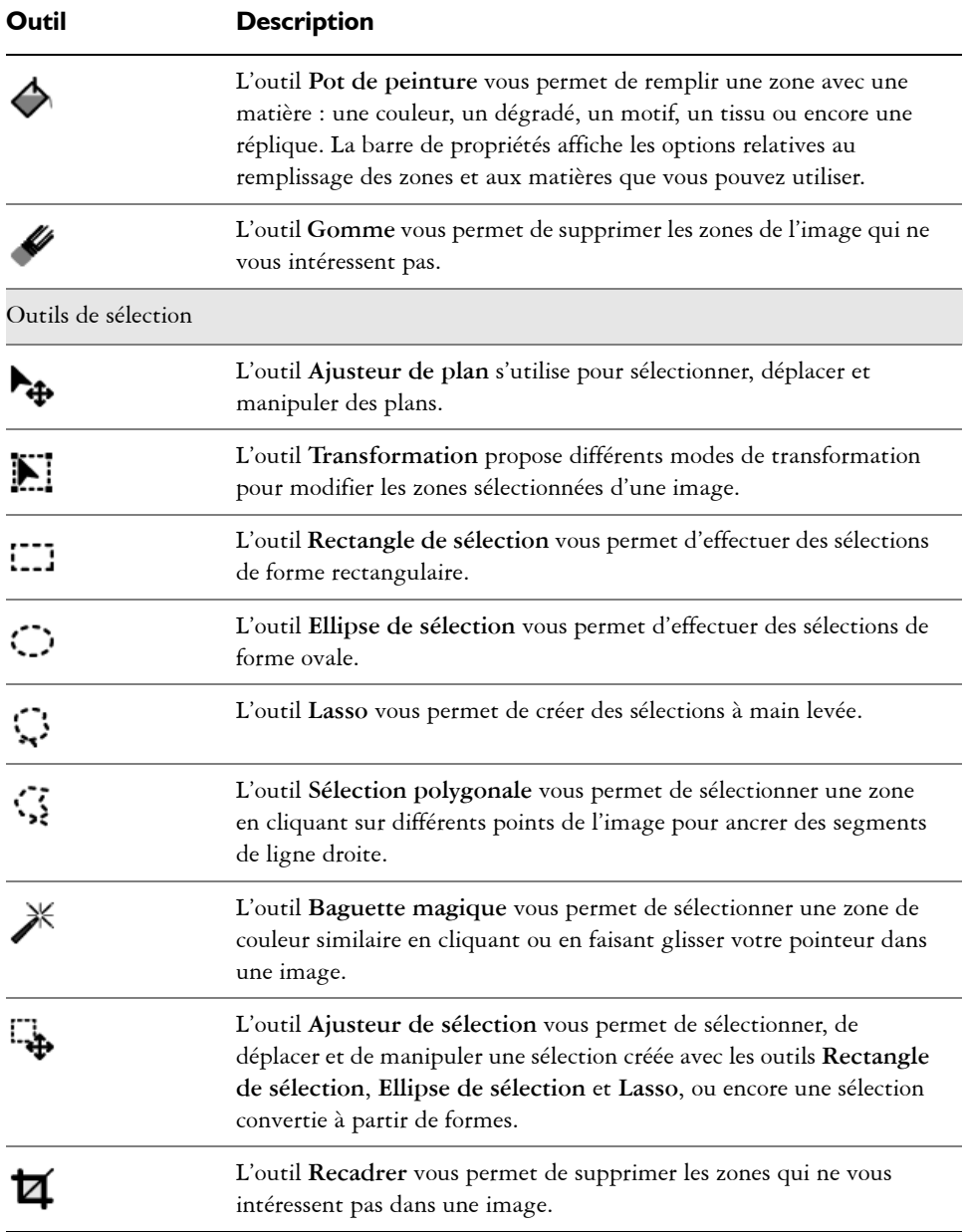

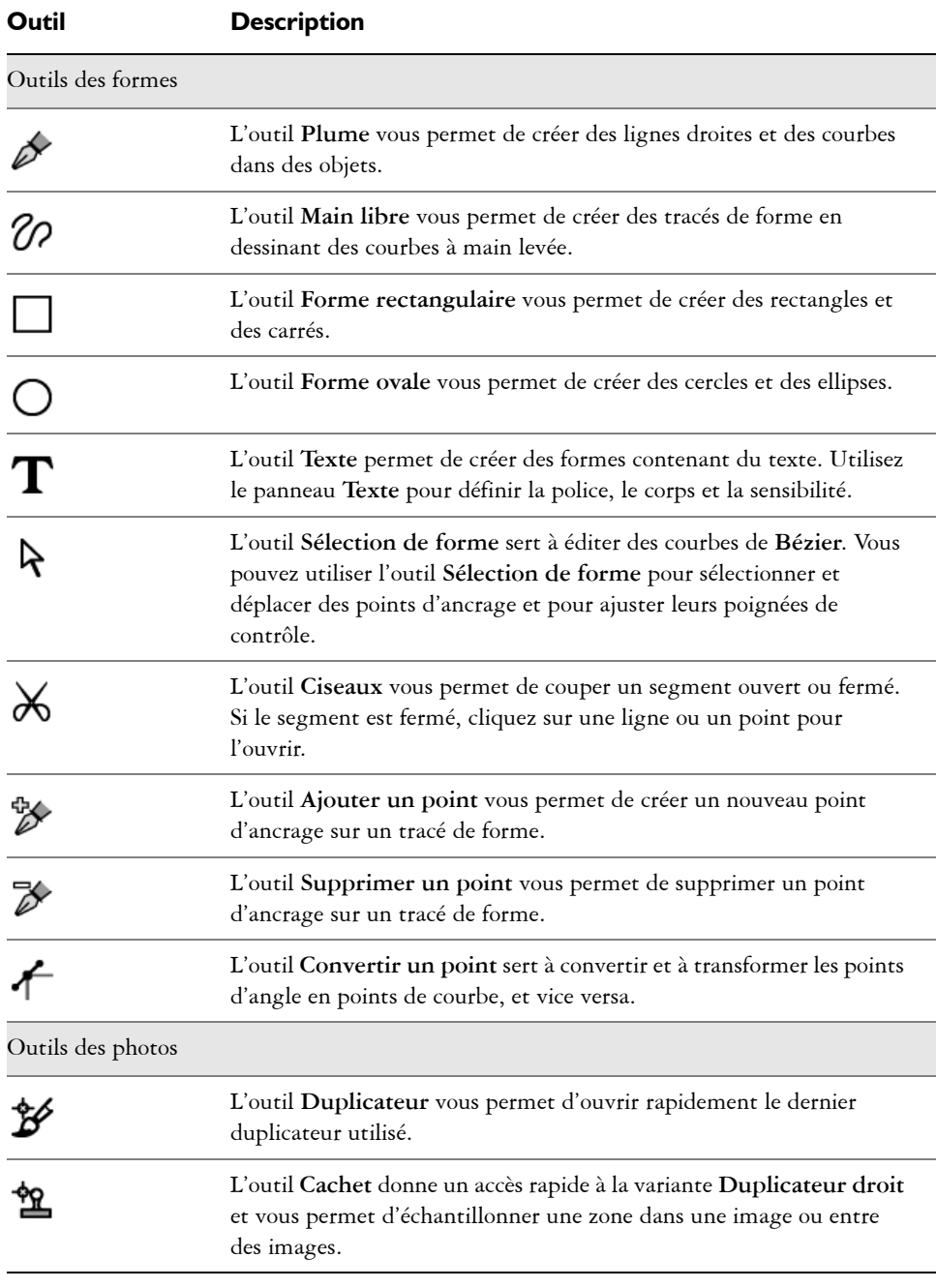

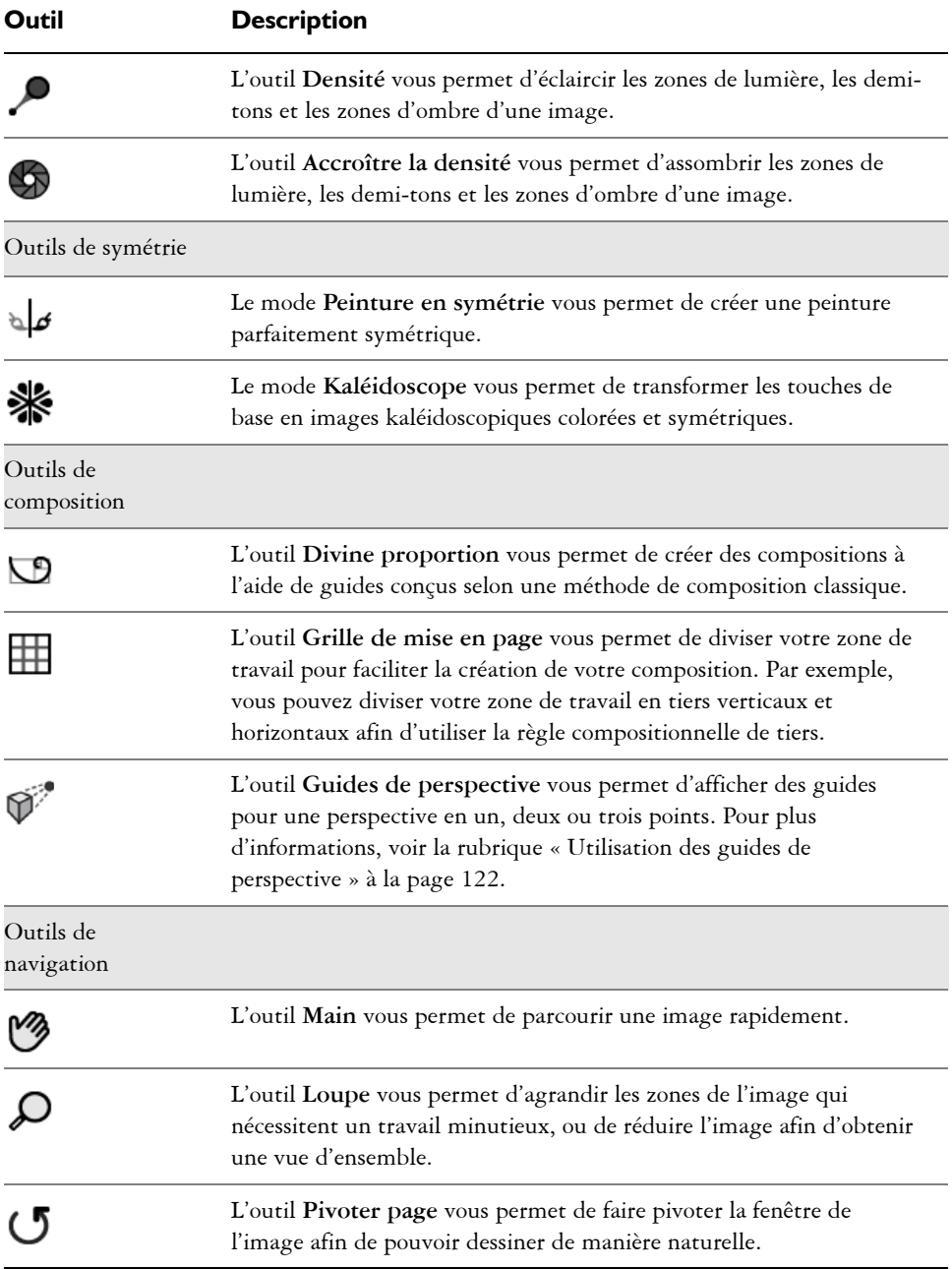

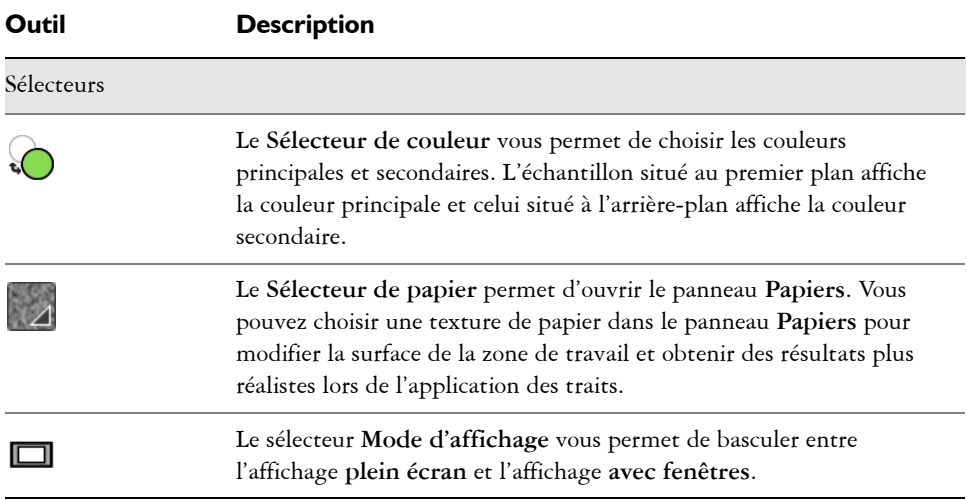

#### <span id="page-26-0"></span>**Affichage de la boîte à outils**

La boîte à outils est ouverte par défaut, mais vous pouvez la fermer à tout moment. En outre, afin de réduire l'espace requis pour l'affichage de la boîte à outils, les outils aux fonctions similaires sont regroupés et accessibles par les menus contextuels. Seul le bouton d'un de ces outils s'affiche dans la boîte à outils. Un menu contextuel est signalé par un triangle situé dans le coin inférieur droit du bouton. Pour accéder à tous les outils, vous devez ouvrir le menu contextuel correspondant.

#### **Pour ouvrir ou fermer la boîte à outils**

• Cliquez sur **Fenêtre Boîte à outils**.

## $\mathcal{Q}$

Cliquez sur le bouton de fermeture situé sur la barre d'en-tête de la boîte à outils pour la fermer.

#### **Pour accéder aux outils regroupés dans des menus contextuels**

**1** Dans la boîte à outils, cliquez sur l'icône dont vous souhaitez ouvrir le menu contextuel et maintenez le bouton de la souris enfoncé.

Un menu contextuel présentant tout le groupe des outils apparentés s'affiche.

**2** Cliquez sur l'outil que vous souhaitez utiliser.

L'outil sélectionné s'affiche alors dans la boîte à outils.

#### <span id="page-27-0"></span>**Affichage du sélecteur de supports**

Le Sélecteur de supports vous donne accès aux bibliothèques qui contiennent les supports Corel Painter suivants : motifs, dégradés, jets, tissus et aspects. Il est ouvert par défaut, mais vous pouvez le fermer à tout moment.

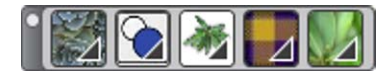

*Sélecteur de supports (affiché horizontalement). De gauche à droite : Sélecteur de motif, sélecteur de dégradés, sélecteur de jets, sélecteur de tissus et sélecteur d'aspects.*

#### **Pour ouvrir ou fermer le sélecteur de supports**

• Cliquez sur **Fenêtre Sélecteur de supports**.

Cliquez sur le bouton de fermeture situé sur la barre d'en-tête du Sélecteur de supports pour fermer celui-ci.

#### <span id="page-27-1"></span>**Affichage de la barre de propriétés**

Dans Corel Painter, la barre de propriétés affiche les options disponibles pour l'outil sélectionné. La barre de propriétés s'affiche par défaut dans la fenêtre de l'application ancrée sous la barre de menus, mais vous pouvez la fermer à tout moment.

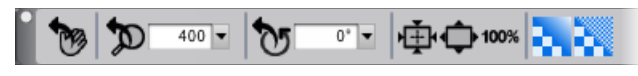

*Barre de propriétés de l'outil Main.*

#### **Pour ouvrir ou fermer la barre de propriétés**

• Cliquez sur **Fenêtre Barre de propriétés**.

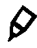

 $\mathcal{Q}$ 

Cliquez sur le bouton de fermeture situé dans la barre d'en-tête pour fermer la barre de propriétés.

#### <span id="page-28-0"></span>**Exploration du panneau Navigation**

Le panneau **Navigation** est un outil pratique qui permet de gérer plusieurs aspects d'un document.

Le panneau **Navigation** vous permet notamment de repérer facilement les éléments de la fenêtre du document et de modifier l'affichage de celle-ci. Par exemple, lorsque vous utilisez un niveau de zoom élevé ou une image de grande taille, vous pouvez utiliser l'aperçu réduit de la zone de travail du panneau **Navigation**, ce qui vous évite de devoir effectuer un zoom arrière. Cela vous permet également de passer à une autre zone de l'image sans avoir à ajuster le niveau de zoom. En outre, il vous est possible d'ajuster le zoom et de faire pivoter la zone de travail depuis le panneau **Navigation**.

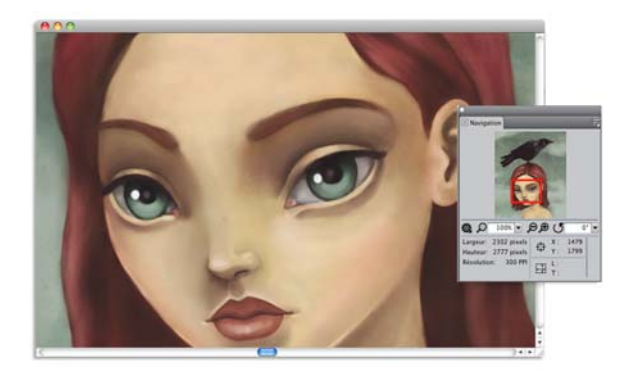

*L'aperçu de la zone de travail du panneau Navigation vous permet d'afficher l'image entière même si vous utilisez un zoom avant.*

Le panneau **Navigation** vous permet également d'activer différents outils, notamment les modes de dessin, l'empâtement, le papier calque, les grilles et la gestion des couleurs.

Le panneau **Navigation** contient également les coordonnées X et Y, et la position du curseur, ce qui facilite votre navigation dans l'image. Vous pouvez également consulter la largeur, la hauteur et la résolution du document.

#### <span id="page-28-1"></span>**Affichage du Sélecteur de styles et du panneau Bibliothèque de styles**

Le panneau Bibliothèque de styles vous permet de choisir un style dans la bibliothèque de styles sélectionnée. Vous pouvez également organiser et afficher les styles de différentes manières. Par exemple, vous pouvez créer une nouvelle bibliothèque de styles, ouvrir une bibliothèque de styles précédemment enregistrée et afficher les styles utilisés récemment. Le panneau Bibliothèque de styles affiche le contenu d'une bibliothèque à la fois.

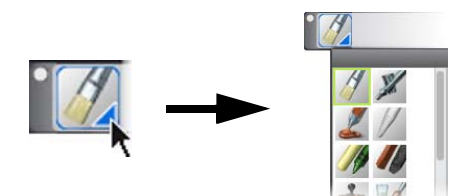

*Cliquez sur le Sélecteur de styles pour accéder au panneau Bibliothèque de styles.*

Dans le panneau Bibliothèque de styles, les styles sont répartis entre plusieurs catégories qui contiennent les variantes des styles. Les catégories de styles sont des groupes de styles et de matières similaires. Les variantes de styles sont des styles spécifiques et des paramètres de style au sein d'une catégorie de styles. Dans la catégorie **Pastels**, par exemple, vous trouverez le crayon, la craie, les pastels tendres et les pastels durs. Vous pouvez modifier l'affichage des catégories et des variantes.

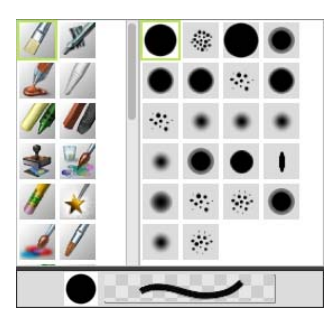

*Le panneau Bibliothèque de styles vous permet de parcourir toutes les catégories et les variantes de styles de la bibliothèque sélectionnée.*

#### **Pour afficher ou masquer le Sélecteur de styles**

• Cliquez sur **Fenêtre Sélecteur de styles**.

Cliquez sur le bouton de fermeture situé dans la barre d'en-tête du Sélecteur de styles pour le fermer.

Q

#### <span id="page-30-0"></span>**Découverte des panneaux et des palettes**

Les panneaux interactifs de Corel Painter contiennent plusieurs onglets et vous permettent d'accéder au contenu des bibliothèques, à des commandes, à des options et à des paramètres. Les panneaux sont rangés dans des palettes. Vous pouvez placer un ou plusieurs panneaux dans une palette. Par exemple, vous pouvez créer une palette contenant les panneaux que vous utilisez le plus souvent. Les panneaux et les palettes peuvent également être disposés dans la fenêtre de l'application, de manière à pouvoir accéder rapidement aux outils et aux options fréquemment utilisés, et à optimiser l'espace de l'écran. Par exemple, vous avez la possibilité de regrouper tous les panneaux de couleurs dans une palette de couleurs ou de les afficher séparément.

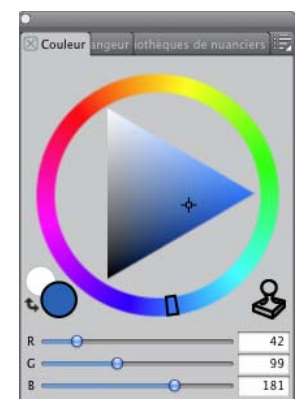

*Cette palette comprend trois panneaux relatifs aux couleurs, à savoir les panneaux Couleur, Mélangeur et Bibliothèques de nuanciers. Cliquez sur les onglets d'un panneau pour accéder à son contenu.*

Corel Painter propose également la palette Options de styles, une palette prédéfinie qui regroupe tous les panneaux contenant les paramètres liés aux styles. Vous pouvez copier un panneau de commandes de styles indépendant dans l'espace de travail. Toutefois, vous ne pouvez supprimer aucun des panneaux de commandes de styles de la palette.

#### **Découverte des panneaux**

Corel Painter comporte différents panneaux pouvant être regroupés de façon à générer une palette personnalisée.

#### **Panneau Description Panneaux de commandes de styles** Les panneaux de commandes de styles sont regroupés dans la palette Options de style. Cette dernière comprend les panneaux suivants : **Général**, **Attributs de trait**, **Opacité**, **Grain**, **Profil de la forme**, **Taille**, **Brins**, **Pas**, **Lissage**, **Angle**, **Soies statiques**, **Circulaire calculée**, **Débit**, Griffe, **Multiple**, **Souris**, **Duplication**, **Empâtement**, **Jet**, **Aérographe**, **Aquarelle**, **Encre liquide**, **Aquarelle numérique**, **Huiles de l'artiste**, **Aquarelle réaliste**, **Huile grasse**, **Tremblement du trait**, **Soies réalistes Support dur**, **Var. couleur**, **Interactions de couleur**, **Calibrage du style**, **Aperçu de la pointe** et **Aperçu de trait**. Vous permet de personnaliser les variantes de styles. **Options de style avancées** Permet de regrouper les panneaux de commandes de styles liés au style actuellement sélectionné. Pour plus d'informations, voir la rubrique [« Affichage](#page-99-1)  [dynamique des options de style avancées » à](#page-99-1)  [la page 93.](#page-99-1) **Panneaux de couleurs Couleur** Vous permet de choisir les couleurs principales et secondaires pour peindre dans les documents Corel Painter. **Mélangeur** Vous permet de mélanger les couleurs comme vous le feriez sur une palette d'artiste. **Bibliothèques de nuanciers** Vous permet d'afficher les couleurs du nuancier actif et d'organiser ainsi les groupes de couleurs.

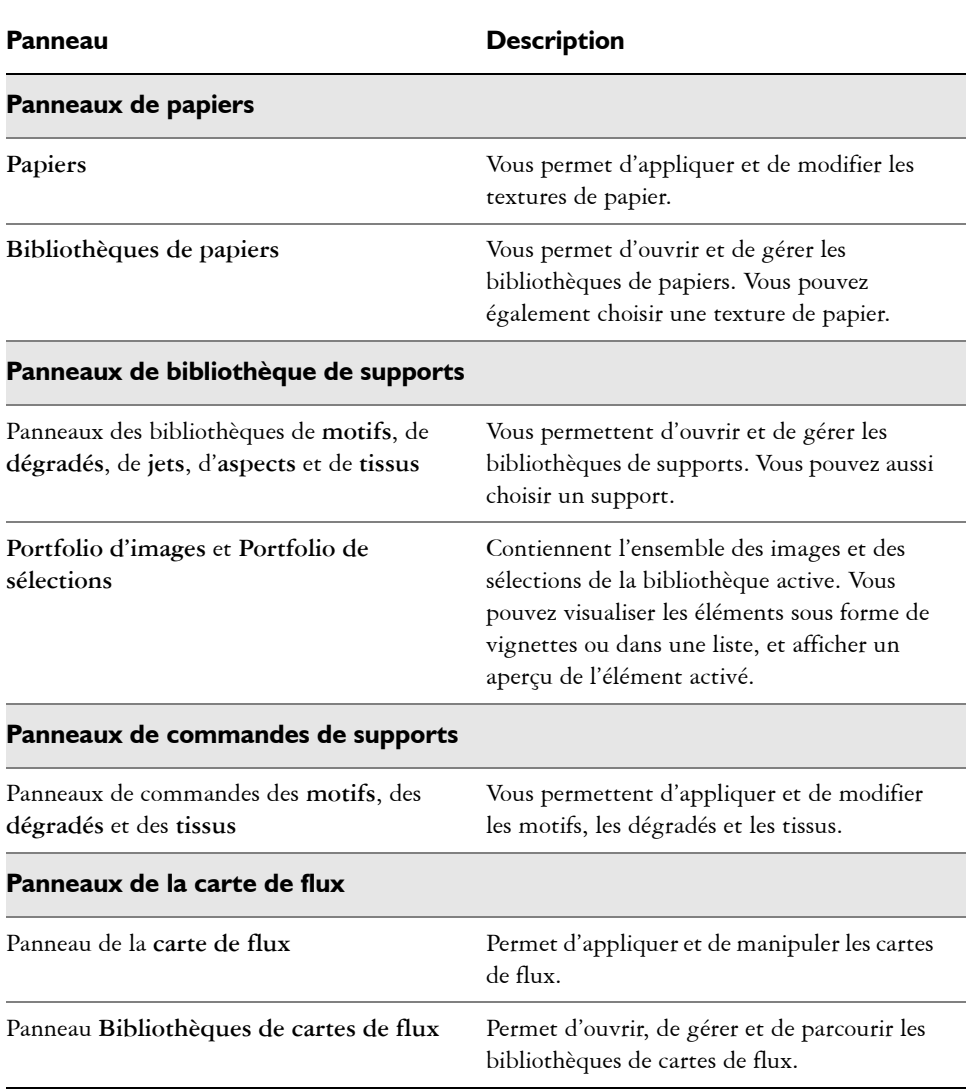

#### Panneau **Description**

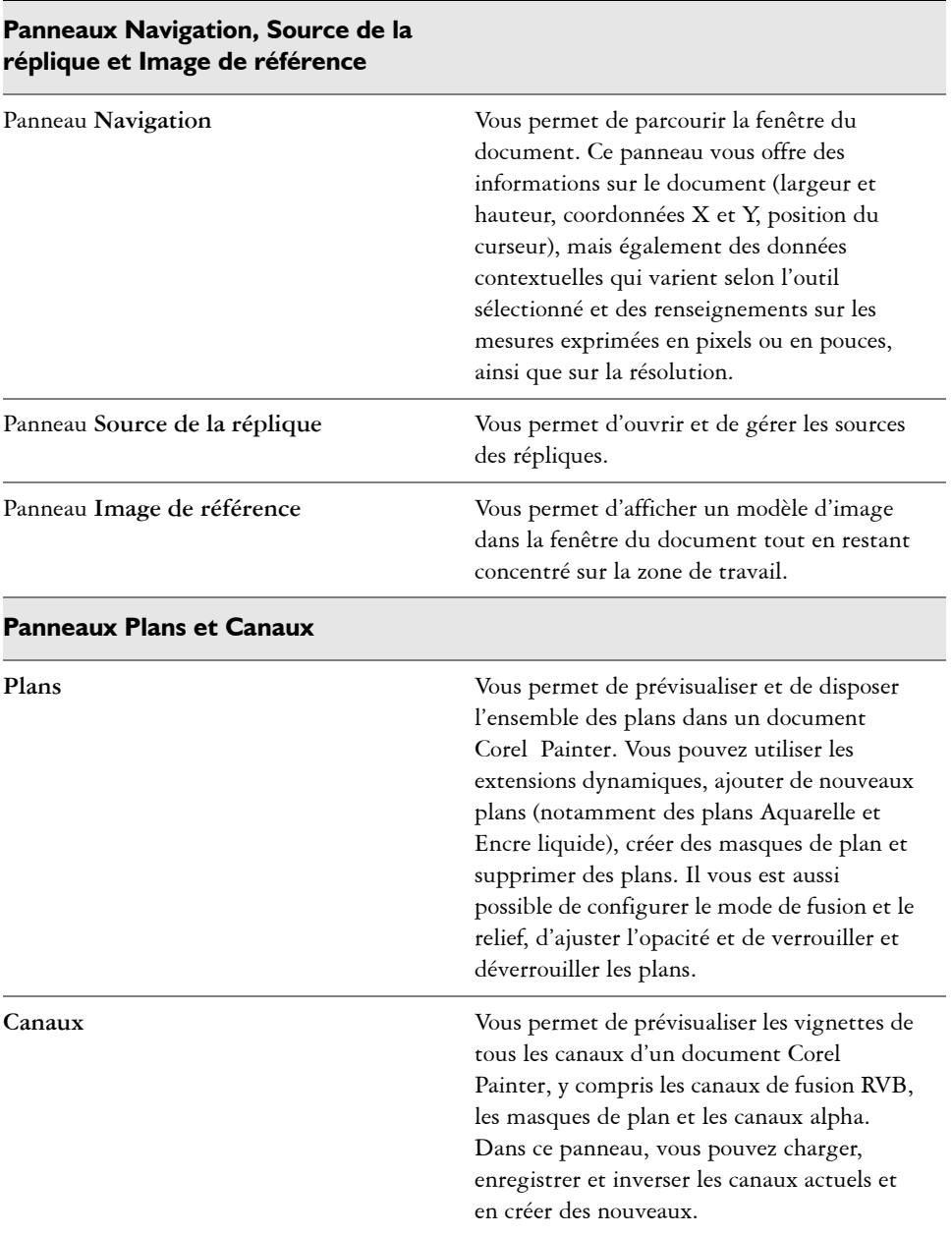

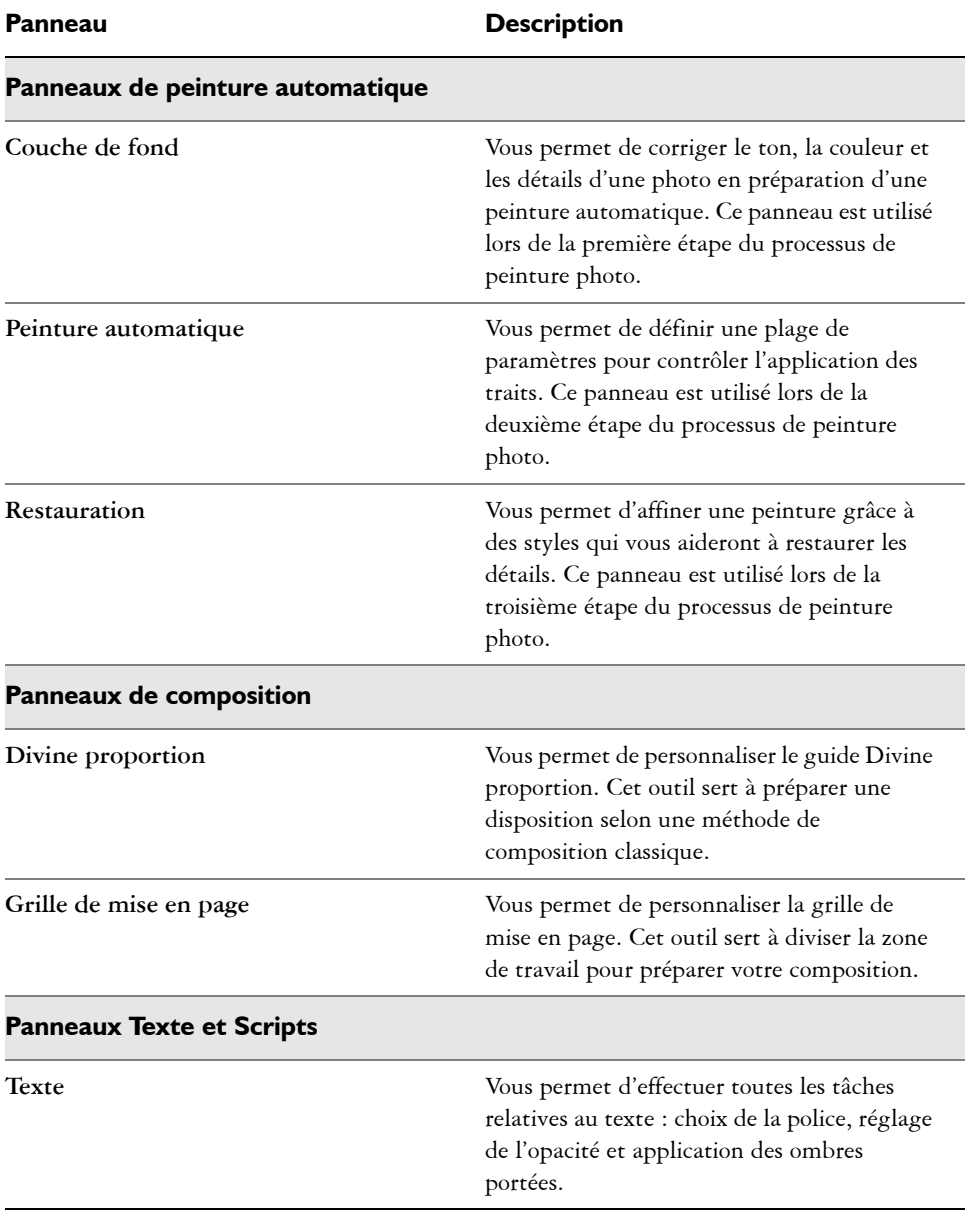

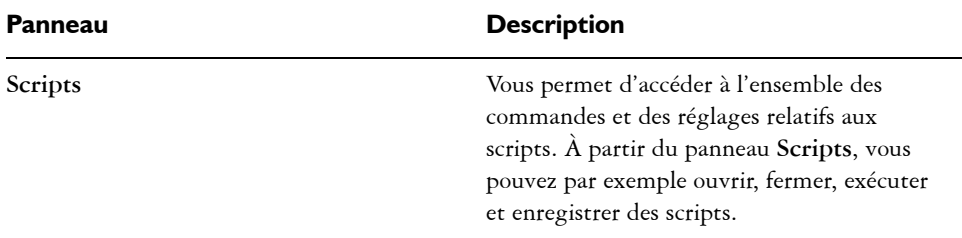

#### <span id="page-35-0"></span>**Utilisation des bibliothèques**

Une bibliothèque est un emplacement de stockage qui vous permet d'organiser et de gérer une collection d'éléments similaires, tels que des styles et des textures de papier. Par exemple, les textures de papier par défaut sont contenues dans la bibliothèque **Textures de papier** qui s'ouvre avec Corel Painter. À mesure que vous personnalisez les textures de papier et d'autres ressources, vous pouvez les enregistrer dans vos propres bibliothèques. Les bibliothèques peuvent être utilisées pour les styles, les dégradés, les éclairages, les aspects, les jets, les textures de papier, les motifs, les sélections, les scripts et les tissus.

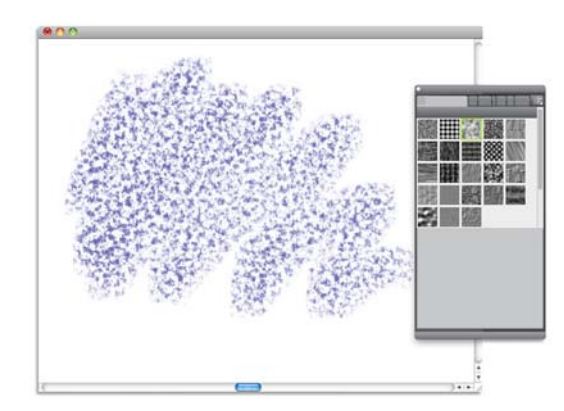

*Le panneau Bibliothèques de papiers vous permet de sélectionner, d'organiser et d'appliquer les textures de papier.*

#### <span id="page-35-1"></span>**Restauration des paramètres par défaut de Corel Painter**

Vous pouvez restaurer les paramètres par défaut de l'espace de travail de Corel Painter. Le processus de restauration annule toutes les modifications et personnalisations apportées à l'application, y compris les éléments suivants :
- Toutes les bibliothèques (Styles, Papiers, Scripts, Jets, etc.)
- Palettes personnalisées
- Position(s) des palettes
- Nuanciers
- Toutes les préférences (boîte de dialogue Préférences)
- Raccourcis clavier personnalisés
- Paramètres de sensibilité à la pression et à la vitesse, et de calibrage
- Styles récents
- Présélections de gestion des couleurs
- Présélections de Guides de perspective, de disposition et de Divine proportion

Avant de restaurer l'espace de travail par défaut de Corel Painter, nous vous recommandons d'exporter toutes les bibliothèques que vous souhaitez conserver. Par exemple, si vous avez créé des styles personnalisés, exportez la bibliothèque de styles.

### **Pour restaurer les paramètres d'usine de Corel Painter**

**1** Maintenez la touche **Maj.** enfoncée et démarrez Corel Painter.

Un message d'alerte vous demande si vous souhaitez effacer toutes les modifications apportées à Corel Painter. La restauration des paramètres d'usine a pour effet de copier les paramètres de l'espace de travail d'origine, du dossier d'installation vers le dossier utilisateur.

**2** Vous pouvez choisir de restaurer l'espace de travail actif ou bien tous les espaces de travail.

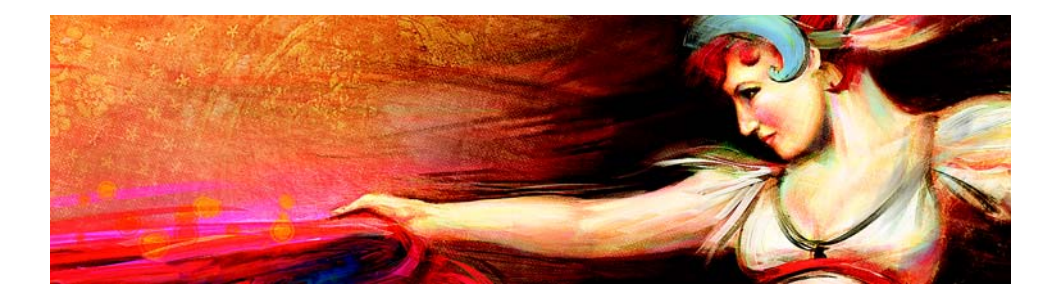

# **Visite guidée de Corel Painter pour les utilisateurs d'Adobe Photoshop**

### Écrit par Cher Threinen-Pendarvis

Corel Painter est connu pour ses pinceaux réalistes et réactifs, sa multitude de textures riches et ses formidables effets spéciaux introuvables sur les autres programmes. La différence majeure que vous remarquerez entre Adobe Photoshop et Corel Painter est la chaleur et la texture des pinceaux Natural-Media et les textures de papier de Corel Painter. Vous découvrirez des pinceaux dotés de soies réalistes qui créent une peinture grasse et des pinceaux à matières sèches tels que les variantes des catégories **Craies et Pastels**, qui sont sensibles aux textures de la zone de travail. Maintenant, passons aux choses sérieuses !

Avant de commencer notre visite guidée, veuillez vérifier que les panneaux et les palettes par défaut s'affichent. Pour afficher les réglages par défaut, cliquez sur le menu **Fenêtre** et sélectionnez **Disposition des palettes Par défaut**.

#### **Barre de propriétés**

Dans la partie supérieure de l'écran, vous pouvez voir la barre de propriétés, qui est semblable à la barre d'options de Photoshop. Cette barre de propriétés change en fonction du texte et de l'outil que vous sélectionnez dans la boîte à outils.

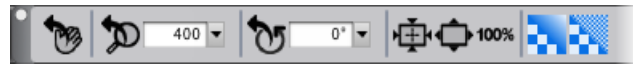

*Barre de propriétés avec l'outil Main sélectionné dans la boîte à outils.*

### **Barre Sélecteur de styles**

Tout à gauche de la barre de propriétés s'affiche la barre Sélecteur de styles, qui permet d'ouvrir le panneau Bibliothèque de styles. Le panneau Bibliothèque de styles contient les catégories et les variantes de style de Corel Painter, comme la catégorie **Aquarelle réaliste** et ses variantes.

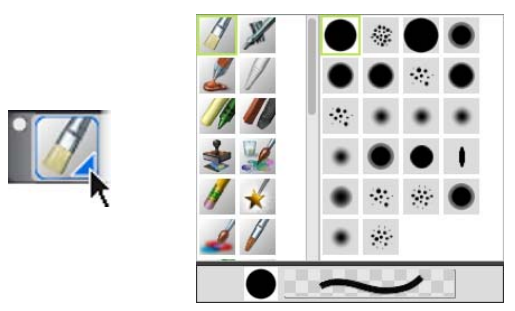

*La barre Sélecteur de styles (à gauche) permet de choisir une catégorie et une variante de style (à droite).*

### **Panneau Couleurs**

Tout à droite de l'écran se trouve le grand panneau **Couleurs**, qui permet de sélectionner des couleurs. Vous pouvez également choisir des couleurs à l'aide de la roue Teinte et du Triangle Saturation/Luminosité. Cependant, si vous préférez mélanger des couleurs à l'aide de numéros, vous pouvez régler les trois curseurs situés sous la Teinte. Le bouton des options du panneau, situé à droite du panneau **Couleurs**, permet de configurer les curseurs pour qu'ils affichent les paramètres rouge, vert ou bleu ou les valeurs de teinte, de saturation et de luminosité.

Dans le panneau **Couleurs**, vous trouverez également le bouton **Couleur source**, une option permettant de peindre avec une couleur issue d'une image source. À gauche du panneau **Couleurs** se trouvent les échantillons **Couleur principale** ou **Couleur secondaire** . Les échantillons du nuancier de Corel Painter fonctionnent différemment des carrés de couleur de premier plan et d'arrière-plan de Photoshop. Pour modifier la couleur, cliquez deux fois sur l'échantillon **Couleur principale** ou **Couleur secondaire**, puis choisissez une nouvelle couleur sur la roue Teinte. Vous pouvez également cliquer dans le triangle Saturation/Luminosité pour choisir une nouvelle teinte ou ombre. Utilisez la couleur secondaire pour créer des dégradés ou utiliser des styles qui peignent plusieurs couleurs. Contrairement à la couleur d'arrière-plan de Photoshop, la couleur secondaire n'affecte pas la zone de travail.

Avant de poursuivre la visite guidée, cliquez sur l'échantillon **Couleur principale** pour le sélectionner.

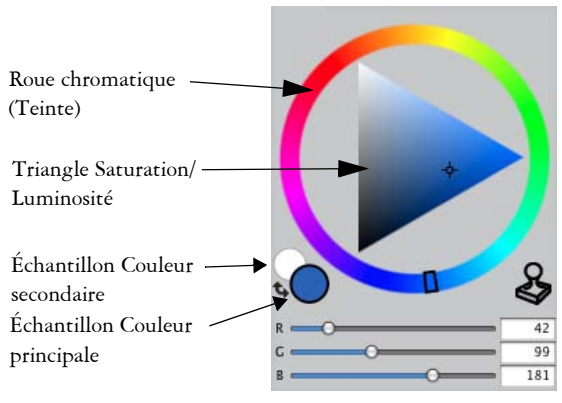

*Panneau Couleurs*

Corel Painter permet de redimensionner le panneau **Couleurs** en faisant glisser la poignée vers la partie inférieure droite. Le redimensionnement du panneau **Couleurs** permet de choisir les couleurs de façon plus précise.

#### **Textures**

Une texture de papier de base est automatiquement chargée quand vous démarrez Corel Painter. Vous trouverez d'autres textures de papier en cliquant sur le sélecteur de papiers dans la boîte à outils ou à partir du panneau **Bibliothèques de papiers** (menu **Fenêtre Panneaux de papiers Bibliothèques de papiers**).

#### **Plans et canaux de masque**

Corel Painter permet d'ouvrir des fichiers Photoshop qui contiennent des plans bitmap et des masques de plan. La consultation et la modification des plans et des masques de plan s'effectuent depuis le panneau **Plans**, tout comme dans Photoshop. Les fichiers que vous ouvrez dans Corel Painter gardent leurs canaux intacts.

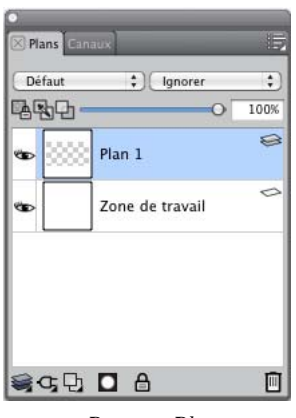

*Panneau Plans*

### **Styles de plan Photoshop**

Si vous utilisez des styles de plan Photoshop natifs, tels que le style de plan Ombre portée, veillez à conserver le fichier Photoshop d'origine dans vos archives avant de convertir les informations du style de plan. Pour ce faire, enregistrez le fichier avec les styles de plan au format de fichier Photoshop (PSD), puis enregistrez une autre copie de ce fichier. Dans le nouveau fichier, convertissez les informations du style de plan en plans bitmap avant d'importer le fichier dans Corel Painter.

Pour convertir un plan qui possède le style de plan Ombre portée, sélectionnez le plan, puis cliquez sur **Plans Style de plan Créer un plan**. Attention ! Certains aspects des effets ne peuvent pas être reproduits avec des plans standards.

### **Formats de fichier**

Corel Painter permet d'ouvrir des fichiers Photoshop (PSD) enregistrés dans les modes RVB, CMJN et niveaux de gris, tout en préservant les plans bitmap et les canaux de masque (également appelés canaux alpha). Corel Painter permet également d'ouvrir des fichiers TIFF, mais il ne conserve qu'un seul masque de plan. Les fichiers TIFF (TIF) à plans crées dans Photoshop sont aplatis lorsque vous les ouvrez dans Corel Painter. Quand vous travaillez exclusivement avec RIFF (RIF), c'est-à-dire le format de fichier natif pour Corel Painter, vous conservez les éléments caractéristiques de Corel Painter lors de l'enregistrement des fichiers. Par exemple, les plans avec des matières de peinture particulières, comme les plans Aquarelle, nécessitent le format RIFF pour conserver leurs propriétés « humides ». Cependant, si vous ouvrez un fichier Photoshop dans Corel Painter, mais que vous comptez le rouvrir dans Photoshop, vous devez continuer à enregistrer le fichier au format Photoshop.

Maintenant, remontez vos manches, attrapez votre stylet et continuez à découvrir Corel Painter.

# **À propos de l'auteur**

Artiste et auteur renommée , Cher Threinen-Pendarvis est pionnière en matière d'art numérique. Elle est reconnue pour sa maîtrise de Corel Painter, d'Adobe Photoshop et de la tablette sensible à la pression Wacom. Elle utilise ces outils électroniques depuis leur mise sur le marché. Ses œuvres ont été exposées dans le monde entier, et ses articles comme son art ont été publiés dans de nombreux livres et périodiques. Par ailleurs, elle est membre de l'organisation San Diego Museum of Art Artist Guild. Elle a animé des ateliers Corel Painter et Adobe Photoshop dans le monde entier, et elle dirige la société de conseil Cher Threinen Design. Cher est l'auteur des livres *The Photoshop and Painter Artist Tablet* Book, *Creative Techniques in Digital Painting*, *Beyond Digital Photography* et des neuf éditions de *The Painter Wow!*. Son site Web est disponible à l'adresse suivante : [www.pendarvis-studios.com](http://www.pendarvis-studios.com)

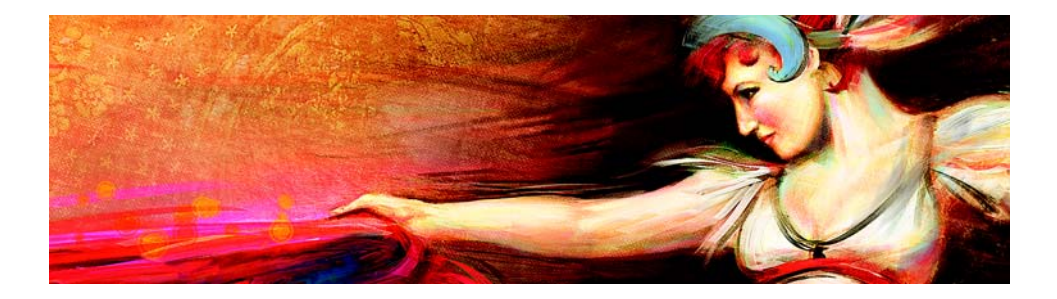

# **Création, parcours et manipulation des documents**

L'application Corel Painter propose un espace de travail propice à la création ou à la retouche d'images numériques grâce à des outils et des effets Natural-Media. Votre image de travail, appelée document, s'affiche dans une fenêtre de document dont les fonctions de navigation et de productivité vous aideront à travailler de façon efficace.

En créant une image, vous pouvez enregistrer votre document sous différents formats tels que les fichiers RIFF (format propre à Corel Painter), JPEG, TIFF et PSD (Adobe Photoshop). Corel Painter vous permet également d'ouvrir et d'importer des images enregistrées dans de nombreux formats de fichier.

Cette section contient les rubriques suivantes :

- [Création de documents](#page-43-0)
- [Principes de la résolution d'image](#page-45-0)
- [Ouverture des fichiers](#page-47-1)
- [Navigation dans les images et affichage des informations sur les images](#page-47-0)
- [Redimensionnement des images et de la zone de travail](#page-49-0)

# <span id="page-43-0"></span>**Création de documents**

Pour commencer à travailler sur une image dans une zone de travail vide, vous devez créer un nouveau document. Vous avez alors la possibilité de préciser les paramètres de la zone de travail, tels que sa largeur, sa hauteur et sa résolution. Vous pouvez également indiquer la couleur et la texture de la zone de travail. La taille de la zone de travail définit la taille de l'image qui sera imprimée. Pour accélérer le démarrage, vous avez le choix entre plusieurs paramètres prédéfinis concernant la zone de travail.

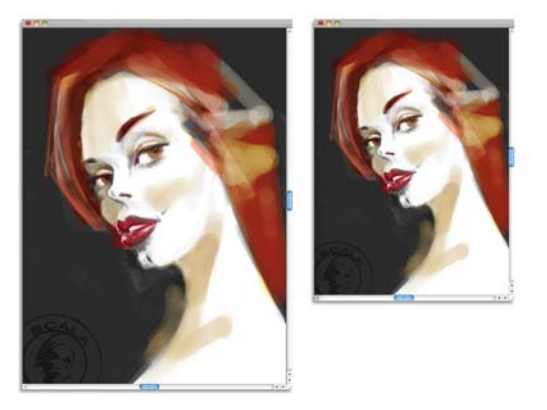

*Vous pouvez redimensionner la zone de travail (à gauche) pour préparer l'impression de l'image (à droite).*

### **Taille et résolution de la zone de travail**

Lors de la définition de la taille et de la résolution de la zone de travail, vous pouvez choisir les options qui correspondent à l'image que vous souhaitez obtenir. Cependant, il est peut être judicieux de conserver une image de grande taille pour mieux préserver les détails. Par exemple, vous pouvez définir la résolution d'une nouvelle image sur 300 pixels par pouce (ppp), sa largeur sur 40 cm et sa hauteur sur 50 cm. Ce grand format préserve la qualité de l'image lors de la création d'une version plus petite. Pour plus d'informations, voir [« Principes de la résolution d'image » à la page 39](#page-45-0) et [« Redimensionnement des images et de la zone de travail » à la page 43.](#page-49-0)

冐

L'unité de mesure pixels par pouce (ppi) équivaut à l'unité de mesure points par pouces (ppp).

### **Pour créer un nouveau document**

- **1** Cliquez sur **Fichier Nouveau.**
- **2** Nommez ce fichier dans la zone de texte **Nom d'image**.
- **3** Dans la zone de liste **Éléments prédéfinis de la zone de travail**, choisissez l'une des options suivantes afin de définir automatiquement la taille, la résolution, la couleur de la zone de travail et la texture du papier :
	- **Painter 11 par défaut**
	- **Painter par défaut**
	- **Portrait**

#### **Vous pouvez également**

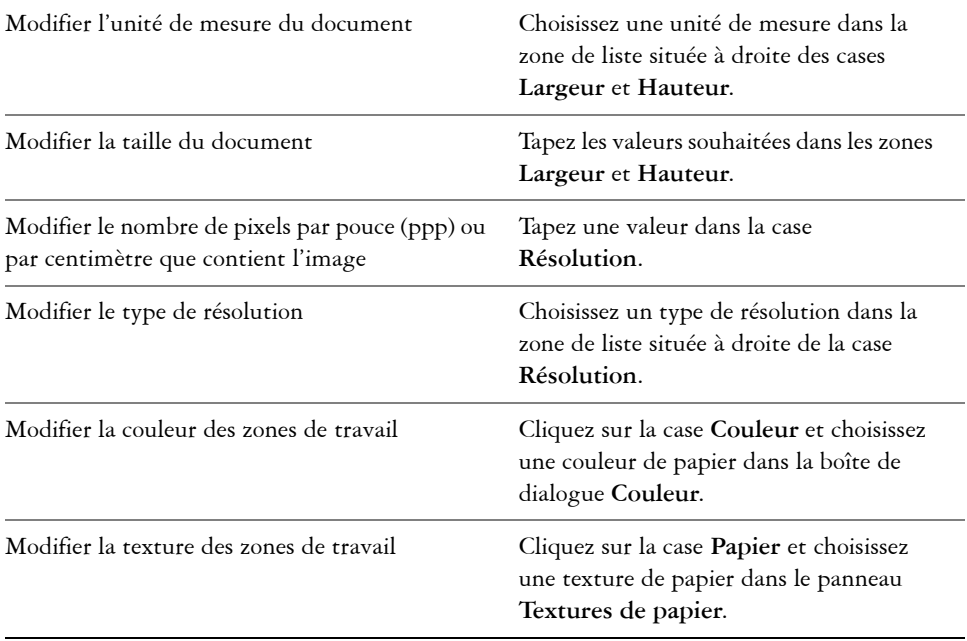

肙

Dans la boîte de dialogue **Nouveau**, la notion de pixels par pouce du document est identique à celle des points par pouce (ppp). Pour plus d'informations, voir la rubrique « [Principes de la résolution d'image](#page-45-0) » à la [page](#page-45-0) 39.

# <span id="page-45-0"></span>**Principes de la résolution d'image**

Pour travailler sur des images numériques, il est important de bien comprendre le concept de résolution et ses applications. Ce dernier est en effet essentiel pour tout ce qui touche aux dimensions, à l'affichage, à l'enregistrement et à l'impression des images par Corel Painter, soit sous forme de petits carrés de couleur appelés pixels, soit sous forme d'objets mathématiques nommés objets vectoriels.

La résolution d'un document a des répercussions sur son aspect à l'écran et sa qualité d'impression. Vous pouvez préciser la résolution d'un document au moment de sa création, de son enregistrement ou de son exportation.

### **Résolution et aspect à l'écran**

La plupart des moniteurs ont une résolution de 72 pixels par pouce (ppp). L'affichage par défaut de Corel Painter est de 72 ppp, ce qui signifie que chaque pixel d'une image affichée par Corel Painter occupe un pixel sur votre écran. Cette résolution d'affichage n'influe pas sur la résolution réelle du document, mais seulement sur la manière dont l'image s'affiche à l'écran.

Ainsi, une image d'une résolution de 300 ppp est affichée à environ quatre fois sa taille réelle. Puisque chaque pixel de l'image affichée par Corel Painter occupe un pixel de votre écran et que les pixels de celui-ci sont environ quatre fois plus grands que ceux de l'image (72 ppp contre 330 ppp), l'image doit apparaître quatre fois plus grande à l'écran pour que tous ses pixels s'affichent. En d'autres termes, votre document de 300 ppp sera imprimé à environ un quart de sa taille à l'écran. Pour voir l'image à sa taille réelle, vous pouvez régler le niveau de zoom à 25 %.

Si vous définissez les dimensions en pixels et que vous changez le nombre de pixels par pouce (résolution), cette modification influera sur la taille de l'image imprimée. Si en revanche vous avez défini la taille de votre document en pouces, en centimètres, en points ou en picas, et si vous changez la résolution, les dimensions de l'image imprimée seront conservées.

# 冐

L'unité de mesure pixels par pouce (ppi) équivaut à l'unité de mesure points par pouces (ppp).

### **Résolution et qualité d'impression**

La résolution des périphériques de sortie (imprimantes) est exprimée en points par pouces (ppp) et, dans le cas des demi-teintes (tramage), en lignes par pouce (lpp). La résolution des périphériques de sortie varie en fonction de la machine elle-même et du papier utilisé. Une photographie est généralement imprimée à 150 lpp sur du papier glacé et à 85 lpp sur du papier journal.

Si vous utilisez une imprimante laser personnelle ou une imprimante à jet d'encre, réglez les dimensions du document en pouces, en centimètres, en points ou en picas sur la même résolution que celle de votre imprimante. La plupart des imprimantes sont capables d'imprimer parfaitement les images à 300 ppp. Une augmentation de la résolution de l'image ne se traduit pas nécessairement par une amélioration de la qualité d'impression et peut contribuer à produire un fichier plutôt volumineux et encombrant.

Si vous comptez utiliser un périphérique de sortie plus perfectionné ou faire appel à un imprimeur, les dimensions de l'image doivent toujours être définies en fonction de la

taille d'impression souhaitée. Il est conseillé de choisir pour votre document une résolution égale au double de la trame (en lpp) souhaitée. Ainsi, à 150 lpp, la résolution doit présenter une valeur double, donc 300 ppp ; à 85 lpp, elle sera de 170 ppp. Si vous avez des questions sur la résolution de certains périphériques de sortie, adressez-vous à votre fournisseur de services d'impression.

# <span id="page-47-1"></span>**Ouverture des fichiers**

Vous pouvez ouvrir des fichiers crées avec Corel Painter ou d'autres applications. Par exemple, vous pouvez ouvrir un fichier provenant d'une autre application graphique et utiliser Corel Painter pour lui ajouter des traits, des teintes ou des textures de papier.

# **Pour ouvrir un document**

**1** Cliquez sur **Fichier ▶ Ouvrir**.

Corel Painter affiche le dossier du dernier fichier ouvert.

- **2** Dans la boîte de dialogue **Ouvrir**, repérer le fichier que vous souhaitez ouvrir. Pour chaque image, Corel Painter indique ses dimensions (en pixels), la taille du fichier et le format du fichier. Les fichiers enregistrés dans Corel Painter sont présentés sous forme de vignettes facilitant leur localisation.
- **3** Cliquez sur **Ouvrir**.

# **Pour rechercher un document (Mac OS)**

- **1** Cliquez sur **Fichier ▶ Ouvrir**.
- **2** Cliquez sur **Catalogue**.

La boîte de dialogue **Catalogue** présente des vignettes de tous les fichiers RIFF se trouvant dans le dossier sélectionné.

**3** Cliquez deux fois sur le nom du fichier ou sélectionnez-le, puis cliquez sur **Ouvrir**.

# <span id="page-47-0"></span>**Navigation dans les images et affichage des informations sur les images**

Utilisez le panneau **Navigation** pour vous repérer dans la fenêtre de document. Par exemple, lorsque vous utilisez un niveau de zoom élevé ou une image de grande taille, vous pouvez utiliser l'aperçu réduit de la zone de travail du panneau **Navigation**, ce qui vous évite de devoir effectuer un zoom arrière. Cela vous permet également de passer à une autre zone de l'image sans avoir à ajuster le niveau de zoom. En outre, vous pouvez mettre en évidence la zone affichée dans la fenêtre de document.

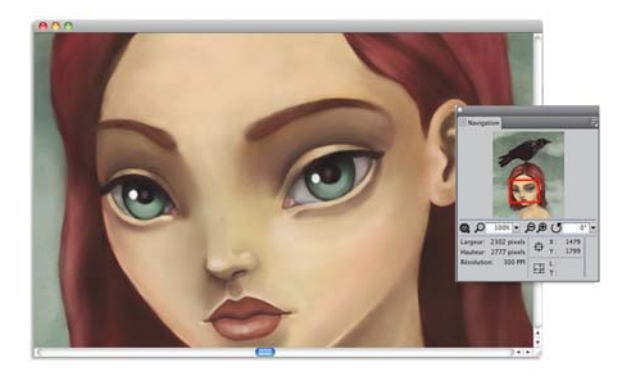

*L'aperçu de la zone de travail du panneau Navigation vous permet d'afficher l'image entière même si vous utilisez un zoom avant.*

Le panneau **Navigation** contient également les coordonnées X et Y et la position du curseur, ce qui facilite votre navigation dans l'image. Vous pouvez également consulter les propriétés du document, comme la largeur et la hauteur, ainsi que les données relatives aux unités, comme les pixels, les pouces ou les centimètres, et la résolution.

### **Pour afficher le panneau Navigation**

- **1** Cliquez sur **Fenêtre Navigateur**.
- **2** Suivez l'une des procédures indiquées dans le tableau suivant.

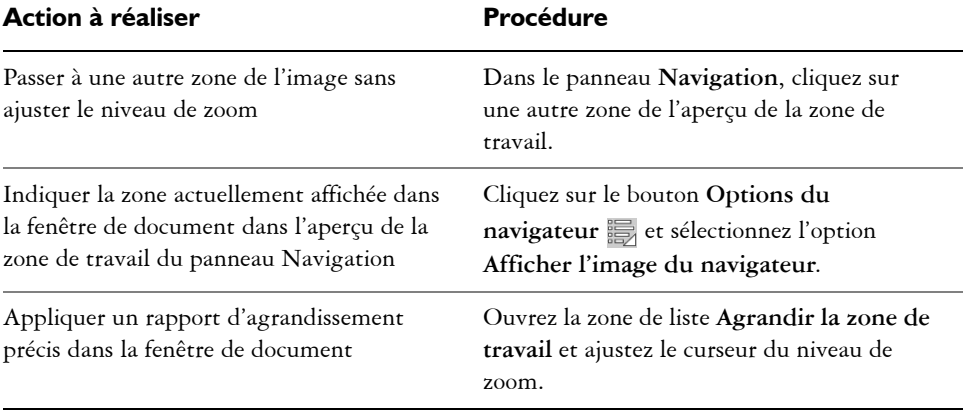

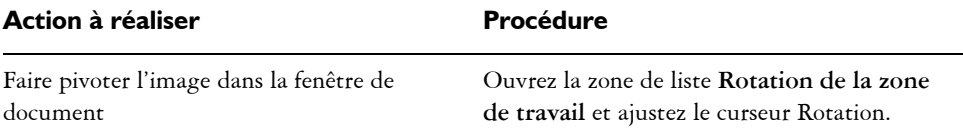

 $\hat{\varphi}$ 

Le panneau **Navigation** vous permet également d'activer plusieurs outils. Pour cela, cliquez sur le bouton **Ouvrir les paramètres du navigateur 懲** et sélectionnez l'option souhaitée. Les outils disponibles comprennent les modes de dessin ainsi que les options d'empâtement, de papier calque, de grille et de gestion des couleurs.

# <span id="page-49-0"></span>**Redimensionnement des images et de la zone de travail**

Modifiez les dimensions d'une image en redimensionnant simultanément la zone de travail et l'image, ou uniquement la zone de travail. La différence entre ces deux techniques de redimensionnement est essentielle.

Si vous redimensionnez la zone de travail et l'image simultanément, les dimensions et la résolution de l'image sont modifiées, mais son aspect ne change pas. Par exemple, si vous redimensionnez une image de 300 ppp en 150 ppp, la taille de l'image est réduite, mais son aspect reste le même.

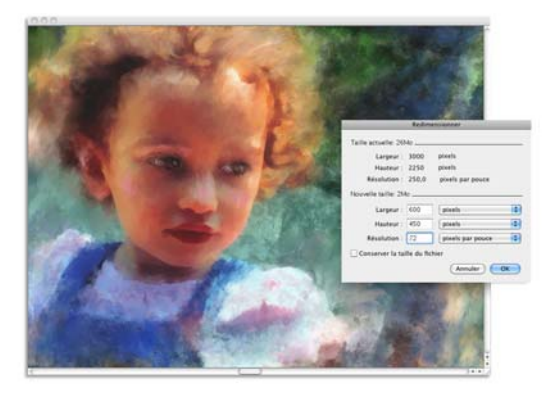

*La modification de la résolution entraîne le redimensionnement de l'image.*

En revanche, si vous redimensionnez uniquement la zone de travail, les dimensions et l'aspect de l'image sont modifiés. Par exemple, si vous agrandissez la zone de travail, une bordure apparaît autour de l'image. Si vous réduisez la taille de la zone de travail, le cadre de la zone de travail est rogné. En outre, cela influe sur la résolution de l'image.

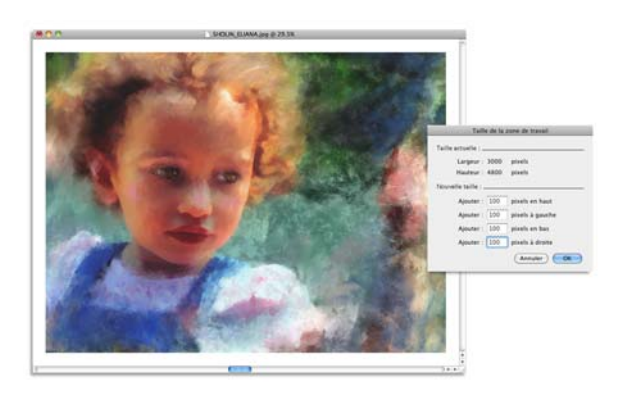

*La zone de travail est redimensionnée de façon à appliquer une bordure vide autour de l'image.*

Il est important de noter que la taille de l'image à l'écran dépend de la hauteur et de la largeur en pixels de cette image, du niveau de zoom et des réglages du moniteur. Par conséquent, l'image affichée à l'écran peut être différente du résultat obtenu lors de l'impression. Pour plus d'informations, voir [« Principes de la résolution d'image » à la](#page-45-0)  [page 39](#page-45-0) et [« Création de documents » à la page 37.](#page-43-0)

# **Pour redimensionner simultanément la zone de travail et le contenu de l'image**

**1** Cliquez sur **Zone de travail Redimensionner**.

Afin d'éviter toute déformation et de conserver le rapport hauteur/largeur, cochez la case **Conserver la taille du fichier**.

**2** Dans la zone **Nouvelle taille**, entrez les valeurs souhaitées dans les champs **Largeur** et **Hauteur**.

Si vous cochez la case **Conserver la taille du fichier**, vous ne devez préciser que les valeurs relatives à la taille. Les autres valeurs s'ajustent automatiquement.

Si vous choisissez une mesure en pixels ou en pourcentage et que vous précisez une valeur, la case **Conserver la taille du fichier** est automatiquement désactivée.

### 冐

Une augmentation importante des dimensions de l'image peut entraîner un aspect étiré ou pixellisé.

### **Pour redimensionner la zone de travail**

- **1** Cliquez sur **Zone de travail Taille de la zone de travail**.
- **2** Dans la boîte de dialogue **Taille de la zone de travail**, indiquez le nombre de pixels que vous souhaitez ajouter à l'un des bords de la zone de travail. Pour réduire ou rogner la taille de la zone de travail, indiquez des valeurs négatives.

# **Enregistrement des fichiers**

Vous pouvez enregistrer un fichier dans son format actuel ou sous un format différent.

# **Pour enregistrer un fichier dans son format actuel**

• Cliquez sur **Fichier Enregistrer**.

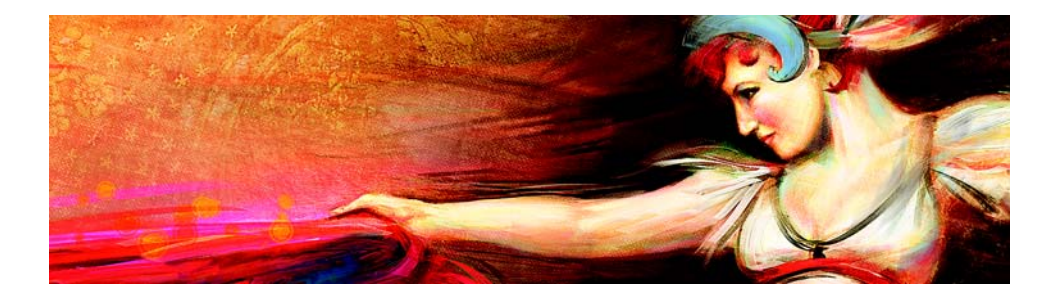

# **Peinture**

L'application Corel Painter permet de dessiner et de peindre comme vous le feriez à l'aide des supports et des outils traditionnels. Dans votre atelier, vous utilisez des pinceaux, des plumes, des crayons, des pastels, des aérographes et des couteaux pour dessiner sur une toile ou une feuille de papier. Corel Painter permet de dessiner avec une variété infinie de styles.

Cette section contient les rubriques suivantes :

- [Choix d'un flux de travail pour la peinture](#page-53-0)
- [Découverte des supports de peinture](#page-56-0)
- [Utilisation de la zone de travail et des plans](#page-57-0)
- [Affichage des images de référence](#page-58-0)
- [Effacement de la zone de travail](#page-59-0)
- [Sensibilité à la pression et à la vitesse, et calibrage](#page-60-0)
- [Application de traits à main levée et de traits droits](#page-63-0)

# <span id="page-53-0"></span>**Choix d'un flux de travail pour la peinture**

Corel Painter propose une large gamme d'outils et de fonctionnalités qui vous permettent de créer une œuvre d'art originale. Les flux de travail Corel Painter couramment utilisés vous sont présentés à travers cette section. Elle vous indique également les rubriques d'aide susceptibles de vous procurer des informations détaillées sur chaque flux de travail.

#### **Flux de travail 1 : Commencer à travailler sur une photo**

Transformez en un rien de temps une photo numérique en peinture grâce aux puissants outils de duplication de Corel Painter.

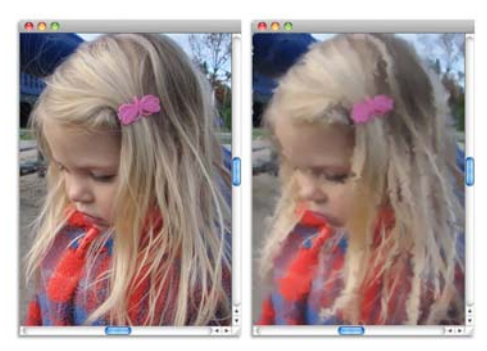

*La photo (à gauche) a été dupliquée (à droite) pour pouvoir commencer à peindre.*

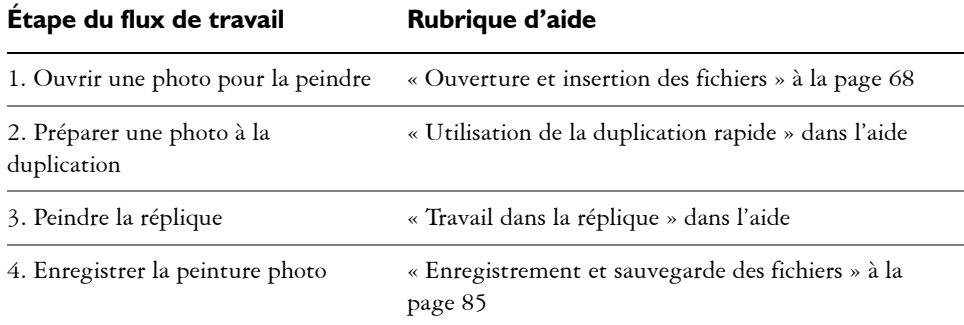

#### **Flux de travail 2 : Commencer à partir d'un croquis**

Corel Painter vous permet de créer rapidement un croquis à partir d'une photo, puis de l'utiliser comme guide pour appliquer une couleur. Pour conserver l'intégrité du croquis, appliquez la couleur aux plans et non pas directement au croquis. Par ailleurs, selon l'effet désiré, l'utilisation de plans vous donne la possibilité d'incorporer les marquages du croquis dans l'image finale. Si vous préférez que le croquis n'apparaisse pas dans l'image finale, vous pouvez le supprimer en effaçant le contenu de la zone de travail. Une fois l'opération terminée, vous pouvez déposer les plans dans la zone de travail.

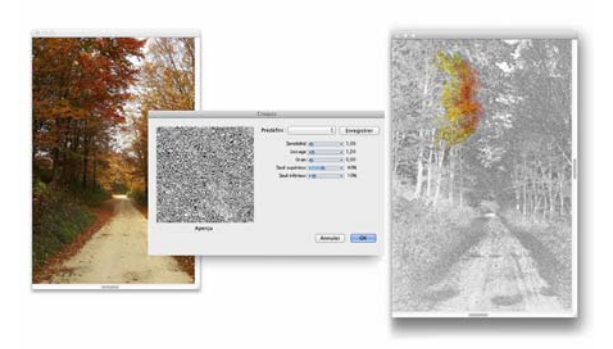

*La photo (à gauche) a été transformée en croquis (à droite) pour pouvoir commencer à peindre.*

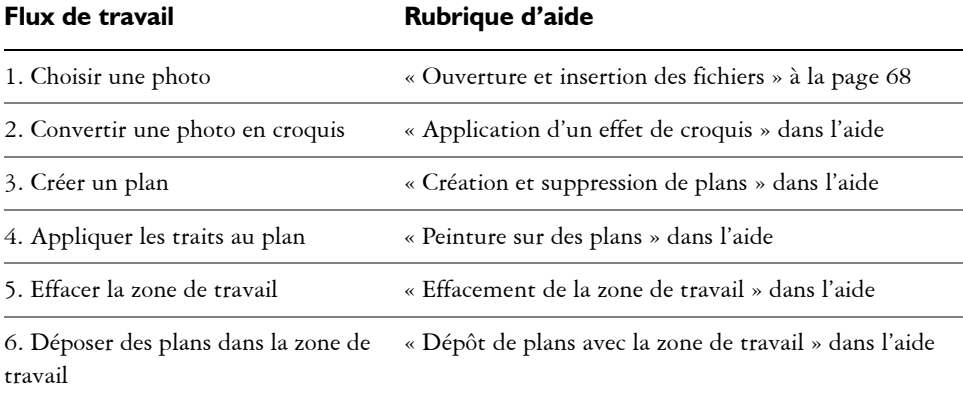

# **Flux de travail 3 : Commencer à travailler sur une zone de travail vierge**

Vous pouvez commencer un tout nouveau projet en choisissant une texture de papier et un style puis en appliquant les couleurs à la zone de travail.

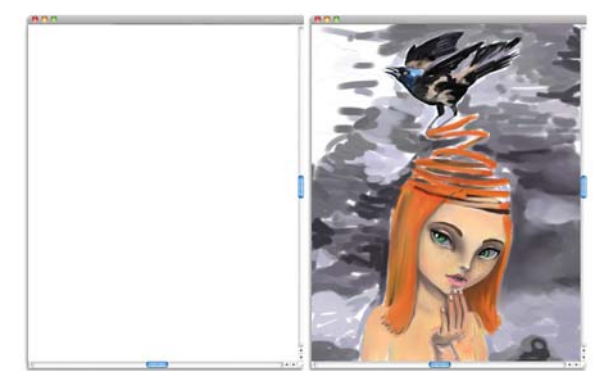

*Commencez avec une zone de travail vierge (à gauche) et faites appel à votre imagination. Aidez-vous des outils Corel Painter pour créer votre œuvre d'art.*

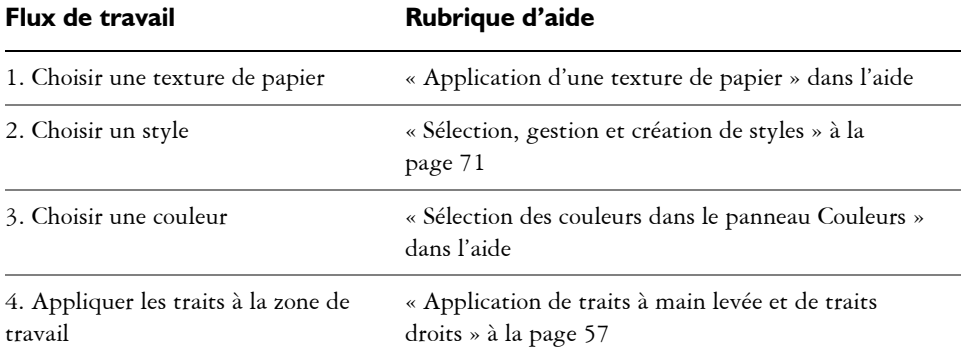

# <span id="page-56-0"></span>**Découverte des supports de peinture**

Corel Painter met à votre disposition une grande variété de supports à appliquer à la zone de travail. Par exemple, vous pouvez utiliser un style pour appliquer les couleurs directement à partir d'un panneau de couleurs, ou appliquer une couleur que vous aurez préalablement mélangée dans le Canevas de mélangeur. Il est aussi possible de peindre à l'aide d'un dégradé, d'un motif ou d'une réplique.

La liste ci-après énumère les supports que vous pouvez appliquer à la zone de travail ou au plan. Elle vous indique également la rubrique d'aide connexe.

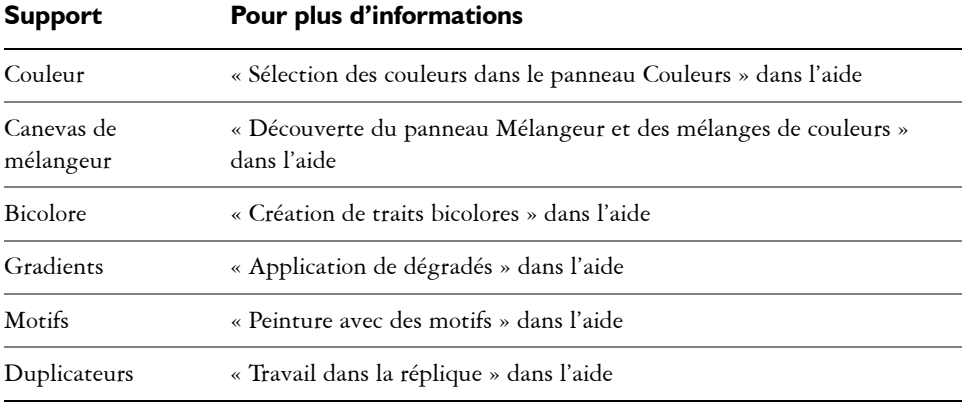

# <span id="page-57-0"></span>**Utilisation de la zone de travail et des plans**

Corel Painter vous propose deux choix : peindre directement sur la zone de travail en appliquant des traits ou créer un plan sur lequel appliquer les traits. L'utilisation des plans vous permet de protéger la zone de travail de toute modification indésirable. Tout plan sélectionné dans un panneau Plans devient la cible de vos traits.

Le rendu de vos traits dépend des conditions suivantes :

- La catégorie de style (ou outil de dessin) sélectionnée
- La variante de style sélectionnée dans la catégorie
- Les options de style définies comme la taille du pinceau, l'opacité et les caractéristiques de pénétration de la couleur dans la texture du papier
- La texture du papier
- La couleur, le dégradé ou le motif sélectionné
- La méthode d'application

Le style Aquarelle vous permet de peindre uniquement sur un plan Aquarelle. De même, lorsque vous utilisez un style Encre liquide, vous pouvez uniquement peindre sur un plan Encre liquide.

Si vous essayez de peindre sur une forme, un plan dynamique ou un plan de référence, vous devez convertir la forme ou le plan en un plan standard afin que vos traits soient acceptés.

Vous pouvez également sélectionner un canal ou un masque de plan comme cible de vos traits.

Lorsqu'une sélection est active, les traits que vous tracez y sont confinés par défaut.

Avec des styles complexes, des pointillés apparaissent sur la zone de travail ; ils délimitent le trait ou motif avant que ces derniers ne se dessinent. Par exemple, la variante Gluant du style Empâtement est complexe et retarde l'apparition des traits à l'écran. Ce délai ne vous empêche pas de tracer d'autres traits et, bien que l'apparition des traits soit quelque peu tardive, vous ne courez aucun risque de perte de données.

# <span id="page-58-0"></span>**Affichage des images de référence**

Corel Painter vous permet d'ouvrir la photo ou l'image modèle que vous souhaitez référencer dans une peinture à l'aide du panneau **Image de référence**.

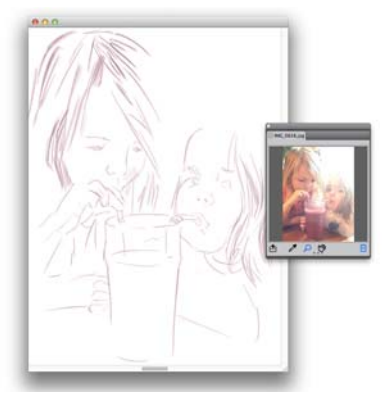

*Exemple d'affichage d'une image dans le panneau Image de référence et de son utilisation comme modèle dans une peinture*

Vous pouvez repositionner ou agrandir l'image de référence tout en restant concentré sur votre peinture. Vous pouvez en outre prélever directement une couleur dans l'image de référence et l'appliquer à votre peinture. Lorsque vous prévoyez de n'utiliser les images de référence que pour des prélèvements de couleur, ouvrez directement ces images dans le panneau **Mélangeur**. Cette technique vous permettra d'effectuer des prélèvements et de combiner les couleurs. Pour plus d'informations, voir la rubrique [« Ouverture des images dans le panneau Mélangeur » à la page 68.](#page-74-0)

Nous vous conseillons d'utiliser des images de référence de 1 600 X 1 600 pixels au maximum. Vous pouvez ouvrir les images de référence enregistrées dans les formats de fichier suivants : JPG, PNG, RIFF et PSD.

### **Pour afficher une image de référence**

- **1** Cliquez sur **Fenêtre Image de référence**.
- **2** Dans le panneau **Image de référence**, cliquez sur le bouton **Ouvrir une image de référence** .
- **3** Dans la boîte de dialogue **Ouvrir une image de référence**, repérez le fichier que vous souhaitez ouvrir.
- **4** Cliquez sur **Ouvrir**.

# 冐

Lorsque vous ouvrez des fichiers RIFF, TIFF et PSD contenant des plans dans le panneau **Image de référence**, tous les plans sont aplatis.

### **Pour déplacer une image de référence**

- **1** Dans le panneau **Image de référence**, cliquez sur l'outil **Main** .
- **2** Faites glisser l'image vers sa nouvelle position dans la fenêtre **Image de référence**.

### **Pour effectuer un zoom avant ou arrière dans une image de référence**

- **1** Dans le panneau **Image de référence**, cliquez sur l'outil **Loupe** .
- **2** Effectuez l'une des opérations suivantes :
	- Pour effectuer un zoom avant, cliquez dans la fenêtre **Image de référence**.
	- Pour effectuer un zoom arrière, maintenez la touche Commande (Mac OS) ou Ctrl (Windows) enfoncée, puis cliquez dans la fenêtre **Image de référence**.

### **Pour prélever une couleur dans une image de référence**

- **1** Dans le panneau **Image de référence**, cliquez sur l'outil **Pipette** .
- **2** Placez le curseur sur la couleur que vous souhaitez prélever, puis cliquez. L'échantillon du nuancier est mis à jour et affiche la couleur sélectionnée.

# <span id="page-59-0"></span>**Effacement de la zone de travail**

Vous pouvez nettoyer la zone de travail en effaçant son contenu. Le fait d'effacer le contenu de la zone de travail ne supprime pas la zone de travail elle-même, mais uniquement son contenu. Corel Painter ne permet pas de supprimer la zone de travail.

### **Pour effacer la zone de travail**

- **1** Cliquez sur **Fenêtre Plans**.
- **2** Dans le panneau **Plans**, cliquez sur **Zone de travail** pour la sélectionner.
- **3** Cliquez sur **Sélection Tout sélectionner**.
- **4** Cliquez sur **Édition Effacer**.

# <span id="page-60-0"></span>**Sensibilité à la pression et à la vitesse, et calibrage**

Lorsque vous dessinez avec un outil de dessin traditionnel, la pression exercée détermine la densité et la largeur des traits. À l'aide d'un stylet sensible à la pression, Corel Painter vous offre le même type de contrôle. Chaque artiste se distingue par la force et la pression qu'il applique à ses traits. Par conséquent, il vous est possible d'adapter les styles Corel Painter à la force de votre main à l'aide des préférences **Sensibilité à la pression et à la vitesse**. Vous pouvez également adapter un style précis à votre force en utilisant les options **Calibrage du style**.

## **Réglage de la sensibilité à la pression et à la vitesse pour toutes les variantes de style**

La **sensibilité à la pression et à la vitesse** est particulièrement utile pour les artistes au toucher léger. Si un tracé léger ne laisse apparaître aucune couleur, utilisez la préférence **Sensibilité à la pression et à la vitesse** pour augmenter la sensibilité du programme. Corel Painter enregistre d'une session à l'autre la valeur de la préférence **Sensibilité à la pression et à la vitesse**. La dernière valeur de sensibilité définie est donc utilisée comme valeur par défaut au prochain démarrage de l'application.

Pour régler la sensibilité à la pression et à la vitesse, le moyen le plus simple consiste à appliquer à la zone d'essai un trait ordinaire (ondulé par exemple). C'est à partir de ce trait que Corel Painter calcule les paramètres relatifs à la pression et à la vélocité de toutes les variantes de style.

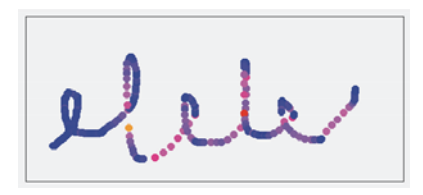

*La zone d'essai de la boîte de dialogue Sensibilité à la pression et à la vitesse permet de personnaliser la façon dont Corel Painter réagit à la pression et à la vitesse de votre trait.*

#### **Réglage du calibrage du style pour les variantes de style indépendantes**

Les options **Calibrage du style** sont extrêmement utiles pour le réglage des variantes de style indépendantes. Modifiez la pression de votre trait sur la zone d'essai pour obtenir différents résultats. Par exemple, utilisez un toucher léger lorsque vous dessinez une esquisse à l'aide d'une variante de style de type crayon, mais exercez une pression plus forte si vous utilisez une variante de style de type peinture à l'huile. Corel Painter enregistre les paramètres de l'option **Calibrage du style** de la variante, de sorte que la dernière valeur définie pour la sensibilité soit la valeur par défaut lors de la prochaine utilisation de cette variante. Si vous précisez la valeur du **Calibrage du style** pour une variante, en plus de la valeur générale des préférences **Sensibilité à la pression et à la vitesse**, les paramètres de **Calibrage du style** remplacent la valeur des préférences **Sensibilité à la pression et à la vitesse**.

#### **Réglage manuel de la pression et de la vitesse**

L'utilisation de la zone d'essai pour définir la valeur de la sensibilité à la pression et à la vitesse, ainsi que celle du calibrage, permet à Corel Painter de déduire les paramètres de pression et de vitesse qui vous conviennent. Vous pouvez toutefois régler manuellement ces paramètres. Par exemple, vous pouvez régler la pression du trait de façon à obtenir une gamme complète de pressions (curseur **Pression maxi**) avec un toucher plus léger ou plus fort (curseur **Effet pression**). Il vous est également possible de régler la vitesse du trait de façon à obtenir une gamme complète de vitesses (curseur **Vitesse maxi**) avec un trait plus lent ou plus rapide (curseur **Effet vitesse**).

Dans les Options de styles, réglez le paramètre Expression sur **Pression** ou **Vitesse** afin de garantir que l'option de style prenne bien en compte ces paramètres.

### **Pour régler la sensibilité à la pression et à la vitesse**

**1** Effectuez l'une des opérations suivantes :

- (Mac OS) Cliquez sur **Corel Painter X3 Préférences Sensibilité à la pression et à la vitesse**.
- (Windows) Sélectionnez **Édition Préférences Sensibilité à la pression et à la vitesse**.
- **2** Dessinez un trait « normal » dans la zone d'essai.

Utilisez une pression et une vitesse qui vous conviennent pour dessiner ou peindre. Cette action permet au **Témoin de style** de déduire les paramètres relatifs à la vitesse et à la pression pour un style donné.

Pour ajuster manuellement les réglages, suivez l'une des procédures indiquées dans le tableau suivant :

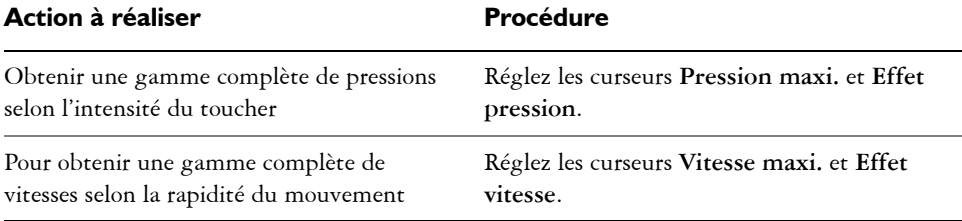

### **Pour régler le calibrage du style**

- **1** Dans la boîte à outils, cliquez sur l'outil **Pinceau** .
- **2** Cliquez sur le Sélecteur de styles dans la barre Sélecteur de styles.
- **3** Dans le panneau Bibliothèque de styles, cliquez sur une catégorie de style et sur une variante de style.
- **4** Cliquez sur **Fenêtre Panneaux de commandes de styles Calibrage du style**.
- **5** Cochez la case **Activer le calibrage du style**.
- **6** Cliquez sur le bouton **Définir les paramètres de calibrage du style** .
- **7** Dessinez un trait « normal » dans la zone d'essai.

Utilisez une pression et une vitesse qui vous conviennent pour dessiner ou peindre. Cette action permet au **Témoin de style** de déduire les paramètres relatifs à la vitesse et à la pression pour un style donné.

Pour ajuster manuellement les réglages, suivez l'une des procédures indiquées dans le tableau suivant :

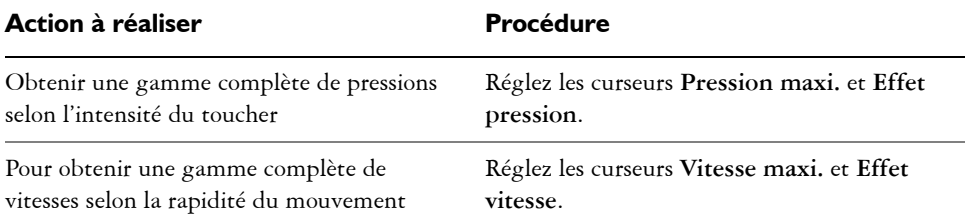

# <span id="page-63-0"></span>**Application de traits à main levée et de traits droits**

Vous avez le choix entre le dessin à main levée et la création de traits droits.

Pour dessiner n'importe quelle forme, dans n'importe quel sens, dessinez un trait à main levée. Le trait suit votre mouvement.

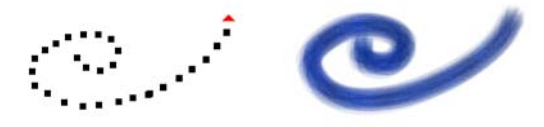

*Déplacez le curseur pour créer des traits à main levée.*

Lorsque vous tracez un trait droit, Corel Painter relie les points à l'aide d'une ligne droite.

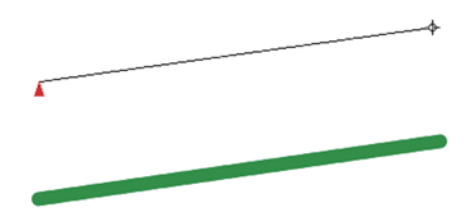

*Pour créer un trait droit, cliquez pour ajouter le premier point, puis cliquez ou faites glisser pour générer le trait.*

### **Pour dessiner à main levée**

- 1 Dans la barre de propriétés Styles, cliquez sur le bouton Traits à main levée  $\omega$ .
- **2** Dessinez dans la zone de travail.

Des raccourcis clavier permettent de passer rapidement du mode Traits Main libre au mode Traits droits et vice versa. Appuyez sur la touche **B** pour choisir le mode Traits Main libre ou sur la touche **V** pour le mode Traits droits.

## **Pour tracer des lignes droites**

 $\mathcal{D}$ 

- 1 Dans la barre de propriétés Styles, cliquez sur le bouton Traits droits  $2\sigma$ .
- **2** Cliquez sur la zone de travail afin d'indiquer le point de départ de la ligne.
- **3** Effectuez l'une des opérations suivantes :
	- Cliquez là où vous souhaitez que la ligne s'achève.
	- Faites glisser la souris ou le stylet pour positionner le trait de manière précise.

Corel Painter relie les deux points par une ligne droite.

**4** Pour continuer à dessiner à partir du deuxième point, cliquez ou faites glisser le curseur afin de créer d'autres points sur la zone de travail.

Corel Painter relie tous les points à l'aide d'une ligne droite.

- **5** Pour interrompre une ligne, effectuez l'une des opérations suivantes :
	- Appuyez sur la touche **Retour** (Mac OS) ou sur **Entrée** (Windows) pour fermer le polygone. Le dernier point est relié au premier par une ligne droite.
	- Cliquez sur le bouton Traits à main levée <sup>1</sup>0 pour revenir au mode Traits à main levée sans fermer le polygone.
	- Appuyez sur la touche **V** pour achever le polygone en cours sans le fermer. Vous pouvez alors en dessiner un autre.

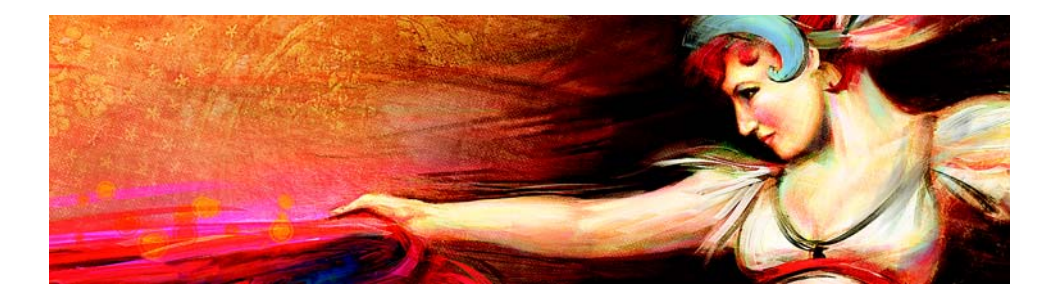

# **Couleur**

Corel Painter propose de nombreuses manières de choisir une couleur et de l'appliquer à votre image. Vous pouvez notamment changer la couleur du papier, choisir les couleurs de vos touches ou encore remplir une image entière ou une sélection avec une couleur.

Cette section contient les rubriques suivantes :

- [Sélection d'une couleur dans le panneau Couleurs](#page-65-0)
- [Utilisation de la palette de couleurs temporaire](#page-68-0)
- [Exploration du panneau Mélangeur et des commandes de mélange](#page-70-0)
- [Mélange, prélèvement et application de couleurs à partir du canevas de mélangeur](#page-72-0)
- [Ouverture des images dans le panneau Mélangeur](#page-74-1)

# <span id="page-65-0"></span>**Sélection d'une couleur dans le panneau Couleurs**

Utilisez le panneau **Couleurs** pour sélectionner une couleur et afficher les informations connexes.

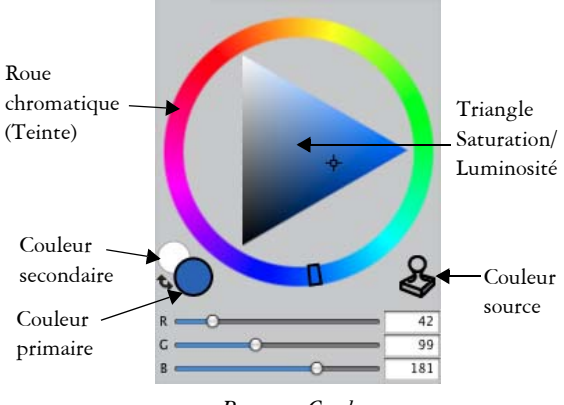

*Panneau Couleurs*

Le panneau **Couleurs** vous permet de sélectionner une couleur dans la Roue chromatique (Teinte), puis d'ajuster la couleur dans le triangle Saturation/Luminosité. Les informations suivantes vous aideront à ajuster les couleurs à l'aide du triangle Saturation/Luminosité.

- Les valeurs de couleur occupent le triangle Saturation/Luminosité de haut en bas. Le haut du triangle représente la valeur plus élevée (blanc) et le bas la valeur la plus faible (noir).
- Les niveaux de saturation augmentent de gauche à droite. Faire glisser ou cliquer vers la droite produit des couleurs plus pures avec la teinte dominante. Faire glisser ou cliquer vers la gauche réduit la saturation des couleurs et produit des couleurs « plus ternes » ou plus grises.

Vous avez aussi la possibilité d'activer l'option **Couleur source** depuis le panneau **Couleurs**.

La **Couleur primaire** et la **Couleur secondaire** s'affichent dans le panneau **Couleurs**, la palette de couleurs temporaire et la boîte à outils. Elles se présentent sous la forme de deux échantillons superposés : l'échantillon situé au premier plan affiche la **couleur primaire** sélectionnée et l'échantillon situé à l'arrière-plan affiche la **couleur secondaire** sélectionnée.

La **couleur secondaire** est utilisée quand plusieurs couleurs sont appliquées, comme dans les touches bicolores, les dégradés à deux points et les **jets**. Il ne s'agit pas de la « couleur de fond » que l'on peut trouver dans d'autres applications graphiques. Dans Corel Painter, la couleur de fond est celle du papier.

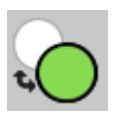

*Échantillons superposés de Couleur primaire et de Couleur secondaire*

### **Pour afficher le panneau Couleurs**

• Cliquez sur **Fenêtre Panneaux de couleurs Couleur**.

### **Pour choisir une teinte et une couleur dans le panneau Couleurs**

- **1** Cliquez sur **Fenêtre Panneaux de couleurs Couleur**.
- **2** Faites glisser la poignée sur la roue chromatique pour sélectionner la teinte principale.

Le triangle Saturation/Luminosité affiche toutes les couleurs disponibles dans cette teinte.

**3** Sélectionnez une couleur sur le triangle Saturation/Luminosité en déplaçant le cercle ou en cliquant sur la couleur souhaitée.

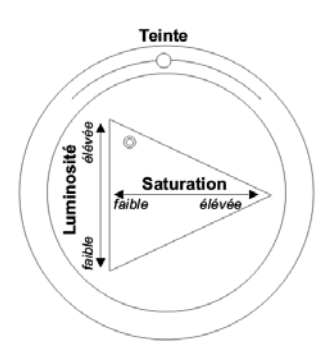

*Faites glisser le curseur dans la roue chromatique pour sélectionner une teinte. Faites glisser le curseur dans le triangle pour choisir la saturation.*

Q

Vous pouvez aussi cliquer n'importe où sur la roue chromatique (dans la fenêtre Couleurs standard) ou dans l'indicateur de teinte (dans la fenêtre Couleurs réduite).

## **Pour sélectionner la couleur primaire**

- **1** Cliquez sur **Fenêtre Panneaux de couleurs Couleur**.
- **2** Cliquez deux fois sur l'échantillon au premier plan dans le Sélecteur de couleur.
- **3** Cliquez sur une couleur dans la boîte de dialogue **Couleur**.

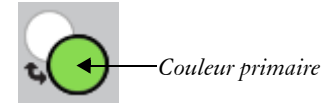

*Cliquez sur l'échantillon au premier plan pour définir la couleur primaire.*

# **Pour sélectionner la couleur secondaire**

- **1** Dans le panneau **Couleurs**, cliquez deux fois sur l'échantillon à l'arrière-plan.
- **2** Cliquez sur une couleur dans la boîte de dialogue **Couleur**.

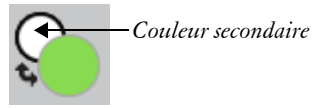

*Cliquez sur l'échantillon à l'arrière-plan pour définir la couleur secondaire.*

Pour utiliser la **couleur primaire**, cliquez sur l'échantillon au premier plan pour la sélectionner à nouveau.

# **Pour permuter les couleurs principale et secondaire**

• Cliquez sur l'icône Échange de couleurs  $\bullet$  dans le coin inférieur gauche du Sélecteur de couleur.

6

Pour basculer entre la **couleur primaire** et la **couleur secondaire**, appuyez sur **Maj.** + **S** ou **Maj.** + **X**.

# <span id="page-68-0"></span>**Utilisation de la palette de couleurs temporaire**

La palette de couleurs temporaire est une palette de couleurs flottante de la fenêtre de document. Elle permet d'afficher et de choisir des couleurs dans le contexte de l'image. La palette de couleurs temporaire, qui est semblable au panneau **Couleurs**, comprend deux composants qui vous permettent de choisir une couleur et son intensité : la roue chromatique (appelée Teinte) et le triangle Saturation/Luminosité

# **Roue chromatique (Teinte)**

La roue chromatique vous permet de choisir une couleur.

### **Triangle Saturation/Luminosité**

Le triangle Saturation/Luminosité vous permet de choisir l'intensité de la couleur, ainsi que du noir, du blanc ou des niveaux de gris.

Les niveaux de saturation peuvent être définis de gauche à droite. Faire glisser ou cliquer vers la droite augmente la saturation et produit des couleurs plus pures avec la teinte dominante. Faire glisser ou cliquer vers la gauche réduit le degré de saturation et produit des couleurs plus ternes ou plus grises.

Les valeurs peuvent être définies du haut vers le bas. Le haut du triangle représente la valeur la plus élevée (blanc) et le bas la valeur la plus faible (noir).

La couleur active s'affiche dans un échantillon rond situé à gauche du triangle Saturation/Luminosité.

# **Pour afficher la palette de couleur temporaire**

• Appuyez sur les touches Commande  $+$  Option  $+$  1 (Mac OS) ou Ctrl  $+$  Alt  $+$  1 (Windows).

 $\mathcal{Q}$ 

Pour personnaliser le raccourci clavier de la palette de couleurs temporaire, sélectionnez **Corel Painter X3 Préférences** (Mac OS) ou **Édition Préférences** (Windows), puis **Touches personnalisées**. Dans la boîte de dialogue **Personnaliser les touches**, choisissez **Autres** dans la zone de liste **Raccourcis**, puis cliquez sur **Activer/Désactiver la palette de couleurs temporaire** dans la liste **Commandes de l'application**. Saisissez une nouvelle touche de raccourci dans la colonne **Raccourci** et cliquez sur **OK**.

Si vous utilisez une tablette Wacom, vous pouvez également affecter un raccourci au bouton du stylet.

### **Pour choisir une couleur sur la palette de couleurs temporaire**

**1** Dans le panneau **Couleurs**, cliquez sur une couleur dans la roue Teinte.

**2** Dans la roue Teinte, cliquez sur le triangle Saturation/Luminosité pour définir le ton exact souhaité.

La couleur s'affiche en tant que couleur active.

# <span id="page-70-0"></span>**Exploration du panneau Mélangeur et des commandes de mélange**

La palette **Mélangeur** s'emploie comme la palette traditionnelle d'un peintre pour mélanger les couleurs. Le panneau **Mélangeur** vous donne accès aux échantillons du nuancier et à de nombreux outils de mélange des couleurs. Ensuite, vous pouvez appliquer plusieurs couleurs au canevas de mélangeur (la zone de mélange se trouvant au centre du panneau **Mélangeur**) et les combiner pour créer une nouvelle couleur.

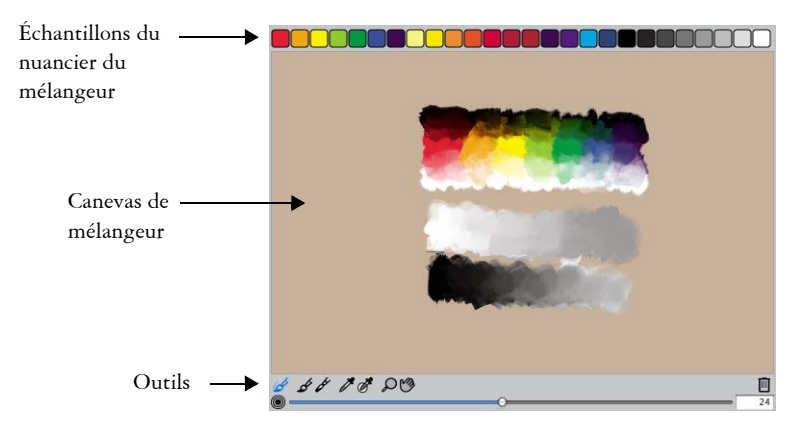

Vous pouvez enregistrer, charger et rétablir des couleurs dans le panneau **Mélangeur**. En outre, vous pouvez enregistrer des couleurs sous forme d'échantillons et dans des nuanciers.

### **Présentation des commandes du panneau Mélangeur**

Les commandes du panneau **Mélangeur** servent à appliquer, mélanger, prélever et effacer des couleurs sur le canevas de mélangeur.

6 66 PF DO

*Outils du panneau Mélangeur*

Le tableau suivant décrit tous les outils du panneau **Mélangeur**.

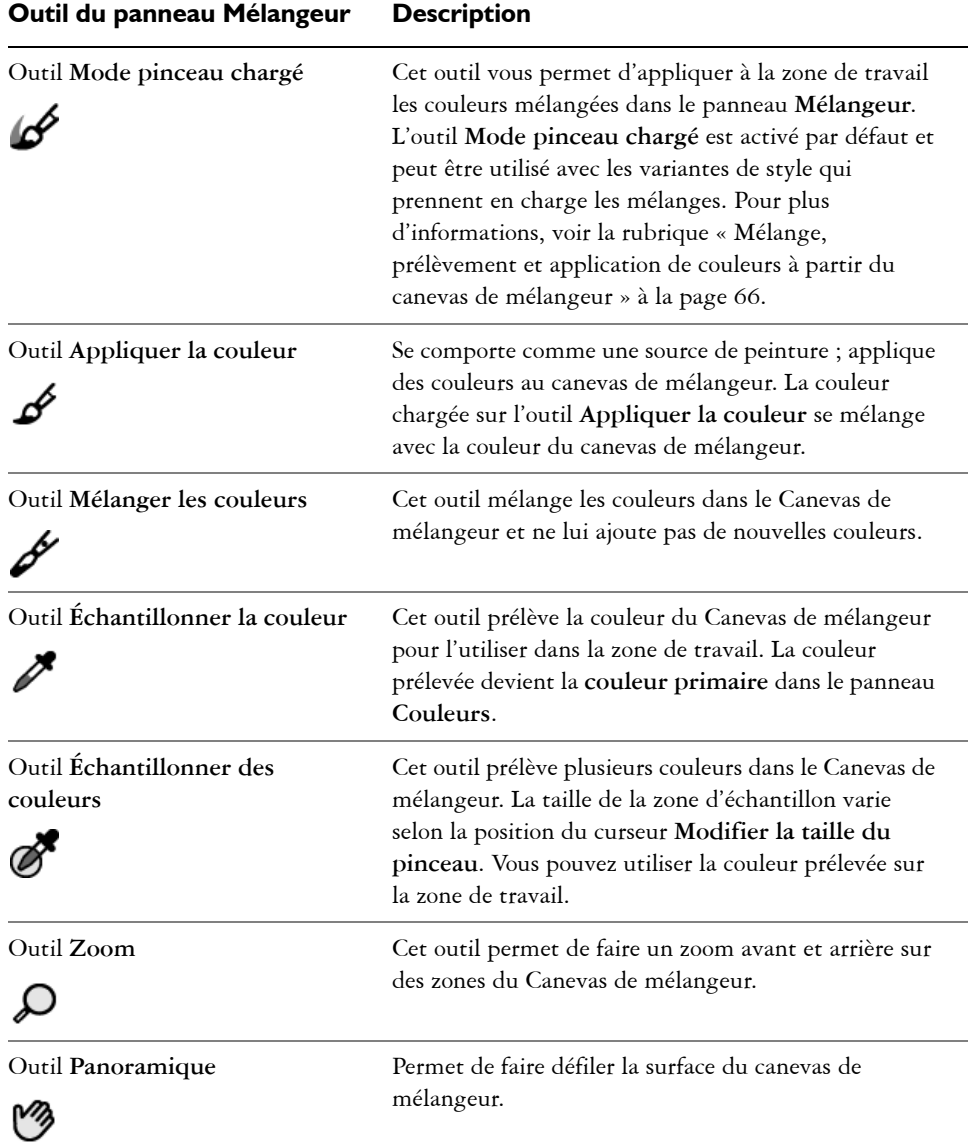

# **Utilisation du bouton Effacer le contenu du canevas**

Le bouton Effacer le contenu du canevas <sup>m</sup> efface le contenu du canevas de mélangeur et remet le facteur de zoom à 100 %. Cependant, il ne réinitialise pas la taille du style.
#### **Utilisation du curseur Modifier la taille du pinceau**

Le curseur **Modifier la taille du pinceau O** permet d'augmenter ou de réduire la taille des effets des outils **Appliquer la couleur** et **Mélanger les couleurs**. Le curseur **Modifier la taille du pinceau** vous sert aussi à définir la taille de la zone d'échantillon du canevas de mélangeur lorsque vous utilisez l'outil **Échantillonner des couleurs**. Si vous déplacez le curseur **Modifier la taille du pinceau**, sa nouvelle position est mémorisée pour le prochain lancement de l'application.

### **Mélange, prélèvement et application de couleurs à partir du canevas de mélangeur**

Vous pouvez créer une couleur dans le panneau **Mélangeur** et l'appliquer à la zone de travail.

Certaines des variantes de style qui prennent en charge les mélanges vous permettent en outre de mélanger des couleurs dans le panneau **Mélangeur**, puis de les appliquer directement dans le canevas sans effectuer de prélèvement, de la même façon que si vous utilisiez la palette traditionnelle d'un peintre pour mélanger les couleurs. Les variantes de style qui prennent en charge les mélanges utilisent les types de forme suivants : **Chameau**, **Plat**, **Soies**, **Chameau Aquarelle**, **Plat Aquarelle** et **Soies Aquarelle**. Le type de forme des variantes de style apparaît dans le panneau **Général** de la palette **Options de styles**. Ces variantes de style vous permettent aussi de prélever plusieurs couleurs simultanément pour obtenir des traits de plusieurs couleurs.

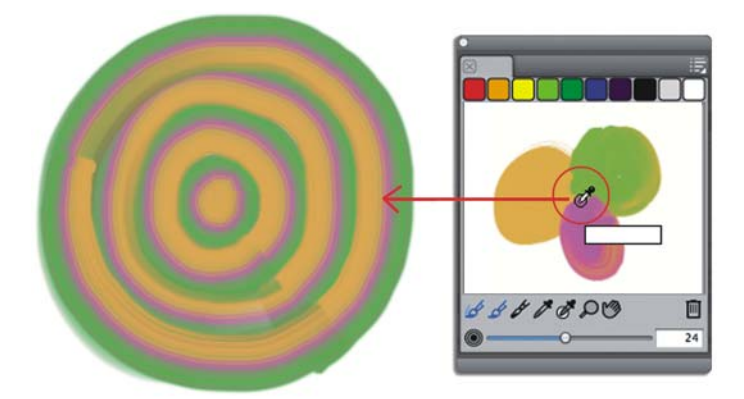

*Libre à vous de prélever plusieurs couleurs dans le panneau Mélangeur puis de peindre directement sur la zone de travail.*

Lorsque vous avez fini de mélanger et de prélever des couleurs dans le Canevas de mélangeur, vous pouvez effacer son contenu ou l'enregistrer dans un fichier MXS que vous pourrez ouvrir et utiliser ultérieurement.

### **Pour mélanger des couleurs**

- **1** Cliquez sur **Fenêtre Panneaux de couleurs Mélangeur**.
- 2 Cliquez sur l'outil Appliquer la couleur  $\mathcal A$  dans le panneau **Mélangeur**.
- **3** Choisissez une couleur dans un échantillon et appliquez-la sur le canevas de mélangeur.
- **4** Choisissez une seconde couleur dans l'échantillon et appliquez-la sur le canevas de mélangeur.
- **5** Effectuez l'une des opérations suivantes :
	- Utilisez l'outil **Appliquer la couleur** pour ajouter ou mélanger les couleurs.
	- Utilisez l'outil Mélanger les couleurs  $\rlap{/}{\mathscr{J}}$  pour mélanger les couleurs.

#### **Pour prélever une couleur du canevas de mélangeur**

- **1** Cliquez sur **Fenêtre Panneaux de couleurs Mélangeur**.
- **2** Cliquez sur l'outil **Échantillonner la couleur** .
- **3** Cliquez sur la couleur à prélever dans le canevas de mélangeur. La couleur prélevée devient la **couleur primaire** de l'image.

### **Pour peindre à partir du panneau Mélangeur**

**1** Mélangez la couleur de votre choix dans le panneau **Mélangeur**.

L'outil Mode pinceau chargé  $\mathscr G$  est actif par défaut. S'il est désactivé, cliquez sur l'outil **Mode pinceau chargé**.

- **2** Cliquez sur le Sélecteur de styles dans la barre Sélecteur de styles.
- **3** Dans le panneau Bibliothèque de styles, choisissez une catégorie et une variante de style qui prennent en charge le mélange.
- **4** Peignez dans la fenêtre du document.

Le trait adopte la dernière couleur de l'outil Appliquer la couleur  $\mathscr S$  ou **Mélanger les couleurs** .

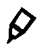

Pour vérifier qu'une variante de style prend en charge les mélanges, cliquez sur **Fenêtre Panneaux de commandes de styles Général** et assurezvous que l'un des types de forme suivants est sélectionné : **Chameau**, **Plat**, **Soies**, **Chameau Aquarelle**, **Plat Aquarelle** et **Soies Aquarelle**.

#### **Pour prélever plusieurs couleurs**

- **1** Dans le panneau Bibliothèque de styles, choisissez une catégorie et une variante de style qui prennent en charge le mélange.
- **2** Mélangez la couleur de votre choix dans le panneau **Mélangeur**.
- 3 Déplacez le curseur Modifier la taille du pinceau <sup>o pour définir la taille de la</sup> zone d'échantillon.

La taille de la zone d'échantillon, exprimée en pixels, s'affiche à droite du curseur.

4 Cliquez sur l'outil Échantillonner des couleurs  $\mathscr{B}$ , puis sur la zone du Canevas de mélangeur à prélever.

6

Pour vérifier qu'une variante de style prend en charge les mélanges, cliquez sur **Fenêtre Panneaux de commandes de styles Général** et assurezvous que l'un des types de forme suivants est sélectionné : **Chameau**, **Plat**, **Soies**, **Chameau Aquarelle**, **Plat Aquarelle** et **Soies Aquarelle**.

### **Ouverture des images dans le panneau Mélangeur**

Vous pouvez désormais charger un fichier d'image externe dans le panneau **Mélangeur** afin de pouvoir prélever et mélanger les couleurs de l'image. Par exemple, vous pouvez ouvrir une photo puis mélanger ses couleurs directement dans le Canevas de mélangeur pour créer de nouvelles couleurs. Vous pouvez ouvrir des fichiers au format PNG, RIFF, TIFF, JPEG et PSD dans le panneau **Mélangeur**.

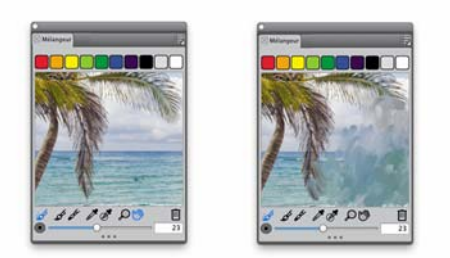

*Exemple d'importation d'une photo dans le panneau Mélangeur (à gauche) en vue de sa transformation dans le canevas de mélangeur*

### **Pour ouvrir une image dans le panneau Mélangeur**

- 1 Cliquez sur le bouton Options du mélangeur s, puis sur Ouvrir un canevas de **mélangeur**.
- **2** Dans la boîte de dialogue **Ouvrir un canevas**, choisissez le format du fichier image dans la zone de liste.
- **3** Naviguez jusqu'au dossier contenant le fichier de l'image.

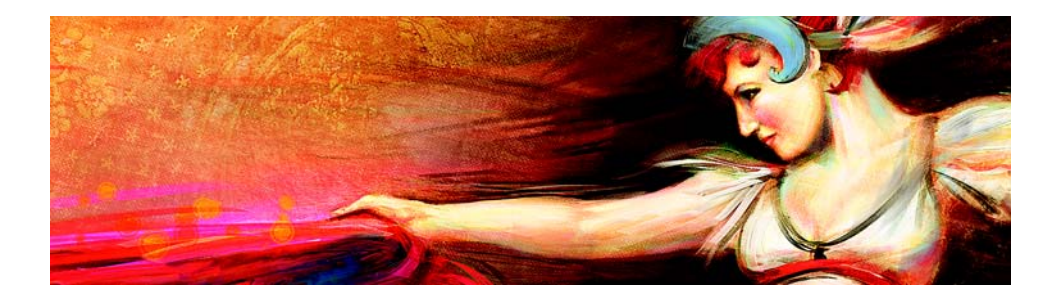

# <span id="page-77-1"></span>**Sélection, gestion et création de styles**

Corel Painter propose toute une série de styles réalistes et réactifs que vous pouvez utiliser pour appliquer une matière sur la zone de travail. Par exemple, vous pouvez choisir un style doté de soies réalistes pour appliquer une peinture grasse, aquarelle ou acrylique, ou un style de matières sèches, comme les craies ou les fusains.

Cette section contient les rubriques suivantes :

- [Présentation des styles](#page-77-0)
- [Découverte des catégories de style](#page-78-0)
- [Recherche et sélection de styles](#page-93-0)
- [Réglage des attributs de base des styles](#page-95-0)
- [Affichage dynamique des options de style avancées](#page-99-0)

### <span id="page-77-0"></span>**Présentation des styles**

Corel Painter propose aux utilisateurs une grande série de styles prédéfinis qui sont conçus pour reproduire les techniques de dessin naturelles. Chaque outil produit donc le résultat escompté.

Dans un magasin d'arts graphiques, si les pinceaux d'un rayon ne vous conviennent pas, vous pouvez changer de rayon. De même, avec Corel Painter, les styles individuels, appelés variantes de style, sont stockés dans le panneau Bibliothèque de styles dans différentes catégories de style. Vous pouvez utiliser les variantes de style telles qu'elles se présentent ou les adapter à vos besoins. De nombreux graphistes utilisent les variantes de style avec seulement de légères modifications au niveau de la taille, de l'opacité ou du grain (interaction des traits avec la texture du papier).

Pour modifier davantage un style ou créer une nouvelle variante de style, vous pouvez régler les options de styles.

La plupart des styles de Corel Painter permettent d'appliquer une matière (telle qu'une couleur, un dégradé ou un motif) à une image. Toutefois, certains styles permettent d'appliquer des matières déjà présentes dans l'image. Par exemple, la variante de style **Humide** (dans la catégorie de style **Mélangeurs**) étale et dilue les couleurs existantes de l'image à l'aide de traits lissés. L'utilisation de l'un de ces styles sur une zone vierge de la zone de travail ne produit donc aucun effet.

Corel Painter inclut un ensemble de styles Natural-Media qui utilisent une méthode d'application de matière appelée « types de formes calculés » afin de produire des traits lisses, continus et très réalistes. Ce sont des styles rapides et moins sujets aux défauts visuels, car les traits apparaissent au fur et à mesure que vous dessinez et ne s'obtiennent pas par l'application de touches de couleur. En fait, il est impossible de dessiner suffisamment vite pour laisser des touches ou des points de couleur sur un trait. Ces styles sont riches en possibilités dont il n'est pas possible de bénéficier avec l'application de couleur par touches. Le rendu prend en compte l'angle et l'inclinaison. Vous avez également la possibilité de peindre avec des motifs et des dégradés.

### <span id="page-78-0"></span>**Découverte des catégories de style**

Dans la section suivante, les descriptions des catégories de style sont présentées par ordre alphabétique. La section comprend une description de chaque catégorie et présente certaines variantes de style disponibles dans Corel Painter.

### **Acryliques**

Les variantes de style **Acryliques**, tout comme leur équivalent dans la vie réelle, sont des styles polyvalents qui vous permettent d'appliquer des peintures à séchage rapide sur la zone de travail. La plupart de ces styles vous permettent de couvrir les traits sousjacents et d'appliquer des traits multicolores. Par ailleurs, quelques variantes de style **Acryliques** interagissent avec les pixels sous-jacents afin de créer des effets réalistes.

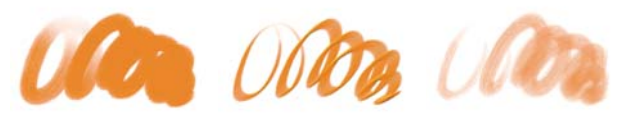

*Soies groupées Plat épais Mouillée*

#### **Aérographes**

Les styles **Aérographes** diffusent de fines gouttelettes de couleur qui reproduisent l'aspect obtenu avec de vrais aérographes. Toutefois, certaines variantes utilisent une autre méthode d'accumulation de la couleur. La plupart des aérographes prennent en charge l'accumulation de couleur sur un trait unique. Certains aérographes numériques fonctionnent différemment. Pour réaliser une accumulation de couleur avec les aérographes numériques, vous devez superposer plusieurs traits.

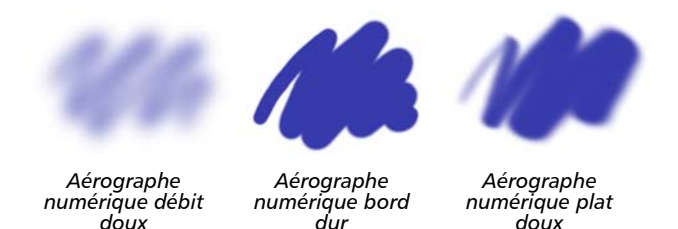

Les stylets d'aérographe Wacom sont entièrement compatibles avec les variantes de la catégorie **Aérographes**.

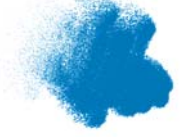

*Jet épais Jet léger Aérographe* 

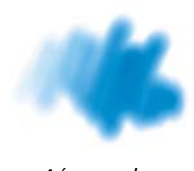

*numérique*

### **Artistes**

Les variantes de style **Artistes** permettent de peindre avec les styles des maîtres. Vous pouvez par exemple peindre avec le style expressionniste de Vincent Van Gogh ou le style pointilliste de George Seurat.

Avec une variante de style **Artistes**, plus vous tracez les traits rapidement, plus ils sont larges. Vous pouvez utiliser les paramètres **Variation de couleur** pour ajuster la manière dont les traits **Artistes** sont colorisés.

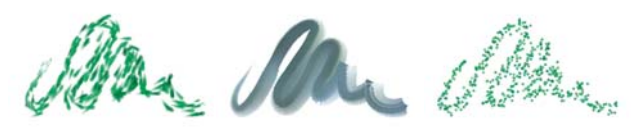

*Impressionniste Sargent Seurat*

#### **Mélangeurs**

Les **mélangeurs** affectent les pixels sous-jacents en les déplaçant et en les mélangeant. Les variantes peuvent reproduire les effets de mélange de peinture par l'application d'eau ou d'huile. Vous pouvez également lisser les traits et ombrer le dessin, tout comme vous le feriez avec un trait au crayon ou au fusain.

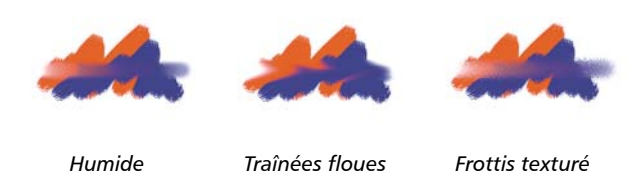

#### **Craies et crayons**

Les variantes de style **Craies** reproduisent la texture épaisse des véritables bâtonnets de craie et leurs traits interagissent avec le grain du papier. L'opacité des traits est liée à la pression exercée sur le stylet.

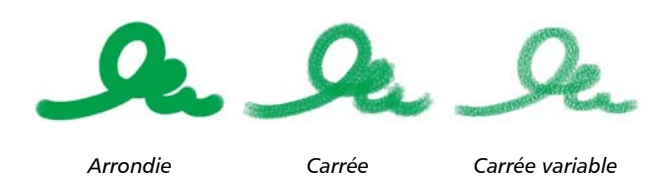

Les **crayons à la cire** présentent toute une gamme de styles. Du crayon tendre et arrondi au crayon cireux et granuleux, ils produisent des traits texturés interagissant avec le grain du papier. Comme pour les autres variantes de style de matières sèches, l'opacité est liée à la pression exercée sur le stylet.

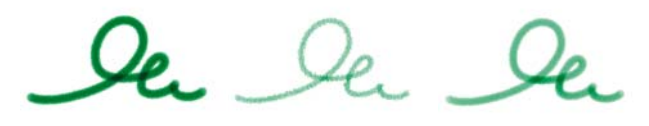

*Simple Dur texturé Cireux*

#### **Fusain et crayons Conté**

Les variantes de style **Fusains** vont des simples crayons aux bâtonnets de fusain tendres ou durs. Comme pour les autres variantes de style de matières sèches, l'opacité est liée à la pression exercée sur le stylet. Les variantes de style **Mélangeurs** peuvent être utilisées pour adoucir et mélanger les traits de craie. Pour optimiser le flux de travail, conservez vos variantes de styles **Fusains** et **Mélangeurs** dans la même palette personnalisée.

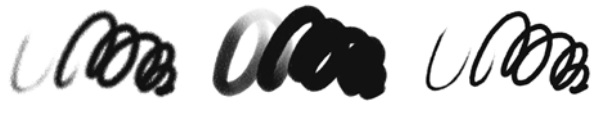

*Fusains De vigne mou Crayon dur*

Tout comme les **Craies**, les variantes de **Crayons Conté** produisent des traits texturés interagissant avec le grain du papier. Comme pour les autres variantes de style de matières sèches, l'opacité est liée à la pression exercée sur le stylet.

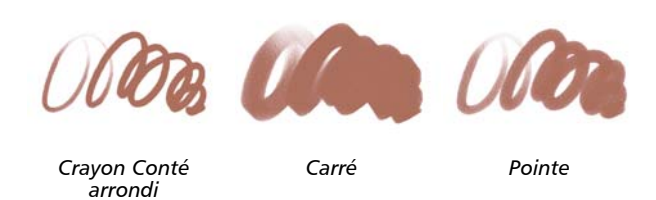

#### **Duplicateurs**

Les variantes de style **Duplicateur** se comportent comme toute autre variante de style, sauf qu'elles tirent leur couleur d'une source dupliquée ou prélevée. Ces variantes

reproduisent la source tout en la filtrant afin de la restituer dans un autre style artistique, tel que le pastel ou l'aquarelle.

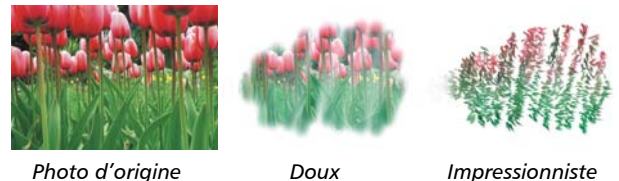

 **Aquarelle numérique**

Les variantes de style **Aquarelle numérique** produisent des effets d'aquarelle interagissant avec la texture de la zone de travail. Contrairement aux variantes de style **Aquerelle** qui fonctionnent avec le plan **Aquarelle**, les traits **Aquarelle numérique** peuvent être appliqués directement à tout plan bitmap standard, y compris à la zone de travail. Cette possibilité se révèle très utile si vous souhaitez appliquer des effets d'aquarelle à une photo numérique, car les traits **Aquarelle numérique** peuvent être appliqués directement à l'image. Pour la création d'une aquarelle réaliste, les variantes de style **Aquarelle réaliste** ou **Aquarelle** rendent le débit, le mélange et l'absorption des couleurs plus réalistes.

La largeur de tous les traits **Aquarelle numérique** est affectée par la pression du stylet, sauf dans le cas de la variante **Tampon effaceur**.

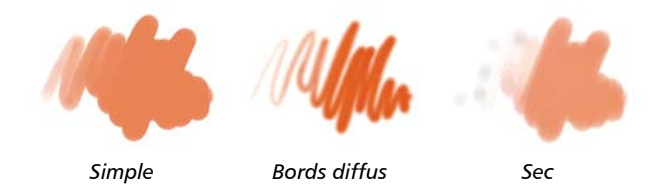

#### **Gommes**

Il existe trois types de variantes de style **Gomme** : **Gomme**, **Blanchissante** et **Noircissement**. Les variantes de styles **Gomme** effacent jusqu'à la couleur du papier. Les variantes de styles **Blanchissante** effacent la couleur en la faisant tendre vers le blanc, c'est à dire en supprimant progressivement la couleur. Les variantes de styles **Noircissement** produisent l'effet inverse des variantes **Blanchissante**. Les variantes de style **Noircissement** augmentent progressivement la densité de couleur en la faisant

tendre vers le noir. Pour toutes les variantes de style **Gomme**, la quantité effacée est déterminée par la pression.

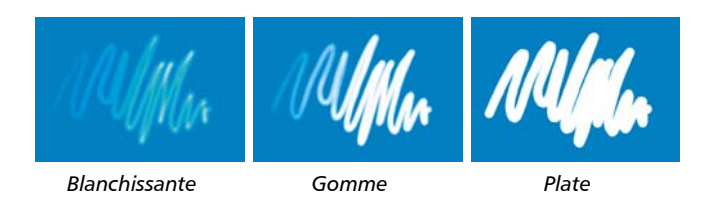

#### **Effets**

Les variantes de style **Effets** produisent de nombreux résultats très intéressants d'un point de vue créatif. Certaines ajoutent des couleurs, d'autres affectent les pixels sousjacents. Le meilleur moyen d'apprécier les variantes de style **Effets** est d'expérimenter sur une image et une zone de travail vierge.

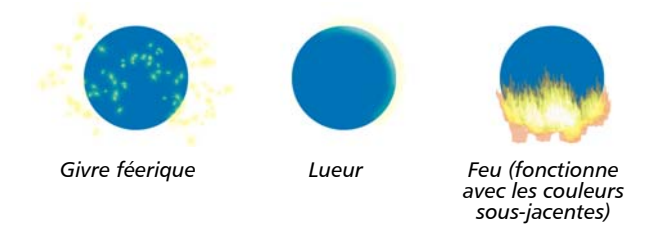

Certaines variantes, comme **Traînées texturées** ou **Flou granuleux**, produisent des effets de mélange. D'autres variantes, comme **Ouragan**, **Turbulences** et **Bulles**, produisent des effets plus spectaculaires.

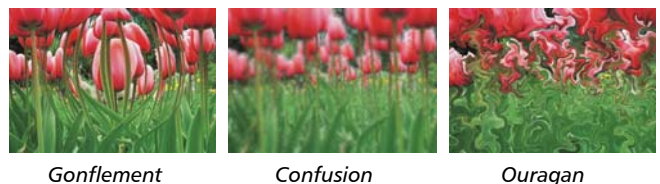

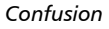

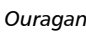

#### **Gélatine**

Les styles **Gélatine** permettent de teinter les couleurs sous-jacentes d'une image avec celle du trait. Par exemple, un trait jaune donne un aspect jaunâtre à la couleur sous-

jacente. Les styles **Gélatine** utilisent l'option de style **Modes fusion** pour obtenir l'effet. L'effet **Gélatine** produit le même résultat que le fondu des plans à 'aide d'un mode de fusion **Gélatine**, sans que vous ayez besoin d'utiliser des plans.

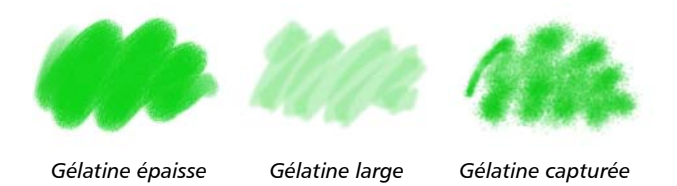

#### **Gouache**

Les variantes de style **Gouache** permettent de peindre avec la fluidité des aquarelles et l'opacité des acryliques. Dans la gamme des variantes proposées, vous pouvez sélectionner des styles fins, détaillés, plats ou épais. Les traits créés avec les variantes de style **Gouache** couvrent les traits sous-jacents.

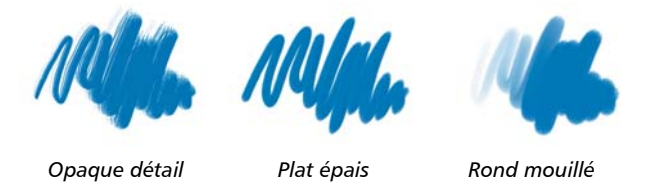

#### **Jets**

**Jets d'images** est un style spécial appliquant des images au lieu de couleurs. Les images « peintes » proviennent de fichiers image spéciaux appelés jets. Chaque fichier de jet contient plusieurs images classées par caractéristiques (taille, couleur, angle, etc.). Chaque caractéristique (paramètre) peut être liée à un attribut de stylet (animateur) comme la **Vitesse**, **Pression** et **Direction**.

Le nom de chaque variante de **Jet d'images** indique quel paramètre et quel animateur sont activés. Par exemple, la variante de style **Linéaire-Taille-P Angle-R** associe la largeur du trait à la pression du stylet (P) et définit un angle aléatoire (R).

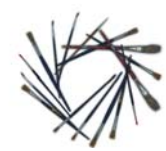

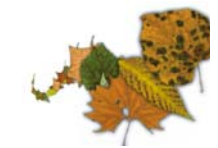

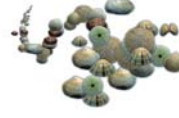

*Linéaire-Angle-B (Orientation)*

*Linéaire-Taille-P (Pression)*

*Motifs-Taille-P (Pression) contrôle la taille et l'ouverture*

### **Empâtement**

Les variantes de style **Empâtement** sont une technique classique qui consiste à appliquer une peinture épaisse sur un support pour créer une illusion de profondeur. Les informations relatives à la profondeur des traits sont stockées avec le plan. Pour les consulter, vous devez afficher les informations sur l'empâtement.

Certaines variantes, comme **Gravé à l'acide**, **Vernis clair**, **Râteau** et **Texture translucide**, appliquent des effets de profondeur aux pixels sous-jacents. D'autres variantes appliquent des traits tridimensionnels à la couleur de peinture activée.

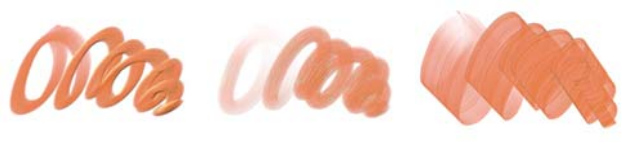

*Plat opaque Rond humide gras Chargé variable*

### **Encre liquide**

Les variantes de style **Encre liquide** combinent encre et peinture afin de créer des coulures de peinture épaisses. Il existe trois types de variante de style **Encre liquide** : celles qui appliquent l'encre, celles qui enlèvent l'encre pour créer un effet de résistance et celles qui adoucissent les bords. Un nouveau plan se crée automatiquement lors de la première application d'un trait. Vous pouvez également créer des effets 3D avec les styles Encre liquide.

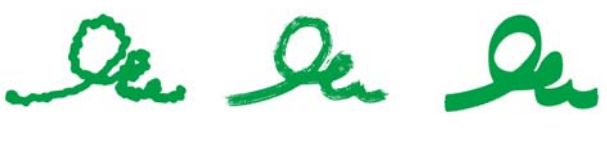

*Encre grumeleuse Soies sèches Plat doux*

#### **Marqueurs**

Les variantes de style de la catégorie **Marqueur** reproduisent les marqueurs du monde réel. Ces variantes de style vont de la pointe fine à la pointe émoussée avec différentes formes de pointe et de niveaux d'opacité.

Les traits que vous créez à l'aide de certaines variantes **Marqueur** sont très similaires à ceux des marqueurs traditionnels de haute qualité, principalement grâce à la façon dont les variantes **Marqueur** interagissent avec la zone de travail. Par exemple, le **marqueur de rendu plat** permet l'accumulation et l'écoulement des couleurs.

*Marqueur rond Taches de marqueur Marqueur de rendu plat Artistique Sale Simple*

#### **Peinture à l'huile**

Les variantes de style **Peintures à l'huile** permettent de reproduire les effets caractéristiques de véritables peintures à l'huile. Certaines variantes sont semitransparentes et peuvent être utilisées pour la production d'un effet satiné. D'autres variantes sont opaques et couvrent les traits sous-jacents.

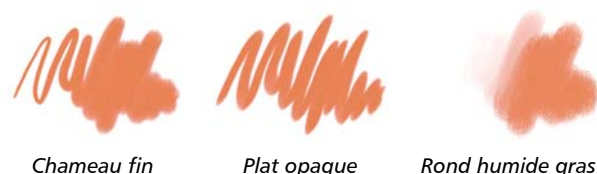

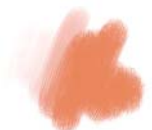

Certaines variantes de style **Peinture à l'huile** permettent de mélanger des matières comme de véritables peintures à l'huile sur une palette. Vous pouvez utiliser les couleurs mélangées dans le canevas **Mélangeur** et les appliquer directement dans la zone de travail. Les couleurs sont ensuite mélangées avec les huiles déjà présentes dans la zone de travail. Par ailleurs, vous pouvez charger plusieurs couleurs à partir du canevas **Mélangeur**. Chaque trait créé avec une variante de style **Peinture à l'huile** charge le style d'une quantité limitée de peinture à l'huile, qui est ensuite transférée sur l'image. Au fur et à mesure que vous tracez un trait dans la zone de travail, la peinture virtuelle est de moins en moins chargée en huile, ce qui a pour effet d'atténuer le trait. Les plans n'étant pas équipés des mêmes propriétés que la zone de travail, les traits appliqués sur un plan ne sont pas atténués aussi rapidement.

Certaines variantes de style **peinture à l'huile** représentent des couteaux qui vous permettent de mélanger la peinture directement dans la zone de travail. Six profils d'embout ont été spécifiquement conçus pour les styles **Peinture à l'huile**.

#### **Couteaux**

Vous pouvez utiliser les variantes de style **Couteaux** pour gratter, pousser ou prélever et déplacer des couleurs dans votre image. Parmi les variantes de style **Couteaux**, seule la variante de style **Chargé variable** applique la couleur active. Leurs formes sont toujours parallèles à l'axe du stylet.

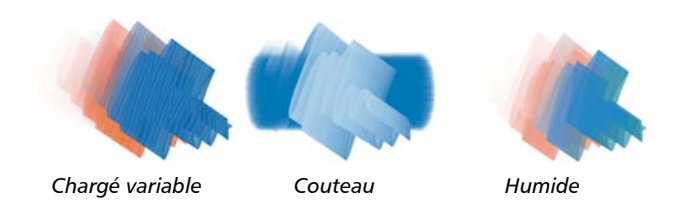

#### **Pastels**

Les **pastels**, y compris les pastels gras, comprennent les styles de pastel dur qui révèlent le grain du papier tout comme les styles de pastel tendre qui glissent sur le papier pour couvrir complètement les traits existants. L'opacité des traits est liée à la pression du stylet.

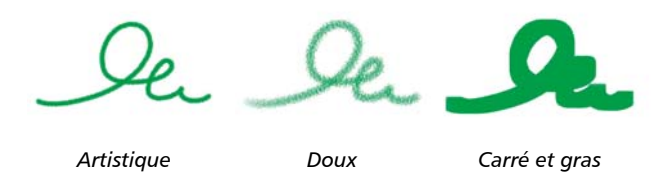

Les variantes de style Pastel gras reproduisent l'épaisse et riche texture des véritables bâtonnets de pastels. Les traits créés avec la plupart des variantes de style Pastel gras couvrent les traits sous-jacents. Toutefois, les variantes de style **Variable** mélangent la couleur sous-jacente avec celle du nouveau trait. Comme pour les autres variantes de styles de matières sèches, l'opacité est liée à la pression du stylet.

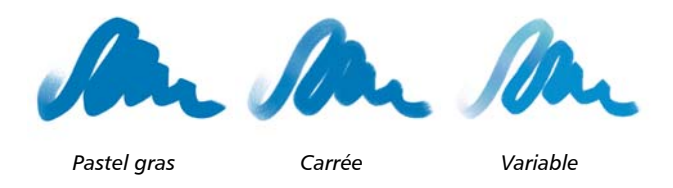

#### **Plumes à motif**

Les variantes de style **Plumes à motif** permettent d'utiliser une plume pour appliquer un motif à l'image. Vous pouvez faire varier des caractéristiques comme la taille et la transparence du motif. Par exemple, **Petit motif découpé du masque** réduit la taille du motif et **Motif transparent** applique une version semi-transparente au motif.

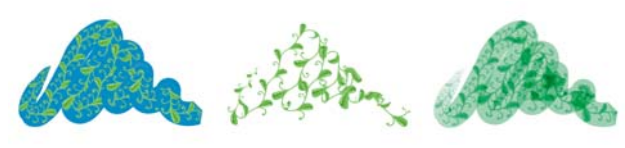

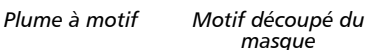

*Repère de plume (basé sur la couleur active)*

#### **Crayons**

Les variantes de style **Crayons** sont idéales pour tout travail nécessitant des crayons : des esquisses les plus légères aux crayonnés les plus travaillés. Comme de véritables crayons, les variantes de style **Crayons** peuvent interagir avec la texture de la zone de travail. Toutes les variantes tendent vers le noir, avec une opacité liée à la pression du stylet. La largeur d'un trait **Crayons** varie en fonction de la vitesse du tracé. Tracez rapidement pour créer un trait fin et lentement pour l'épaissir.

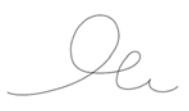

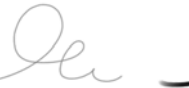

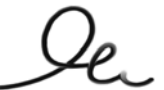

*Crayon 2B Enduit Gras*

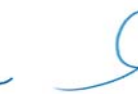

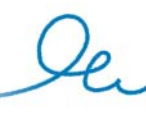

*Crayons de couleur Dur Gras*

#### **Plumes**

Les variantes de style **Plumes** comme **Griffe** et **Bambou** créent des effets réalistes sans présenter les inconvénients des plumes traditionnelles, qui ont tendance à sécher, à fuir ou à tomber en panne d'encre.

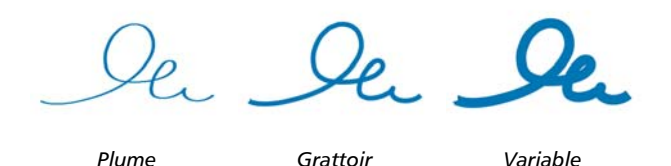

Que ce soit pour reproduire les traits d'une plume calligraphique sur une texture granuleuse ou les traits fluides d'un pinceau calligraphique, les variantes de style **Calligraphie** vous feront bénéficier de toute une gamme d'options créatives.

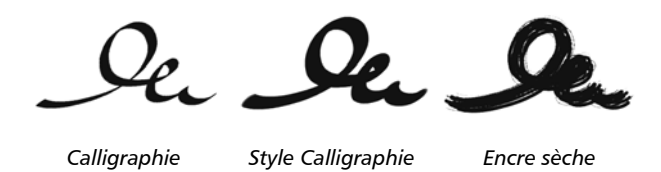

#### **Photographie**

Les variantes de style **Photographie** permettent de modifier des images ou illustrations numériques. Vous pouvez par exemple nettoyer des photographies en ajustant la couleur ou en supprimant les poussières, ajouter un effet de flou ou accentuer l'image. Vous pouvez également ajouter de la couleur à une image en niveaux de gris.

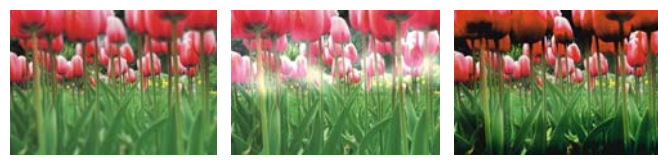

*Estomper Sous-exposer Surexposer*

### **Aquarelle réaliste**

Les traits des variantes de style **Aquarelle réaliste** sont fluides et permettent d'appliquer des pigments de manière très naturelle, vous permettant ainsi de créer une aquarelle réaliste. Par ailleurs, ces traits interagissent avec la texture et le grain du papier pour produire les mêmes résultats que les véritables aquarelles. Vous pouvez modifier les options de style **Aquarelle réaliste** pour obtenir différents effets.

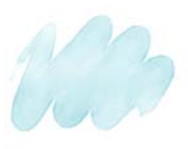

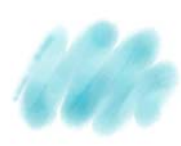

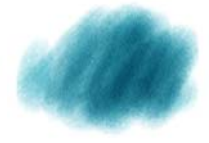

*Frange légère Papier humide sur humide*

*Papier sec sur sec*

#### **Huile grasse**

Les variantes de style **Huile grasse** vous permettent d'obtenir des effets de peinture à l'huile réalistes. Les variantes de style **Huile grasse** vous permettent de contrôler la viscosité de la peinture et la concentration des couleurs, comme si vous mélangiez une peinture à l'huile et une matière. Vous pouvez modifier les options de style **Huile grasse** pour obtenir différents effets.

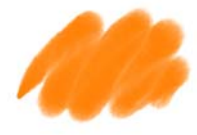

*Essence de térébenthine texturée*

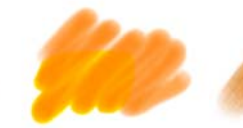

*Huile liquide Huile mouillée*

### **Traits intelligents**

Les variantes de style **Traits intelligents** sont basées sur des variantes de style très utilisées qui appartiennent à d'autres catégories, mais elles sont optimisées pour fonctionner avec le système de rendu pictural.

### **Éponges**

Les **éponges** permettent de créer diverses textures en appliquant la couleur de peinture active pour couvrir ou mélanger les couleurs existantes. Certaines variantes de style **Éponge** appliquent des formes selon des angles aléatoires à chaque clic du stylet. Les variantes de style **Éponge texturée et mouillée** comme la variante Texturée, appliquent des formes pendant un tracé dans la zone de travail. La variante **Texturée et humide** permet de mélanger la couleur de peinture active avec les couleurs existantes pendant un tracé dans la zone de travail.

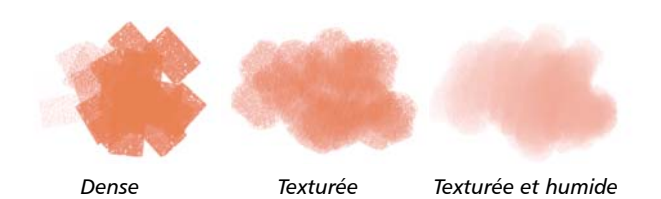

#### **Pinceaux Sumi-e**

Les variantes de style **Pinceau Sumi-e** permettent de reproduire la fluidité du style sumi-e. Par ailleurs, différentes tailles et formes de style sont disponibles pour vous aider dans la reproduction des traits des pinceaux traditionnels sumi-e.

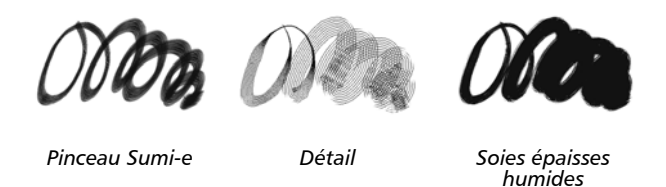

#### **Teinte**

Les variantes de style **Teintes** permettent d'appliquer des effets à des photos ou à des illustrations. Vous pouvez par exemple appliquer des couleurs translucides à certaines zones d'une photo en noir et blanc en utilisant la variante de style **Rond simple**. Si vous appliquez chaque couleur à un plan **Gélatine** ou **Colorisé**, vous pourrez ajuster l'opacité de chaque plan couleur indépendamment et obtenir ainsi un effet plus subtil ou plus spectaculaire. Certains styles **Teintes** sont basés sur l'option de style **Mode fusion**.

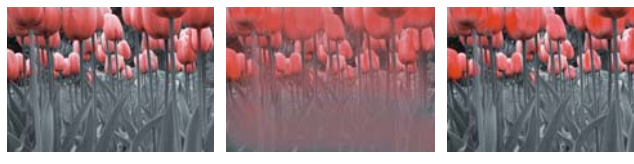

*Rond simple Mélangeur Rond mou texturé*

### **Aquarelle**

Les variantes de style **Aquarelle** s'appliquent à un plan Aquarelle qui permet aux couleurs de couler, de se mélanger et d'être absorbées par le papier. Le plan Aquarelle est automatiquement créé dès la première application d'un trait avec une variante de style **Aquarelle**. Ce plan permet de contrôler le taux d'humidité et d'évaporation du papier afin de simuler le plus précisément possible les peintures aquarelles traditionnelles. La plupart des variantes de style **Aquarelle** interagissent avec la texture de la zone de travail. Vous pouvez utiliser des variantes de style **Aquarelle** pour appliquer un effet d'aquarelle à une photographie en déplaçant la zone de travail sur le plan Aquarelle.

Pour plus d'informations sur d'autres variantes de style Aquarelle, voir la rubrique « Aquarelle réaliste » à la page 84.

Pour peindre directement dans la zone de travail, utilisez une variante de style **Aquarelle numérique**.

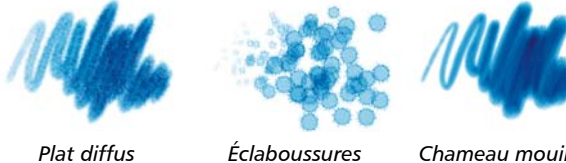

*texturées*

*Chameau mouillé*

## <span id="page-93-0"></span>**Recherche et sélection de styles**

Dans Corel Painter, vous pouvez trouver des variantes de style en recherchant ou en parcourant la bibliothèque de styles sélectionnée.

Vous pouvez effectuer rapidement une recherche dans le contenu de la bibliothèque de styles sélectionnée pour trouver des styles qui correspondent à une description spécifique. Vous pouvez effectuer une recherche en entrant un ou attribut une combinaison d'attributs de style. Par exemple, saisir les termes « crayon réalisme » génère une liste de toutes les variantes de style « Crayon réaliste ».

Vous pouvez également rechercher des variantes de style en parcourant les catégories de style dans le panneau Bibliothèque de styles. Lorsque vous passez sur le nom d'une variante de style, vous pouvez prévisualiser le type de forme et le trait de la variante au bas du panneau. Le panneau Bibliothèque de styles vous permet également d'accéder aux derniers styles utilisés qui s'affichent en haut du panneau.

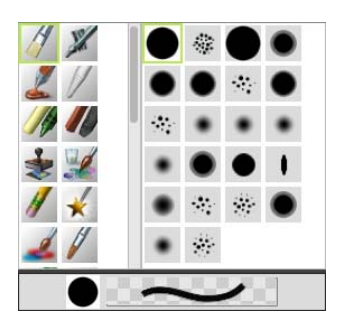

*Le panneau Bibliothèque de styles vous permet de choisir une catégorie de style (à gauche) et une variante de style (à droite).*

Les variantes de style par défaut de Corel Painter s'affichent dans le panneau Bibliothèque de styles jusqu'à ce que vous ouvriez ou importiez une autre bibliothèque de styles. Par ailleurs, le panneau Bibliothèque de styles affiche uniquement une bibliothèque de styles à la fois.

Pour retrouver un style d'une version précédente de Corel Painter, vous pouvez ouvrir la bibliothèque de styles de l'ancienne version.

### **Pour sélectionner une catégorie et une variante de style**

- **1** Dans la boîte à outils, cliquez sur l'outil **Style** .
- **2** Cliquez sur le Sélecteur de styles dans la barre Sélecteur de styles.
- **3** Dans le panneau Bibliothèque de styles, cliquez sur une catégorie de style et sur une variante de style.

#### **Pour rechercher des variantes de style**

**1** Dans la barre de recherche, saisissez un attribut ou une combinaison d'attributs de style dans la zone de texte de la recherche.

La barre de recherche se trouve à droite de la barre de propriétés, dans le coin supérieur droit de la fenêtre du document.

- **2** Passez sur une variante de style dans la liste pour afficher un aperçu du trait.
- **3** Choisissez une variante de style dans la liste.

Vous pouvez rechercher de nouveaux styles dans Corel Painter X3 en saisissant **13** dans la zone de texte de recherche de styles.

冐

Si vous avez au préalable masqué la barre de recherche, vous pouvez l'afficher en cliquant sur **Fenêtre Rechercher**.

### <span id="page-95-0"></span>**Réglage des attributs de base des styles**

 $\hat{\varphi}$ 

Pour commencer rapidement à utiliser Corel Painter, définissez les attributs de base des styles, tels que la taille du style, l'opacité et le grain dans la barre de propriétés. La taille définit la dimension d'une pointe de style unique.

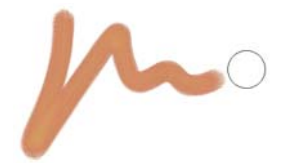

*Le style fantôme (cercle qui s'affiche à droite du trait) apparaît lors de l'application d'un style sur la zone de travail. Il reflète la taille et la forme de la pointe de style.*

L'opacité détermine le degré de recouvrement ou d'accumulation d'un trait sur les pixels sous-jacents.

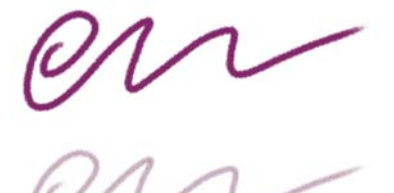

*Opacité définie à 80 % (haut) et à 20 % (bas).*

Le grain contrôle l'interaction de la couleur avec la texture du papier.

Vous pouvez également définir des attributs de style de manière dynamique à l'écran, comme l'angle et la rondeur. Un cercle apparaît à l'écran dans la fenêtre du document et vous permet de définir la taille et la forme du style dans le contexte de l'image.

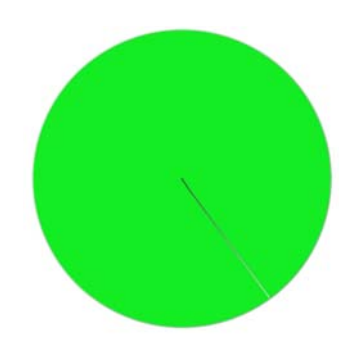

*Le cercle fournit une représentation visuelle de la taille du pinceau à l'écran.*

Vous pouvez également utiliser des options de style supplémentaires pour personnaliser davantage les styles. Par exemple, vous pouvez définir une taille de trait minimale pour contrôler l'affinement ou l'élargissement des traits en fonction de la pression exercée sur le stylet ou du sens du tracé.

### **Pour régler la taille de style**

- **1** Dans la boîte à outils, cliquez sur l'outil **Style** .
- **2** Cliquez sur le Sélecteur de styles dans la barre Sélecteur de styles.
- **3** Dans le panneau Bibliothèque de styles, cliquez sur une catégorie de style et sur une variante de style.
- 4 Dans la barre de propriétés, réglez le curseur Taille (i) ou saisissez une valeur dans la zone **Taille**.

Pour redimensionner le trait proportionnellement à la taille du style, cliquez sur le bouton Redimensionner la fonctionnalité avec la taille du pinceau  $\triangleq$  dans la barre de propriétés.

Corel Painter risque de devoir recréer le style une fois que vous l'avez redimensionné. Cette opération peut prendre quelques instants.

Q

Vous pouvez également augmenter la taille du style par incréments en pressant la touche de crochet de droite (]) ou la réduire en pressant la touche de crochet de gauche (J).

Pour préciser la valeur par défaut et en pixels de l'incrément de redimensionnement de l'embout, cliquez sur **Corel Painter X3 Préférences** (Mac OS) ou **Édition Préférences** (Windows), puis sur **Général** dans la liste de catégories **Préférences** et saisissez une valeur en pixels dans la zone **Incrément de redimensionnement de l'embout**.

Pour désactiver l'option de redimensionnement dans toutes les zones, cliquez sur le menu **Corel Painter X3 Préférences Général** (Mac OS) ou sur le menu **Édition Préférences Général** (Windows), puis activez l'option **Désactiver la fonctionnalité d'échelle lors du redimensionnement du pinceau**.

#### **Pour définir l'opacité**

- **1** Dans la boîte à outils, cliquez sur l'outil **Style** .
- **2** Cliquez sur le Sélecteur de styles dans la barre Sélecteur de styles.
- **3** Dans le panneau Bibliothèque de styles, cliquez sur une catégorie de style et sur une variante de style.
- **4** Dans la barre de propriétés, réglez le curseur **Opacité** ou saisissez un pourcentage dans la zone **Opacité**.

Lorsque le paramètre **Opacité** est faible, la couche de couleur appliquée est fine et laisse apparaître les couleurs sous-jacentes. Lorsqu'il est fort, la couleur appliquée recouvre davantage les pixels sous-jacents.

冐

Certaines méthodes et certains types de formes ne permettent pas de définir l'opacité.

# $\mathcal{Q}$

Lorsque l'outil **Style** est actif, vous pouvez définir l'opacité en appuyant sur une touche numérique. Chaque touche numérique correspond à un pourcentage. Par exemple, 1 correspond à une opacité de 10 %, 5 à une opacité de 50 % et 0 à une opacité de 100 %.

### **Pour définir le grain**

- **1** Dans la boîte à outils, cliquez sur l'outil **Style** .
- **2** Cliquez sur le Sélecteur de styles dans la barre Sélecteur de styles.
- **3** Dans le panneau Bibliothèque de styles, cliquez sur une catégorie de style et sur une variante de style.

**4** Dans la barre de propriétés, réglez le curseur **Grain** ou saisissez un pourcentage dans la zone **Grain**.

Déplacez le curseur vers la gauche pour atténuer la pénétration et donc révéler davantage la texture. Déplacez-le vers la droite pour augmenter le degré de pénétration et cacher davantage le grain.

### 冐

Pour les styles utilisant une matière liquide, le curseur **Grain** contrôle la quantité appliquée. Pour les styles **Jets d'image**, le curseur **Grain** gère le degré de mélange avec la couleur supplémentaire. Pour les autres styles, tels que ceux obtenus avec les aérographes, le curseur **Grain** n'est pas disponible.

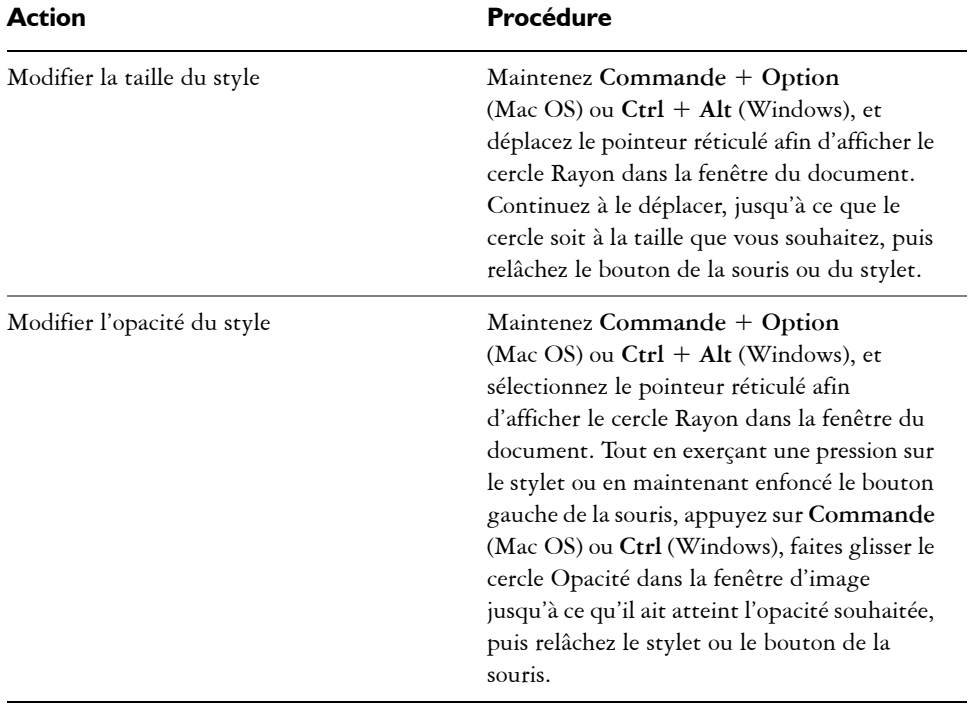

### **Pour définir les attributs de style à l'écran**

• Suivez l'une des procédures indiquées dans le tableau ci-contre.

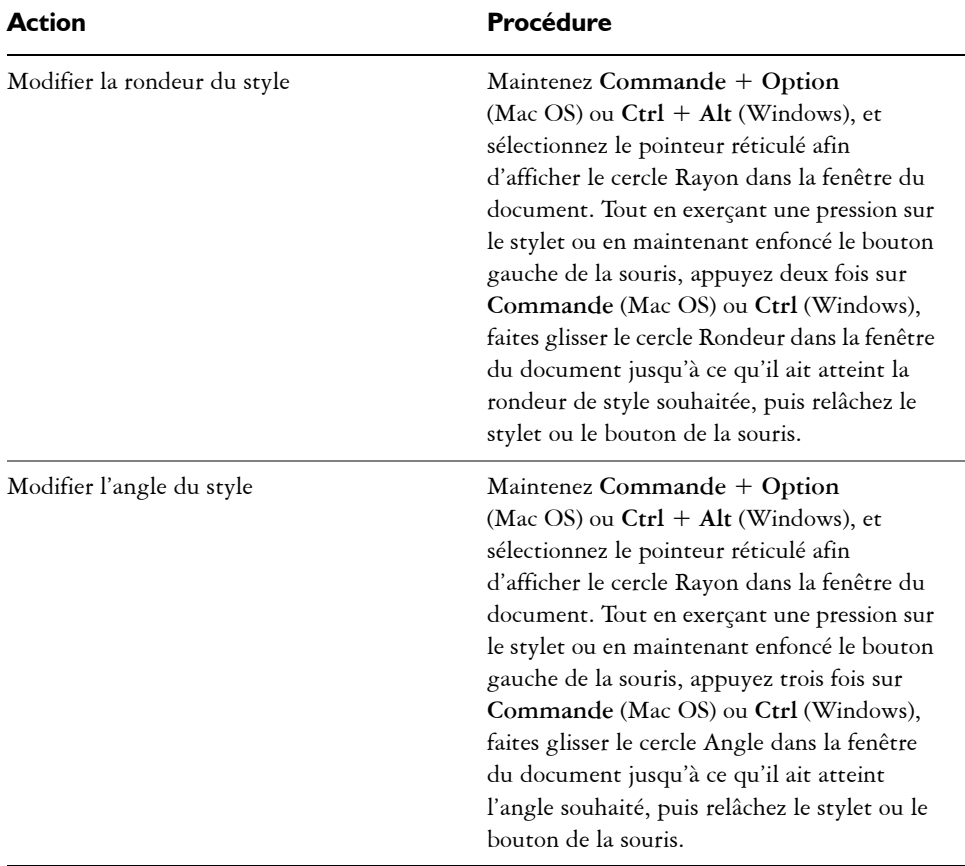

 $\hat{\varphi}$ 

Pour rétablir la fonction de redimensionnement de pinceau à l'écran de Corel Painter, cliquez sur **Corel Painter X3 Préférences Général** (Mac OS) ou **Édition Préférences Général** (Windows), puis cochez la case **Utiliser l'outil existant de redimensionnement de pinceau**.

### <span id="page-99-0"></span>**Affichage dynamique des options de style avancées**

Vous pouvez rapidement accéder aux options de style avancées de toutes les variantes de style par défaut à partir de la barre de propriétés. Cette option génère dynamiquement un groupement de panneaux de commandes de styles appropriées au style sélectionné. Elle affiche également les options de matière (comme les papiers et les cartes de débit) appropriées pour le style sélectionné. Cette fonctionnalité simplifie le processus de

recherche des matières et des options de style appropriées pour tout style donné par défaut. Pour plus d'informations sur la modifications des options individuelles, voir la rubrique [« Sélection, gestion et création de styles » à la page 71.](#page-77-1)

### **Pour afficher les options de style dynamiquement**

• Après avoir sélectionné une variante de style dans la bibliothèque de styles, appuyez sur le bouton Options de style avancées  $\frac{m}{2}$  dans la barre de propriétés de style.

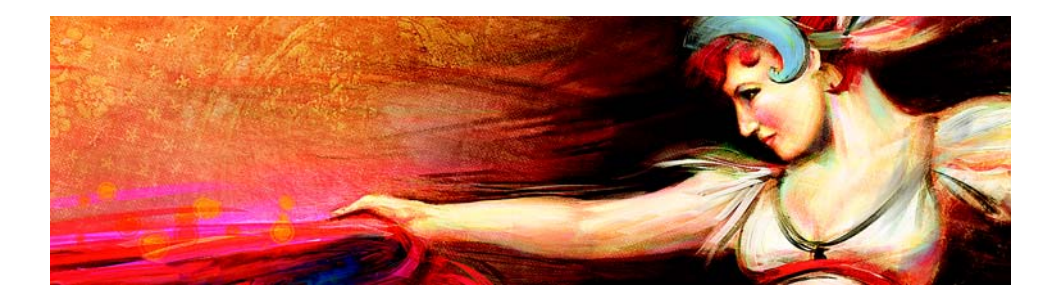

# **Duplication des images**

Corel Painter offre de puissants outils de duplication d'image qui vous permettent de transformer une image existante, comme une photographie, en une œuvre d'art.

Cette section contient les rubriques suivantes :

- [Duplication des images](#page-101-0)
- [Utilisation de la duplication rapide](#page-106-0)
- [Modification, mise à jour, enregistrement et exportation des images sources de](#page-107-0)  [répliques](#page-107-0)
- [Travail dans la réplique](#page-109-0)

### <span id="page-101-0"></span>**Duplication des images**

Corel Painter vous permet de dupliquer une image afin de créer une œuvre d'art. En d'autres termes, les techniques de duplication permettent de donner une seconde vie à vos photos numériques.

Cette section décrit le processus manuel de duplication d'une image. Le processus manuel comprend le choix de l'image à dupliquer, la création de la réplique et la configuration de l'espace de travail pour commencer à peindre dans la réplique. Cependant, si vous le souhaitez, vous pouvez choisir une image source et laisser Corel Painter configurer automatiquement l'espace de travail, pour pouvoir ensuite peindre dans la réplique. Pour plus d'informations, voir la rubrique [« Utilisation de la](#page-106-0)  [duplication rapide » à la page 100.](#page-106-0)

#### **Définition de la réplique**

Pour commencer le processus de duplication, sélectionnez l'image source à dupliquer. Corel Painter duplique alors l'image source et l'imbrique en tant que source de la réplique dans le document dupliqué. Le document dupliqué apparaît dans une nouvelle fenêtre de document et la source de la réplique s'affiche dans le panneau **Source de la réplique**. Vous pouvez également ouvrir l'image source dans une autre fenêtre et peindre ainsi dans la zone de travail en affichant l'image source à côté. Le curseur en forme de croix qui s'affiche dans la fenêtre **Image de la source** identifie la zone de l'image source dans laquelle vous peignez.

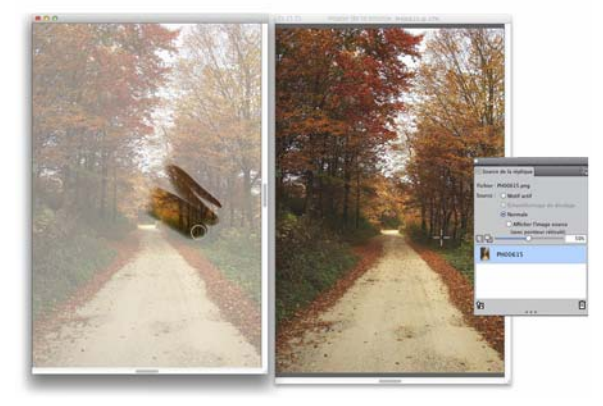

*Le curseur en forme de croix présent dans la fenêtre Image de la source (à droite) identifie la zone dans laquelle vous peignez dans la fenêtre du document dupliqué (à gauche).*

#### **Utilisation de l'image de la source**

La réplique de l'image source est en fait un instantané d'une image sélectionnée à un moment donné. Une fois la réplique créée et l'image source de la réplique incorporée, la relation avec le document d'origine est rompue. Vous pouvez néanmoins modifier l'image source de la réplique incorporée pour en modifier l'aspect. Pour plus d'informations, voir la rubrique [« Modification, mise à jour, enregistrement et](#page-107-0)  [exportation des images sources de répliques » à la page 101.](#page-107-0)

Une fois la première réplique créée, vous pouvez ajouter des images sources de répliques supplémentaires au document dupliqué et ainsi dupliquer des couleurs à partir de différentes sources.

Lorsque le document dupliqué s'affiche dans la fenêtre de document, vous devez effacer le contenu de la zone de travail pour commencer à peindre dans la réplique avec la technique picturale de votre choix. Pour plus d'informations, voir la rubrique [« Travail](#page-109-0)  [dans la réplique » à la page 103.](#page-109-0)

#### **Duplication avec un papier calque**

Avant de commencer à peindre dans la réplique, vous pouvez également activer le papier calque. Le papier calque affiche une version estompée de l'image source en dessous du document dupliqué, ce qui vous permet d'appliquer avec précision les couleurs sources à la zone de travail.

Contrairement au papier calque traditionnel, celui de Corel Painter est un mode d'affichage que vous pouvez utiliser comme référence pour peindre ou décalquer des images. Il ne s'agit pas d'un objet réel, comme un plan ou un document. Ce mode d'affichage fournit une version estompée de l'image source dans la fenêtre de document, comme si elle était placée au-dessus d'une table lumineuse. Si vous appliquez une matière à l'image lorsque le papier calque est activé, la matière est appliquée au document dupliqué, et non au papier calque.

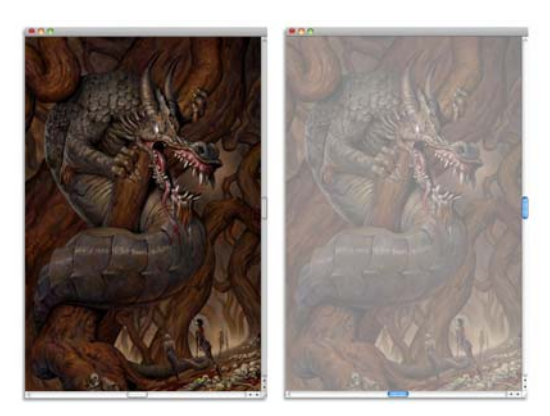

L'activation de l'option papier calque dans la réplique (à droite) vous permet *d'obtenir une version estompée de l'image source de la réplique (à gauche).*

Lorsque le papier calque est activé, les détails de l'image ne sont pas tous clairement visibles. Pour effectuer un suivi des modifications, vous devez tour à tour activer et désactiver le papier calque. Vous pouvez également contrôler l'opacité du papier calque.

#### **Traçage des contours avec du papier calque**

En plus de pouvoir peindre dans une réplique, vous pouvez aussi activer le papier calque dans cette dernière pour tracer le contour d'une image. Vous pouvez alors utiliser ce contour comme point de départ de la peinture.

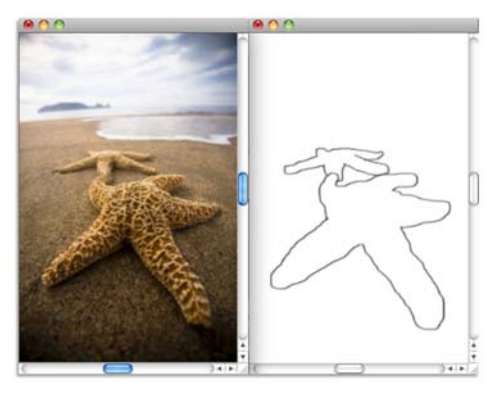

*Utilisez la fonction Papier calque pour afficher l'image source et en tracer les contours (à gauche). Le contour est visible lorsque vous désactivez la fonction Papier calque (à droite).*

### **Pour dupliquer une image**

- **1** Ouvrez l'image que vous souhaitez répliquer.
- **2** Cliquez sur **Fichier Créer une réplique**.

La réplique s'affiche dans sa propre fenêtre de document.

Si vous souhaitez utiliser les couleurs dupliquées dans une zone de travail vierge, effacez le document dupliqué en cliquant sur **Sélection Tout sélectionner**, puis en cliquant sur **Édition Effacer**.

**3** Appliquez des touches sur la zone de travail à l'aide d'un duplicateur, ou sélectionnez un style et définissez-le sur la couleur dupliquée.

Pour ouvrir le panneau **Source de la réplique**, cliquez sur **Fenêtre Source de la réplique**.

### 肙

Lors de la création d'une réplique, une copie de l'image source est automatiquement incorporée dans le document dupliqué. Les modifications apportées à l'image d'origine ne sont ainsi pas répercutées dans la réplique. Pour utiliser la version la plus récente de l'image, vous devez l'ajouter comme nouvelle source de la réplique et supprimer l'ancienne version. Pour plus

d'informations, voir la rubrique « Pour mettre à jour les modifications apportées à une image source de réplique » à la page 102.

Si l'image source comporte des plans, la duplication crée une réplique fusionnée, c'est-à-dire que tous les plans sont automatiquement déposés. L'image peut donc être aplatie afin d'en accélérer l'impression.

Si vous sélectionnez un duplicateur et passez à l'échantillonnage du décalage pendant la duplication d'une image, la case **Échantillonnage du décalage** est automatiquement cochée dans le panneau **Source de la réplique**. Il est également important de noter que le point de référence de l'échantillonnage n'est pas considéré comme une source de réplique et ne s'affiche pas dans le panneau **Source de la réplique**.

#### **Pour afficher la fenêtre de l'image source et le curseur en forme de croix**

- **1** Cliquez sur **Fenêtre Source de la réplique**.
- **2** Dans le panneau **Source de la réplique**, cochez la case **Afficher l'image source (avec pointeur réticulé)**.

### **Pour activer le papier calque**

- **1** Cliquez sur **Fenêtre Source de la réplique**.
- **2** Dans le panneau **Source de la réplique**, cliquez sur le bouton **Afficher le papier calque** .

Pour utiliser un raccourci clavier, appuyez sur les touches **Commande** + **T** (Mac OS) ou  $Ctrl + T$  (Windows).

Une image fantôme de l'image source apparaît à travers le papier calque.

- **3** Effectuez l'une des opérations suivantes :
	- Appliquez des touches sur la zone de travail à l'aide d'un outil de duplication ou d'une variante de style définie sur une couleur dupliquée.
	- Tracez l'image en vous servant, par exemple, d'une variante de style Crayon.

#### **Vous pouvez également**

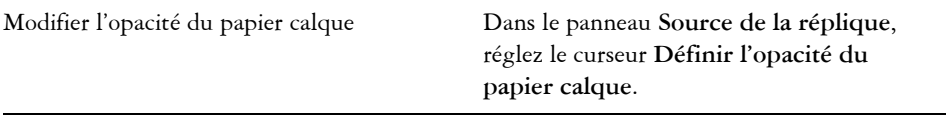

#### **Vous pouvez également**

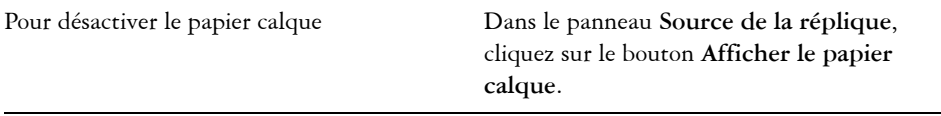

# $\mathcal{P}$

Vous pouvez également activer le papier calque à partir du panneau **Navigation** en cliquant sur le bouton **Ouvrir les paramètres du navigateur 微** et en choisissant **Papier calque**.

### <span id="page-106-0"></span>**Utilisation de la duplication rapide**

La **duplication rapide** configure automatiquement tous les paramètres requis pour dupliquer une image. Automatiquement, **la duplication rapide** :

- crée le document dupliqué
- imbrique la source de la réplique
- ferme l'image source
- efface le contenu de la zone de travail
- active le papier calque
- sélectionne un duplicateur

### **Pour dupliquer une image à l'aide de la duplication rapide**

- **1** Ouvrez l'image que vous souhaitez répliquer.
- **2** Cliquez sur **Fichier Duplication rapide**.
- **3** Dans le panneau **Source de la réplique**, cochez la case **Afficher l'image source (avec pointeur réticulé)**.
- **4** Appliquez des touches sur la zone de travail à l'aide du duplicateur sélectionné. Si vous avez coché la case **Passer aux duplicateurs** dans la boîte de dialogue **Préférences**, le dernier duplicateur utilisé est automatiquement sélectionné.

### <span id="page-107-0"></span>**Modification, mise à jour, enregistrement et exportation des images sources de répliques**

Vous pouvez modifier l'image source de la réplique incorporée pour en modifier l'aspect. Par exemple, vous pouvez lui ajouter des plans ou lui appliquer des effets. Une fois vos modifications terminées, diverses options vous permettent de travailler avec l'image source modifiée.

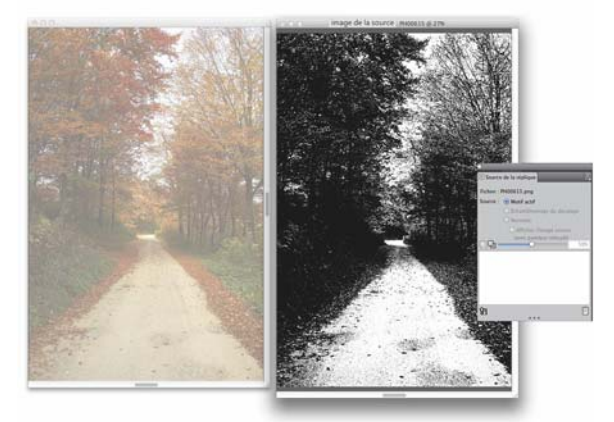

*Un effet Noir et blanc a été appliqué à l'image de la source (à droite). Toutefois, la modification ne se reflète pas dans l'image source de la réplique incorporée (à gauche).*

Pour enregistrer les modifications apportées à l'image source, vous pouvez mettre à jour l'image source actuellement sélectionnée ou créer une nouvelle image source à partir de la source modifiée. Il est important de noter que ces deux actions aplatissent tous les plans et suppriment tous les niveaux de modification. Si vous préférez conserver les plans, vous avez la possibilité d'exporter l'image source en tant que nouveau document, puis de mettre à jour l'image source incorporée pour continuer la duplication. Lorsque l'image source est exportée dans un nouveau document, sa relation avec l'image source incorporée est rompue.

Vous pouvez également annuler toute modification apportée à l'image source incorporée.

#### **Pour modifier une image source de réplique**

- **1** Cliquez sur **Fenêtre Source de la réplique**.
- **2** Dans le panneau **Source de la réplique**, cochez la case **Afficher l'image source**.
- **3** Cliquez dans la fenêtre **Image de la source**.
- **4** La boîte de dialogue **Modifier l'image source** qui s'affiche vous explique comment continuer après la modification d'une image source. Cliquez sur **OK**.
- **5** Dans la fenêtre **Image de la source**, modifiez l'image source.

### **Pour mettre à jour les modifications apportées à une image source de réplique**

**1** Après avoir ouvert l'image source de la réplique modifiée dans la fenêtre **Image de la source**, passez dans la fenêtre du document répliqué.

La boîte de dialogue **Dupliquer l'image source** s'affiche.

- **2** Dans la boîte de dialogue **Dupliquer l'image source**, activez l'option **Mettre à jour**.
- **3** Cliquez sur **OK**.

#### **Pour créer une nouvelle image source à partir d'une source modifiée**

**1** Après avoir ouvert l'image source de la réplique modifiée dans la fenêtre **Image de la source**, passez dans la fenêtre du document répliqué.

La boîte de dialogue **Dupliquer l'image source** s'affiche.

- **2** Dans la boîte de dialogue **Dupliquer l'image source**, activez l'option **Créer nouveau**.
- **3** Cliquez sur **OK**.

La nouvelle référence de l'image source s'affiche dans le panneau **Source de la réplique**.

#### **Pour exporter une image source modifiée**

- **1** Après avoir ouvert l'image source de la réplique modifiée dans la fenêtre **Image de la source**, cliquez sur **Fichier Exporter Image de la source**.
- **2** Dans la boîte de dialogue **Exporter l'image source sous**, choisissez le lecteur et le dossier d'enregistrement du fichier.
- **3** Entrez un nom de fichier dans la zone de texte **Enregistrer sous** (Mac) ou **Nom de fichier** (Windows).
- **4** Cliquez sur **Enregistrer**.

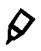

Vous pouvez également exporter une image source de réplique en appuyant sur les touches **Commande** + **Maj.** + **S** (Mac) ou **Ctrl** + **Maj.** + **S** (Windows).

#### **Pour annuler les modifications apportées à l'image source**

**1** Après avoir ouvert l'image source de la réplique modifiée dans la fenêtre **Image de la source**, passez dans la fenêtre du document répliqué.

La boîte de dialogue **Dupliquer l'image source** s'affiche.

- **2** Dans la boîte de dialogue **Dupliquer l'image source**, activez l'option **Abandonner**.
- **3** Cliquez sur **OK**.

### <span id="page-109-0"></span>**Travail dans la réplique**

Après avoir créé une réplique, vous pouvez choisir le style à utiliser pour appliquer les couleurs dupliquées à la zone de travail.

#### **Duplicateurs**

L'application d'une peinture à l'aide d'un duplicateur représente une excellente méthode pour obtenir un rendu artistique à partir d'une photographie. Utilisez l'outil **Duplicateur**, qui permet d'activer automatiquement les variantes de style de la catégorie de style **Duplicateurs**. Certaines variantes de duplicateur, comme la variante **Duplicateur droit**, reproduisent directement une image source. Toutefois, la plupart des variantes vous permettent de reproduire l'image source avec des effets de matières, tels que la modification du grain du papier ou l'ajout de formes spécialisées.

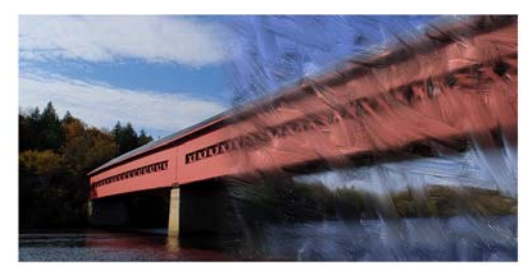

*Pinceau d'huile n'est qu'un exemple des nombreuses variantes du duplicateur.*

#### <span id="page-110-1"></span>**Variantes de style de type duplication**

Vous pouvez aussi développer les fonctions de duplication de Corel Painter en transformant pratiquement n'importe quelle variante de style en duplicateur. Une variante de style de type duplication est le meilleur moyen de développer une image dans la destination. La variante reproduit l'image source tout en la « filtrant », ce qui permet de reproduire un style artistique dans le document dupliqué.

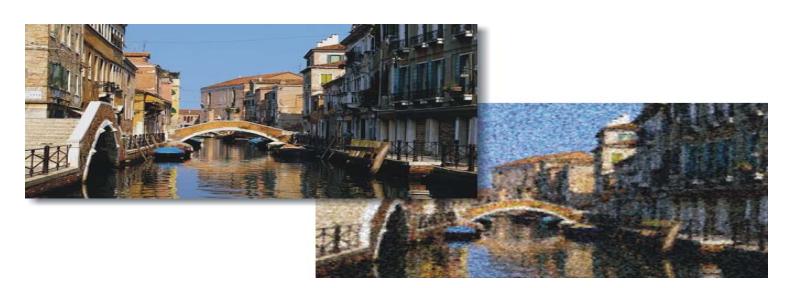

*La duplication permet de « filtrer » les images sources pour offrir un rendu artistique à l'image.*

Vous pouvez créer de nouveaux duplicateurs ou affiner les variantes existantes à l'aide des options de styles.

Les styles, tels que les crayons et les feutres, qui fonctionnent par accumulation, tendent vers le noir. Si vous en utilisez pour effectuer une duplication dans une zone sombre de l'image, vous risquez de ne pas obtenir le résultat escompté. Pour contrôler la vitesse d'accumulation du noir, vous pouvez faire jouer le curseur **Opacité** ou encore choisir la craie ou tout autre outil qui recouvre les couleurs sous-jacentes.

Dans la mesure où les méthodes de duplication utilisent pour chaque touche de peinture un jeu complet de pixels de la source, la réplique est plus proche de l'original que si vous utilisiez le bouton **Couleur source** . En effet, contrairement à l'option **Couleur source**, les méthodes de duplication préservent la texture de l'image d'origine dans la réplique. Elles sont donc efficaces si vous voulez recréer avec précision des portions de la source.

#### <span id="page-110-0"></span>**Pour sélectionner un duplicateur**

**1** Une fois la source de la réplique sélectionnée, cliquez sur l'outil **Duplicateur** dans la boîte à outils.

La catégorie de style **Duplicateurs** et une variante de duplicateur sont automatiquement sélectionnées.

Pour modifier la variante de style, cliquez sur le Sélecteur de styles, puis sur une autre variante du style **Duplicateurs** dans le panneau Bibliothèque de styles.

- **2** Dans la barre de propriétés, modifiez les propriétés du style, comme la taille, l'opacité et le débit.
- **3** Appliquez des touches à la zone de travail.

## 肙

Pour mieux définir les couleurs, activez l'option **Soies individuelles**.

#### <span id="page-111-0"></span>**Pour transformer une variante de style en duplicateur**

- 1 Une fois la source de la réplique sélectionnée, cliquez sur l'outil Pinceau  $\mathscr A$  dans la boîte à outils.
- **2** Cliquez sur le Sélecteur de styles dans la barre Sélecteur de styles.
- **3** Dans le panneau Bibliothèque de styles, cliquez sur une catégorie de style et sur une variante de style.
- 4 Cliquez sur le bouton **Couleur source &** dans le panneau **Couleurs**.

Activer l'option **Couleur source** entraîne la désactivation du panneau **Couleurs**. Cela vous rappelle que les données de couleur proviennent de la source de la réplique.

- **5** Cliquez sur **Fenêtre Panneaux de commandes de styles Général**.
- **6** Dans le panneau **Général**, choisissez **Duplication** dans la zone de liste Méthode.
- **7** Dans la zone de liste **Sous-catégorie**, choisissez l'une des options suivantes :
	- **Recouvrement fort** : produit des touches partiellement lissées qui cachent les traits sous-jacents
	- **Recouvrement doux** : crée des touches lissées qui recouvrent les traits sousjacents
	- **Recouvrement fort texturé** : similaire à la méthode **Recouvrement fort**, mais les touches interagissent avec le grain du papier.
	- **Recouvrement doux texturé** : similaire à la méthode **Recouvrement doux**, mais les touches interagissent avec le grain du papier.
	- **Égouttement** : étale la couleur comme si elle était mouillée et duplique l'original en appliquant des distorsions basées sur votre trait.
- **8** Cliquez sur **Fenêtre Panneaux de commandes de styles Duplication**.
- **9** Dans le panneau **Duplication**, choisissez **Normal** dans la zone de liste **Mode de duplication**.

Les autres modes de duplication vous permettent de modifier la réplique. **10** Appliquez des touches à la zone de travail.

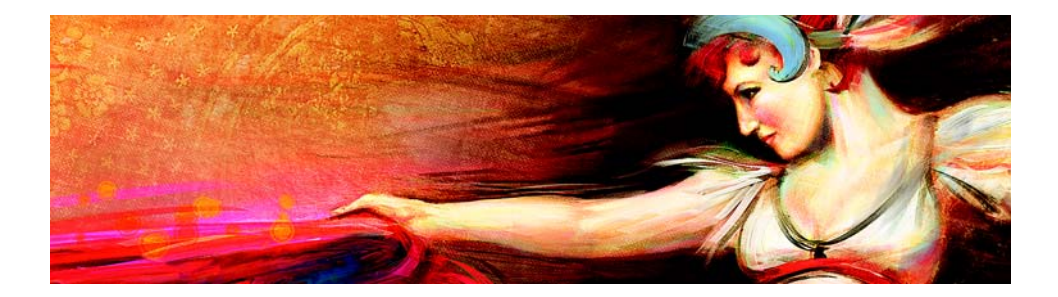

# **Styles de tremblement**

Corel Painter inclut une collection de styles de tremblement qui vous permettent d'introduire une plage de comportements aléatoires afin que les traits soient plus réalistes. Il vous est possible d'utiliser les variantes de style de tremblement prédéfinies et de les ajuster selon les besoins. Vous pouvez également les enregistrer comme des nouvelles variantes de style de tremblement.

Cette section contient les rubriques suivantes :

- [Sélection d'une variante de style de tremblement](#page-113-0)
- [Contrôle du comportement des variantes de tremblement](#page-115-0)

## <span id="page-113-1"></span><span id="page-113-0"></span>**Sélection d'une variante de style de tremblement**

Corel Painter inclut plusieurs variantes de style de tremblement prédéfinies. Vous pouvez utiliser les variantes telles quelles ou les personnaliser à l'aide des options de tremblement afin de créer vos propres styles de tremblement.

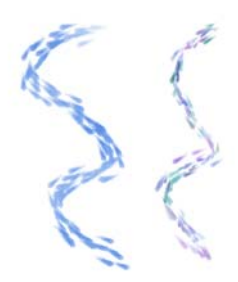

*Voici un exemple des variantes de style Impressionniste (aucun tremblement) (à gauche) et Tremblement du mélangeur impressionniste (à droite) qui comprend Tremblement de l'opacité et Tremblement de couleur*

Les variantes de style de tremblement sont disponibles dans plusieurs catégories de style différentes. Le tableau ci-dessous répertorie les variantes de style de tremblement disponibles dans chacune des catégories de style.

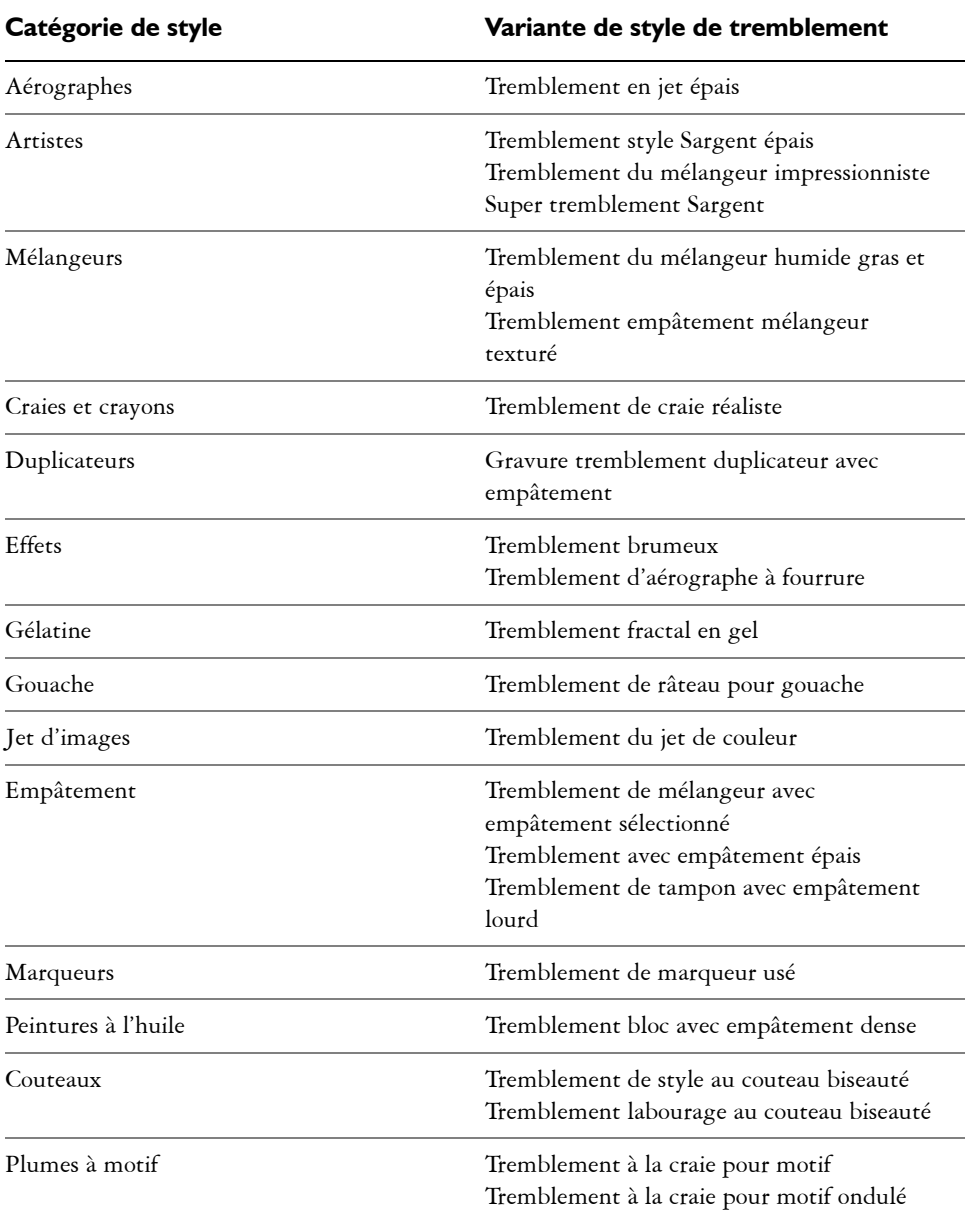

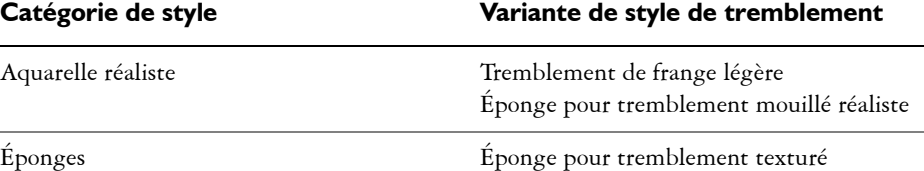

### **Pour sélectionner une variante de tremblement**

- **1** Cliquez sur le sélecteur de styles dans la barre Sélecteur de styles.
- **2** Dans le panneau Bibliothèque de styles, cliquez sur l'une des catégories répertoriées dans le tableau ci-dessus.
- **3** Cliquez sur une variante de style de tremblement
- 6

Vous pouvez aussi lancer une recherche rapide de toutes les variantes de style de tremblement en entrant **tremblement** dans la barre de recherche, et en appuyant sur **Entrée**.

## <span id="page-115-1"></span><span id="page-115-0"></span>**Contrôle du comportement des variantes de tremblement**

Vous pouvez contrôler la quantité de tremblement qu'un style produit. Les options de tremblement, que vous pouvez modifier, dépendent de la variante de style de tremblement que vous avez sélectionnée. Par exemple, si vous sélectionnez la variante de style **Tremblement en jet épais** dans la catégorie **Aérographes**, vous pouvez régler les options de tremblement suivantes : **Tremblement de la taille** (panneau de commandes de styles **Taille**), **Tremblement des détails** et **Tremblement du débit** (panneau de commandes de styles **Aérographe**), **Tremblement de l'opacité** (panneau de commandes de styles **Opacité**) et **Tremblement du trait** (panneau de commandes de styles **Tremblement du trait**).

Pour trouver rapidement les options de style de tremblement pour un style sélectionné, vous pouvez laisser Corel Painter générer un groupe de tous les panneaux de commandes de styles correspondant à la variante de style sélectionnée. Cette action réduit le champ de recherche des options de tremblement en limitant le nombre de panneaux de commandes de styles disponibles pour votre style. Pour plus d'informations, voir la rubrique [«Affichage dynamique des options de style avancées» à](#page-99-0)  [la page 93.](#page-99-0)

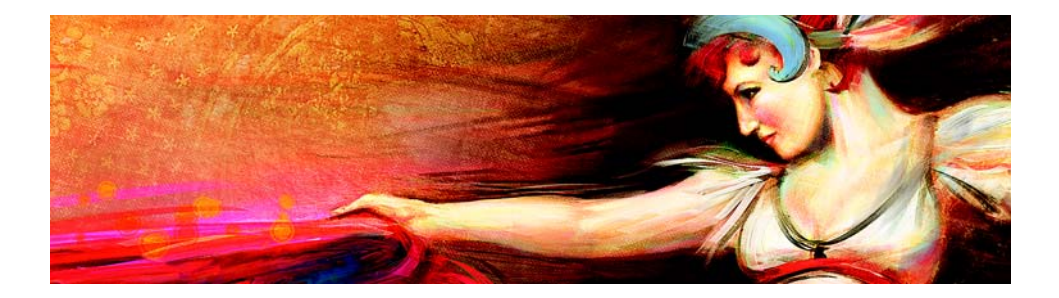

# <span id="page-117-2"></span>**Application et ajustement des cartes de flux**

Les cartes de flux sont conçues pour maximiser le potentiel créatif des styles Aquarelle réaliste en ajoutant une surface dotée d'une texture, qui aide à diriger le flux de peinture.

Cette section contient les rubriques suivantes :

- [Introduction aux cartes de flux](#page-117-0)
- [Sélection de cartes de flux et de variantes de style compatibles](#page-118-0)
- [Activation de cartes de flux et contrôle de la résistance au débit](#page-120-0)

#### <span id="page-117-1"></span><span id="page-117-0"></span>**Introduction aux cartes de flux**

Vous pouvez utiliser des cartes de flux lorsque vous travaillez avec des styles Aquarelle réaliste pour créer des surfaces dotées d'une texture aidant à diriger le flux de peinture. Si les cartes de flux sont similaires aux textures de papier, les surfaces qu'elles créent ont cependant des pics et des creux plus marqués qui permettent un meilleur déplacement de l'aquarelle. Le relief de la carte de flux permet à la peinture de se délayer et de se stabiliser dans des motifs uniques et irréguliers. Les cartes de flux peuvent être combinées avec une texture de papier afin de conserver le grain du papier.

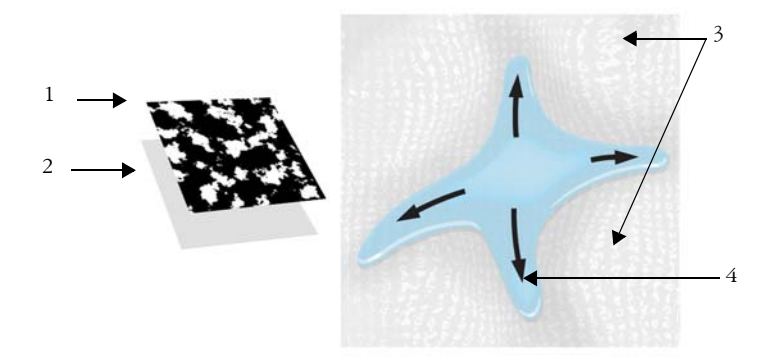

*Une texture de papier (2) est associée à la carte de flux (1) pour ajouter du relief à l'image et faciliter le déplacement de l'aquarelle. Les zones élevées (3) de la carte de flux aident à diriger le flux de l'aquarelle (4).*

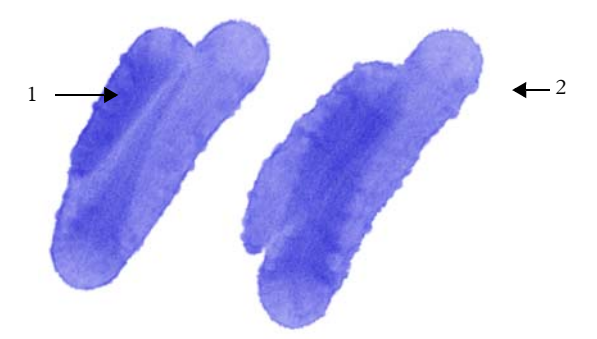

*La variante de style Frange humide de la carte de flux est utilisée avec une texture de papier (1). Le même trait est utilisé avec une texture de papier et la carte de flux Gravier (2).*

Bien que les cartes de flux soient destinées aux styles Aquarelle réaliste, vous pouvez également les utiliser avec des styles Huile grasse.

### <span id="page-118-1"></span><span id="page-118-0"></span>**Sélection de cartes de flux et de variantes de style compatibles**

Pour commencer rapidement avec les cartes de flux, vous pouvez choisir l'une de leurs variantes de style. Elles sont disponibles dans la catégorie de style Aquarelle réaliste. Ces

variantes de style activent les cartes de flux par défaut. Vous pouvez cependant expérimenter et choisir une carte de flux différente pour produire l'effet souhaité.

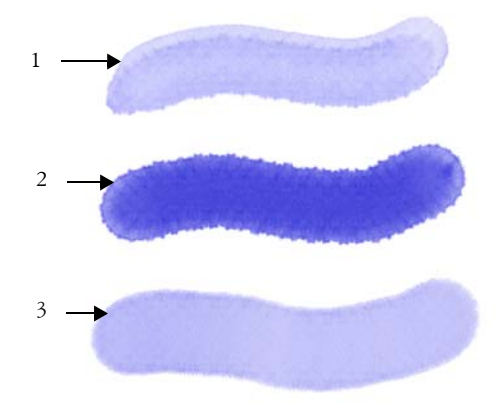

*Traits utilisant les variantes de style Carte de flux fondue (1), Frange bruyante de la carte de flux (2) et Frange humide de la carte de flux (3) associées à la carte de flux Points fins sélectionnée.*

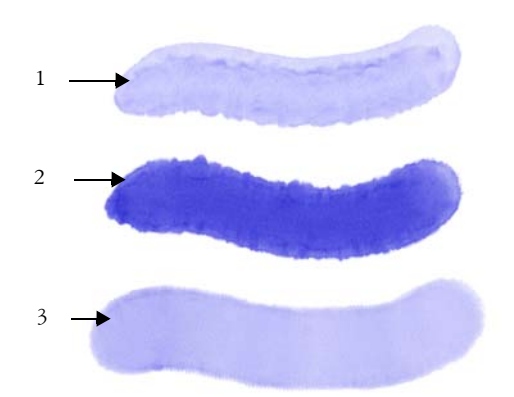

*Traits utilisant les variantes de style Carte de flux fondue (1), Frange bruyante de la carte de flux (2) et Frange humide de la carte de flux (3) associées à la carte de flux Gravier sélectionnée.*

#### **Pour choisir la variante de style d'une carte de flux**

**1** Dans le panneau Bibliothèque de styles, sélectionnez la catégorie de style **Aquarelle réaliste**.

- **2** Choisissez l'une des variantes de style suivantes :
	- **Frange bruyante de la carte de flux**
	- **Frange humide de la carte de flux**
	- **Carte de flux fondue**

#### **Pour choisir une carte de flux**

- **1** Sélectionnez **Fenêtre Panneaux de la carte de flux Bibliothèques de cartes de flux**.
- **2** Cliquez sur un échantillon de carte de flux.

### <span id="page-120-1"></span><span id="page-120-0"></span>**Activation de cartes de flux et contrôle de la résistance au débit**

Vous pouvez choisir une variante de style Aquarelle réaliste existante, puis activer des cartes de flux manuellement. Vous pouvez également ajuster la résistance au débit d'un style pour améliorer l'interaction avec la carte de flux. La résistance au débit vous permet de contrôler le degré auquel la surface de carte de flux (ou la texture du papier) affecte la direction du débit d'aquarelle.

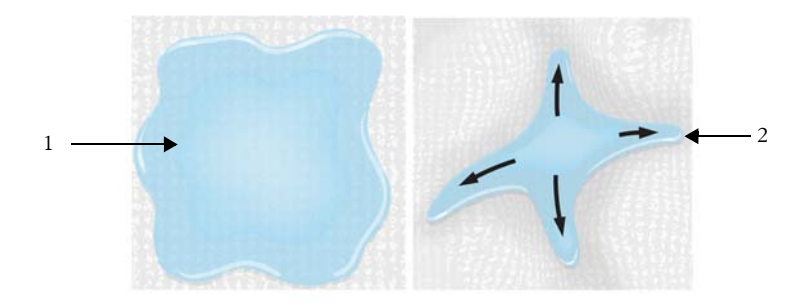

*Lorsque la résistance au débit est faible, l'aquarelle s'écoule librement à travers la zone de travail (1) et lorsqu'elle est élevée, le débit est obstrué (2).*

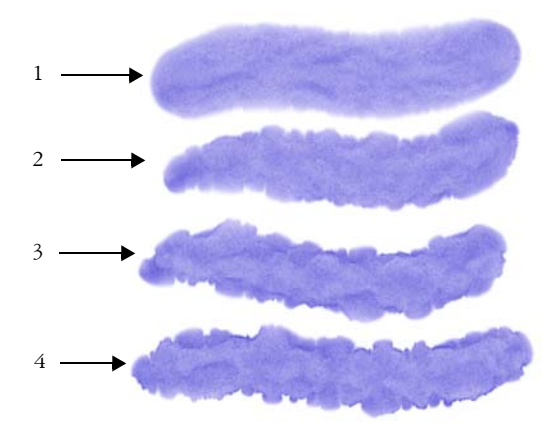

*Traits utilisant la variante de style Frange bruyante de la carte de flux, dont la résistance au débit est définie sur 0 (1), 33 (2), 66 (3), et 100 % (4), associée à la carte de flux Nuages sélectionnée.*

#### **Pour activer les cartes de flux et le contrôle de la résistance au débit**

- **1** Dans le panneau Bibliothèque de styles, sélectionnez une variante du style Aquarelle réaliste.
- **2** Sélectionnez **Fenêtre Panneaux de commandes de styles Aquarelle réaliste**.
- **3** Dans la zone **Débit**, activez l'option **Carte de débit** pour définir la **source**.
- **4** Déplacez le curseur **Résistance au débit** pour ajuster la résistance.

Déplacez le curseur vers la droite pour augmenter l'effet.

冐

Pour maximiser l'effet des cartes de flux, assurez-vous que l'option **Humidité** est définie sur une valeur supérieure et que l'option **Taux d'évaporation** est définie sur une valeur inférieure.

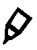

Sélectionnez **Fenêtre Panneaux de commandes de styles Huile grasse** pour ajuster la résistance au débit des variantes de style Huile grasse.

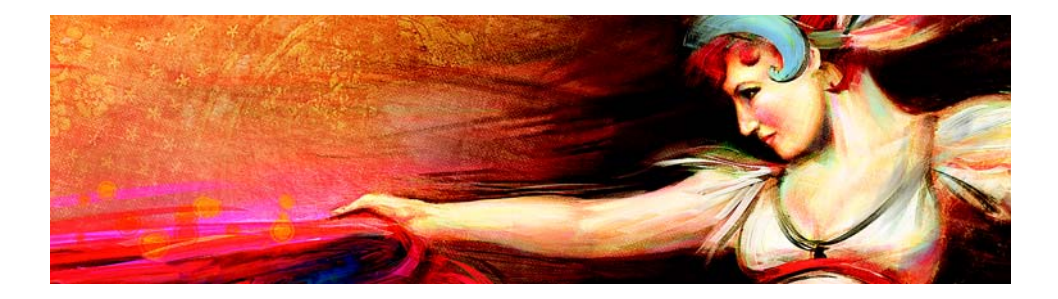

# **Utilisation des outils de symétrie et des guides de perspective**

L'emplacement des objets dans une peinture peut considérablement affecter l'aspect global du travail fini. Corel Painter inclut de nombreux outils pour vous aider à composer, redimensionner, et positionner des images et des éléments d'image. Par exemple, l'affichage des règles ou de la grille vous aide à positionner les éléments d'image avec précision. Vous pouvez également utiliser des outils de composition, tels que l'outil **Peinture en symétrie**, pour obtenir un équilibre visuel.

Cette section contient les rubriques suivantes :

- [Utilisation du mode Peinture en symétrie](#page-123-0)
- [Utilisation du mode Peinture kaléidoscope](#page-126-0)
- [Utilisation des guides de perspective](#page-128-0)

## <span id="page-123-1"></span><span id="page-123-0"></span>**Utilisation du mode Peinture en symétrie**

Corel Painter permet de créer une peinture symétrique à l'aide du mode Peinture en symétrie. Lorsque vous activez le mode Peinture en symétrie, un plan apparaît dans la fenêtre de dessin et vous permet de peindre la moitié d'un objet, tandis que Corel Painter crée automatiquement une image symétrique du côté opposé de l'objet en reproduisant les traits. Par exemple, pour peindre un visage symétrique, il vous suffit d'en peindre la moitié, et Corel Painter complète automatiquement l'autre moitié.

Dans le mode Peinture en symétrie, les traits appliqués sur un côté du plan peuvent parfois avoir un aspect différent sur le plan opposé. Par exemple, si vous commencez la peinture en symétrie sur une zone de travail qui contient des traits appliqués précédemment, les traits symétriques se mélangent aux couleurs présentes sur la zone

de travail. Par ailleurs, si vous appliquez des traits aléatoires, tels qu'un jet, les traits symétriques sont également appliqués de manière aléatoire.

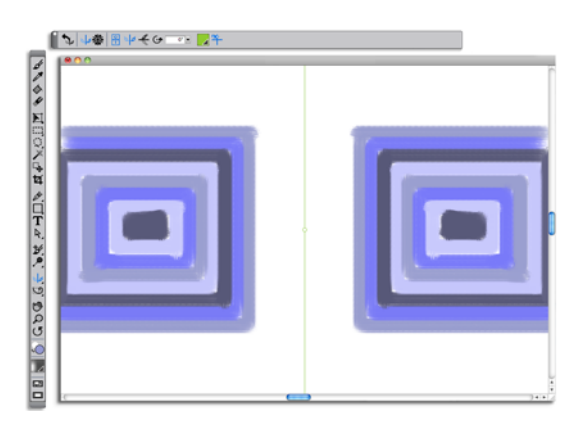

*La ligne verte au milieu de la fenêtre de document délimite le plan symétrique.*

Vous pouvez afficher le plan symétrique verticalement, horizontalement ou les deux en même temps. Vous pouvez également contrôler l'emplacement du panneau symétrique dans la fenêtre de dessin en déplaçant ou en faisant pivoter le plan.

## <span id="page-124-1"></span>**Pour créer une peinture en symétrie**

- **1** Dans la boîte à outils, cliquez sur l'outil **Peinture en symétrie** .
- **2** Dans la barre de propriétés, cliquez sur l'un des boutons suivants :
	- Le bouton **Plan vertical** de positionne le plan symétrique verticalement dans la fenêtre de dessin.
	- Le bouton **Plan horizontal**  $\frac{f}{\sqrt{n}}$  positionne le plan symétrique horizontalement dans la fenêtre de dessin.
- **3** Cliquez sur le Sélecteur de styles dans la barre Sélecteur de styles.
- **4** Dans le panneau Bibliothèque de styles, cliquez sur une catégorie de style et sur une variante de style.
- **5** Appliquez un trait sur l'un des côtés du plan symétrique.

<span id="page-124-0"></span>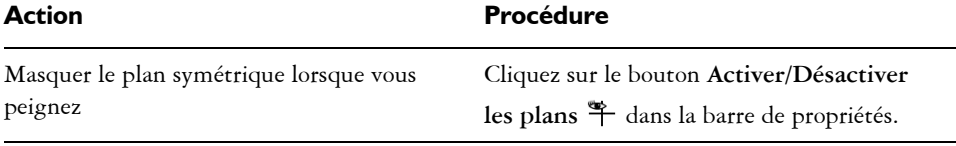

<span id="page-125-0"></span>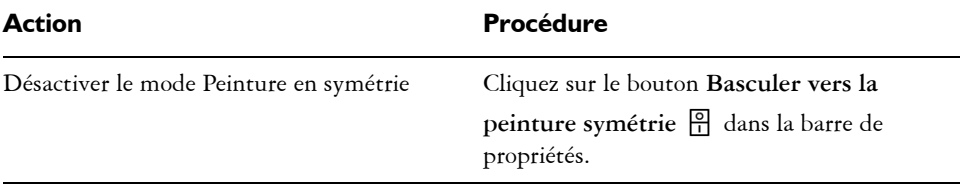

月

L'outil **Styles** est le seul qui vous permet de créer des peintures en mode Symétrie et Kaléidoscope. Les autres outils, comme l'outil **Forme**, ne sont pas pris en charge.

### <span id="page-125-1"></span>**Pour contrôler l'affichage du plan symétrique**

- **1** Dans la boîte à outils, cliquez sur l'outil **Peinture en symétrie** .
- **2** Suivez l'une des procédures indiquées dans le tableau ci-contre.

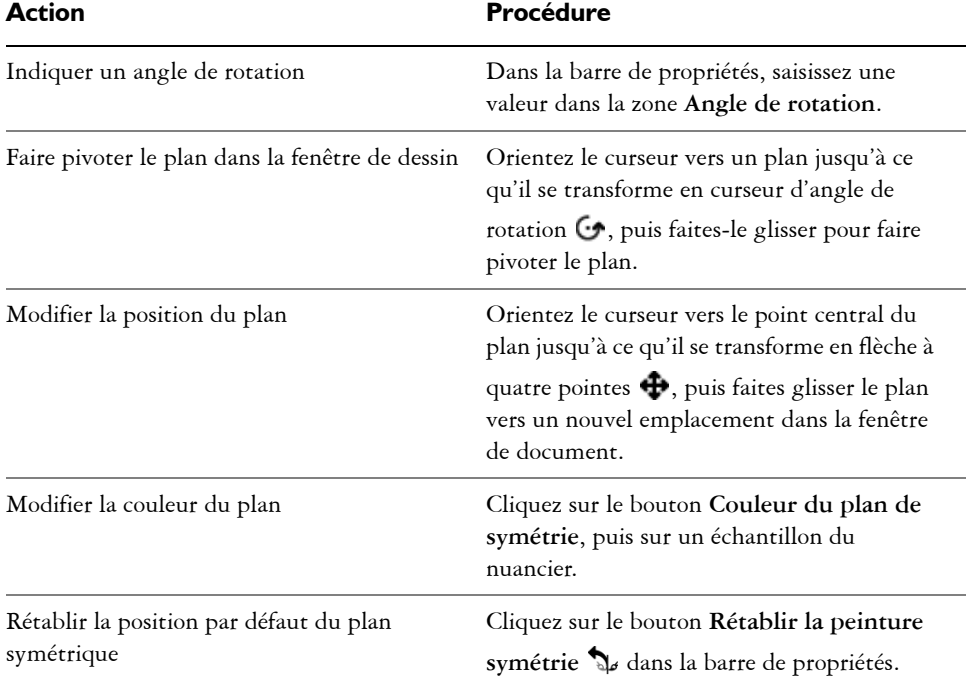

### <span id="page-126-1"></span><span id="page-126-0"></span>**Utilisation du mode Peinture kaléidoscope**

Corel Painter vous permet de transformer des traits de base en image kaléidoscopique colorée et symétrique. Lorsque vous appliquez un trait dans un segment de kaléidoscope, plusieurs reflets du trait apparaissent dans les autres segments. Vous pouvez appliquer entre 3 et 12 plans symétriques à un kaléidoscope. Vous pouvez également faire pivoter ou repositionner les plans symétriques pour afficher d'autres couleurs et d'autres motifs.

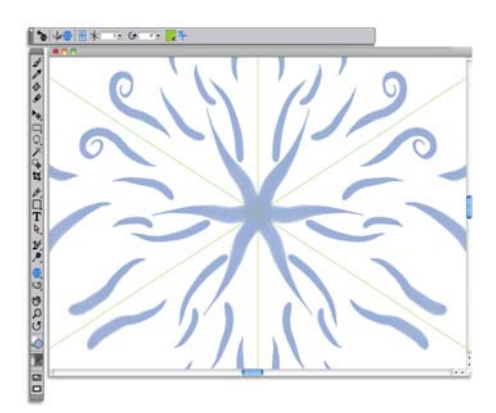

*Les lignes vertes qui s'affichent dans la fenêtre de document délimitent les plans symétriques.*

#### <span id="page-126-3"></span>**Pour créer une peinture kaléidoscopique**

- **1** Dans la boîte à outils, cliquez sur l'outil **Peinture kaléidoscopique** .
- **2** Dans la zone **Numéro de segment** de la barre de propriétés, saisissez le nombre de plans à afficher.
- **3** Cliquez sur le Sélecteur de styles dans la barre Sélecteur de styles.
- **4** Dans le panneau Bibliothèque de styles, cliquez sur une catégorie de style et sur une variante de style.
- **5** Appliquez des traits dans n'importe lequel des segments de kaléidoscope. Pour obtenir un effet de spirale, appliquez des traits dans plusieurs segments.

<span id="page-126-2"></span>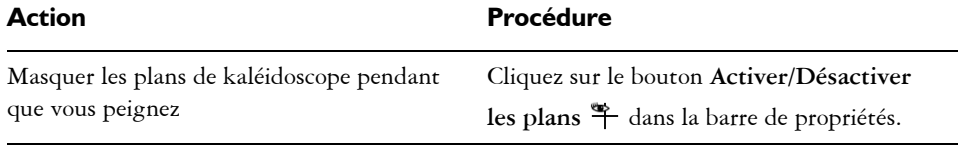

<span id="page-127-0"></span>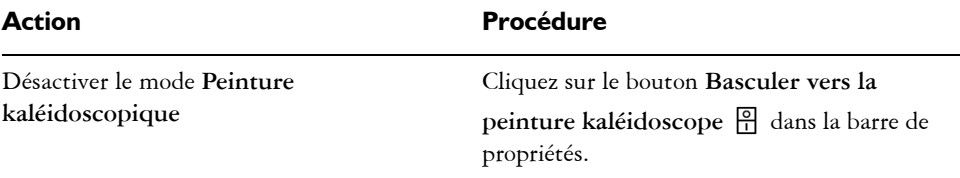

#### 月

L'outil **Styles** est le seul qui vous permet de créer des peintures en mode Symétrie et Kaléidoscope. Les autres outils, comme l'outil **Forme**, ne sont pas pris en charge.

#### <span id="page-127-1"></span>**Pour contrôler l'affichage des plans de kaléidoscope**

- 1 Dans la boîte à outils, cliquez sur l'outil Peinture kaléidoscopique **.**
- **2** Pour effectuer une tâche, suivez les procédures indiquées dans le tableau suivant:

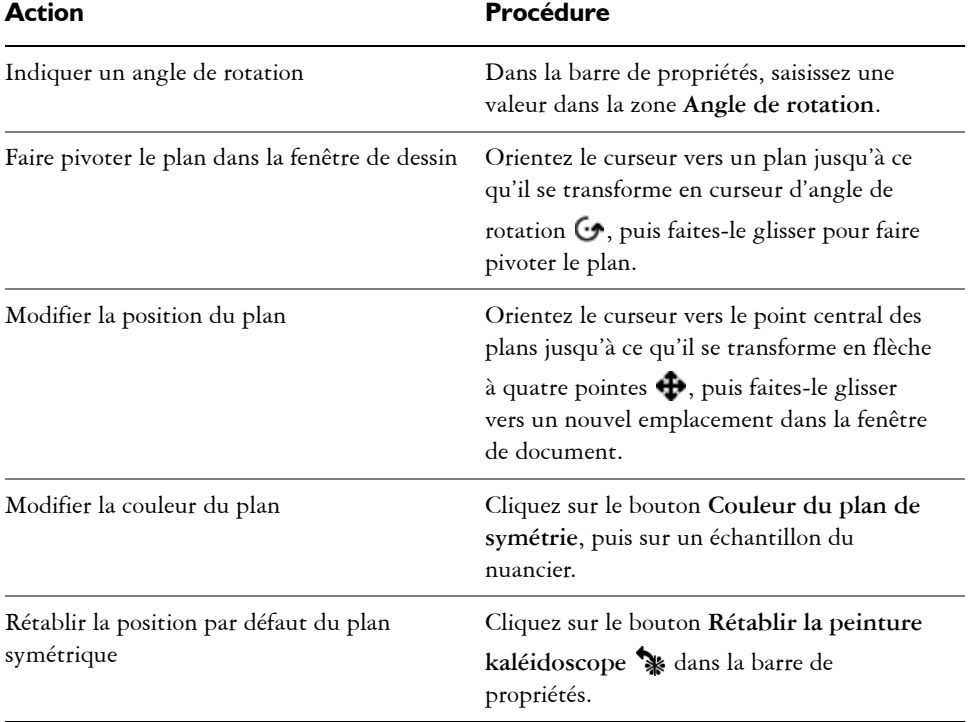

# <span id="page-128-1"></span><span id="page-128-0"></span>**Utilisation des guides de perspective**

Vous pouvez afficher des guides de perspective non imprimables, qui donnent l'impression de s'estomper ou de disparaître de la vue. Vous pouvez également masquer les guides de perspective lorsque vous n'en avez plus l'utilité.

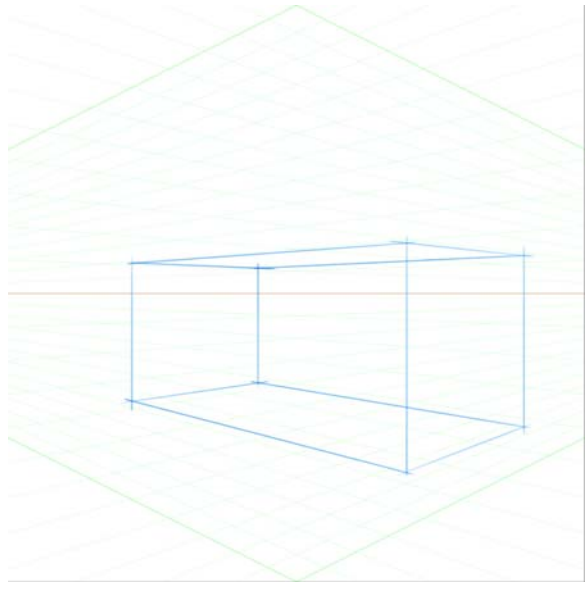

*Exemple : peindre une boîte à l'aide des guides de perspective.*

Vous pouvez faire votre sélection parmi des éléments prédéfinis de guide de perspective, qui incluent différentes configurations des guides de perspective. Vous pouvez également modifier un élément prédéfini en fonction de vos besoins. Cependant, vous pouvez restaurer des éléments prédéfinis à leur état par défaut. Vous pouvez également enregistrer un élément prédéfini modifié et supprimer les éléments prédéfinis précédemment enregistrés.

Les éléments prédéfinis de guide de perspective incluent un, deux ou trois points de fuite, qui permettent de définir le sens de la perspective. Vous pouvez également activer les traits guidés pour la perspective. Les traits guidés pour la perspective modifient l'apparence des traits, tout en les forçant à converger vers le point de fuite le plus proche.

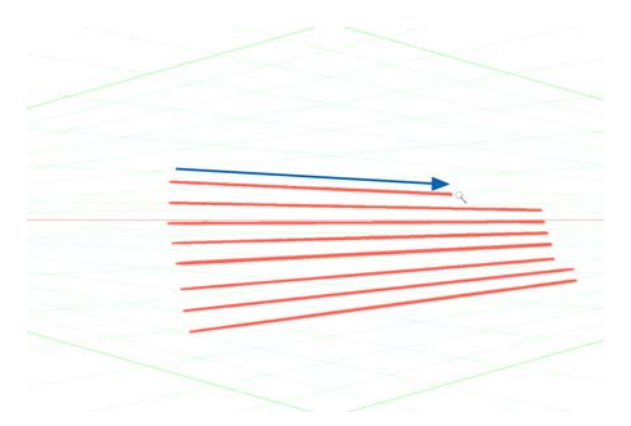

Les traits guidés pour la perspective sont obligés de converger vers le point de *fuite le plus proche.*

Vous pouvez également modifier l'apparence des guides de perspective en repositionnant le point de fuite, la ligne d'horizon et les lignes principales. Vous pouvez également faire pivoter les lignes principales en fonction de vos besoins.

De plus, vous pouvez modifier la couleur et l'opacité de toutes les lignes. Vous pouvez également augmenter ou diminuer la densité des lignes intermédiaires.

#### **Pour afficher les guides de perspective**

1 Dans la boîte à outils, cliquez sur l'outil Guides de perspective  $\mathcal{V}$ .

Si vous préférez, vous pouvez activer l'outil **Guides de perspective** en appuyant sur le raccourci clavier **.**.

- **2** Cliquez sur le bouton **Activer les guides de perspective**  $\overline{P}$  dans la barre de propriétés.
- **3** Dans la barre de propriétés, cliquez sur le bouton **Éléments prédéfinis de guide de perspective** et choisissez un élément prédéfini dans la liste.

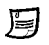

Pour mieux afficher les guides, vérifiez que vous êtes en mode **Plein écran**. Cela vous permet de repositionner les guides selon vos besoins.

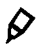

Vous pouvez également afficher les guides de perspective en sélectionnant **Zone de travail Guides de perspective Activer les guides de perspective**. Cependant, cette option ne vous permet pas de modifier les guides de perspective.

#### **Pour afficher ou masquer les guides de perspective**

- 1 Dans la boîte à outils, cliquez sur l'outil Guides de perspective  $\mathcal{P}$ .
- **2** Cliquez sur le bouton **Activer les guides de perspective**  $\boxed{\Theta}$  dans la barre de propriétés.

#### <span id="page-130-0"></span>**Pour activer les traits guidés pour la perspective**

- 1 Dans la boîte à outils, cliquez sur l'outil Guides de perspective  $\mathcal{V}$ .
- 2 Cliquez sur le bouton Traits guidés pour la perspective  $\mathcal G$  de la barre de propriétés.

#### **Pour repositionner les lignes et le point de fuite**

- 1 Dans la boîte à outils, cliquez sur l'outil Guides de perspective  $\mathcal{P}$ .
- **2** Suivez l'une des procédures indiquées dans le tableau ci-contre.

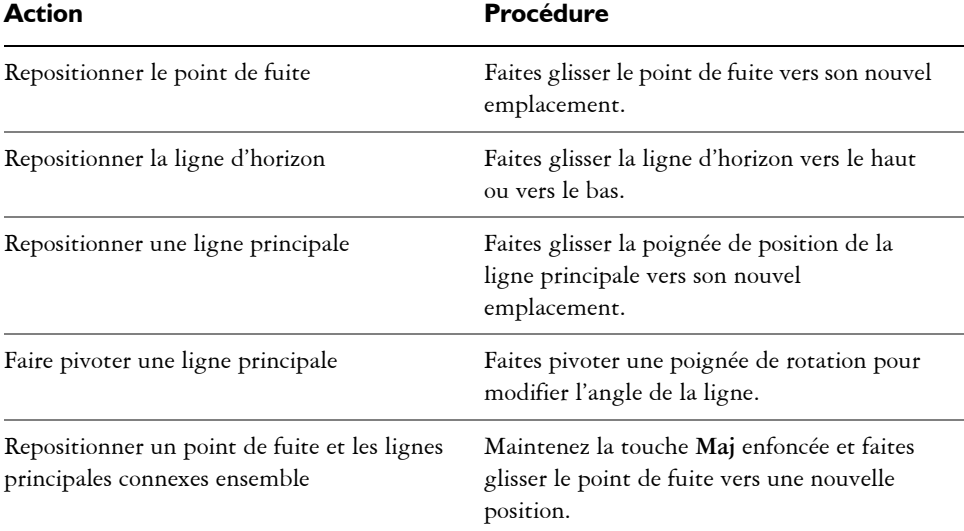

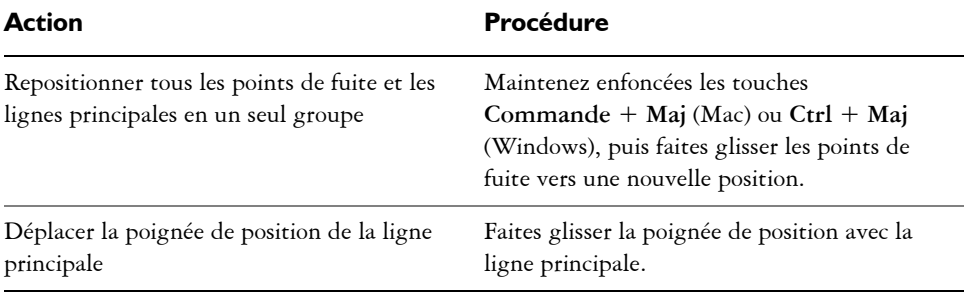

#### **Pour contrôler l'affichage des lignes principales**

- 1 Dans la boîte à outils, cliquez sur l'outil Guides de perspective  $\mathcal{V}$ .
- **2** Suivez l'une des procédures indiquées dans le tableau ci-contre.

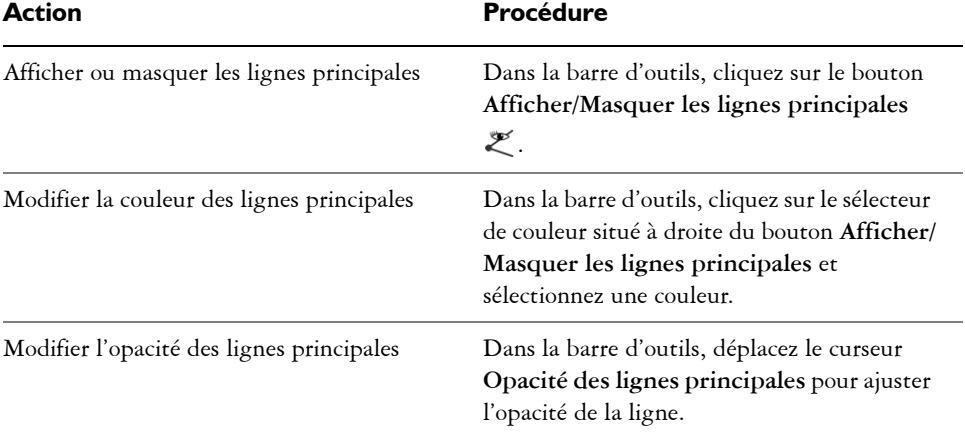

#### **Pour contrôler l'affichage de la ligne d'horizon**

- 1 Dans la boîte à outils, cliquez sur l'outil Guides de perspective  $\mathcal{P}$ .
- **2** Suivez l'une des procédures indiquées dans le tableau ci-contre.

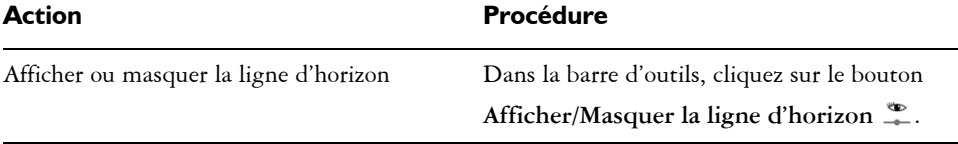

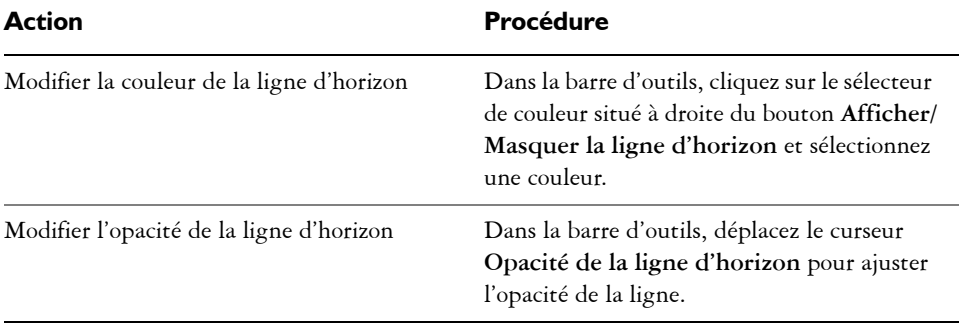

#### **Pour contrôler l'affichage des lignes intermédiaires**

- 1 Dans la boîte à outils, cliquez sur l'outil Guides de perspective  $\mathcal{V}$ .
- **2** Suivez l'une des procédures indiquées dans le tableau ci-contre.

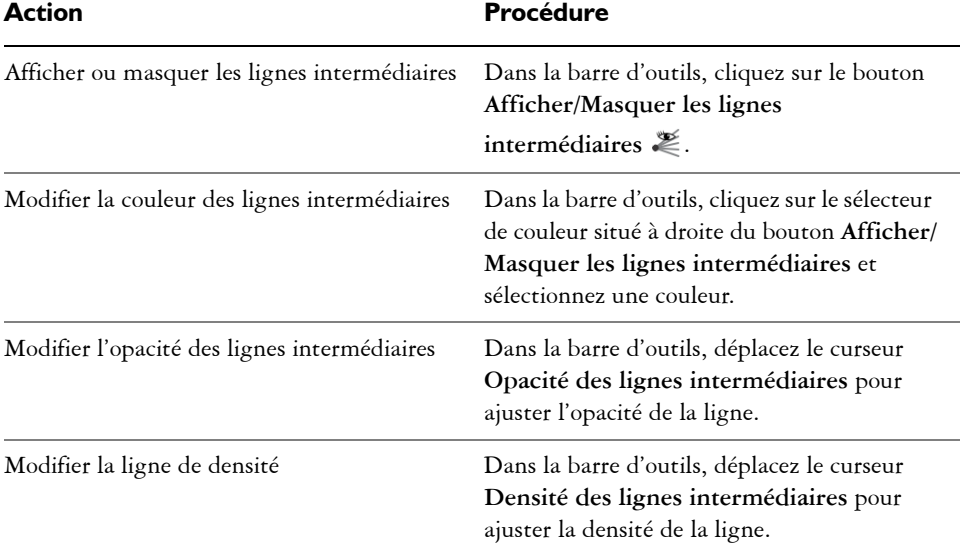

### **Pour réinitialiser les guides de perspective**

- 1 Dans la boîte à outils, cliquez sur l'outil Guides de perspective  $\mathcal{V}$ .
- 2 Cliquez sur le bouton **Outil de réinitialisation**  $\mathcal{C}$  de la barre de propriétés.

### <span id="page-133-0"></span>**Pour enregistrer les paramètres de guide de perspective comme élément prédéfini**

- 1 Dans la boîte à outils, cliquez sur l'outil Guides de perspective  $\mathcal{V}$ .
- **2** Cliquez sur le bouton **Activer les guides de perspective**  $\frac{10}{11}$  dans la barre de propriétés.
- **3** Cliquez sur le bouton **Éléments prédéfinis de guide de perspective** dans la barre de propriétés et sélectionnez **Ajouter** dans la liste.
- **4** Dans la boîte de dialogue **Ajouter un élément prédéfini**, nommez votre élément prédéfini dans la zone **Nom de l'élément prédéfini**.
- **5** Cliquez sur **Enregistrer**.

L'élément prédéfini s'affiche dans la liste Éléments prédéfinis.

冐

Si vous exportez votre espace de travail, tous les éléments prédéfinis Guides de perspective que vous avez créés sont enregistrés avec l'espace de travail.

#### <span id="page-133-1"></span>**Pour supprimer un élément prédéfini de guide de perspective**

- 1 Dans la boîte à outils, cliquez sur l'outil Guides de perspective  $\mathcal{P}'$ .
- **2** Activez les guides de perspective, puis cliquez sur le bouton **Éléments prédéfinis de guide de perspective** dans la barre de propriétés et sélectionnez **Ajouter** dans la liste.
- **3** Sélectionnez un élément prédéfini dans la zone de liste **Élément prédéfini**.
- **4** Cliquez sur **Oui**.

# **Index**

# A

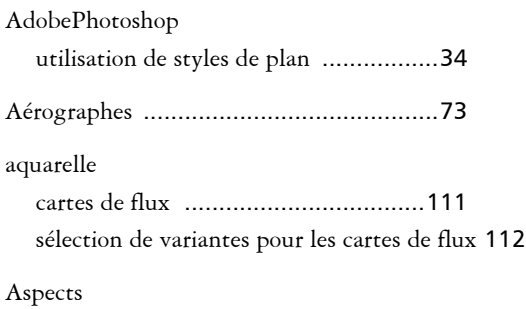

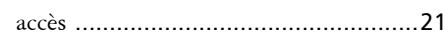

# B

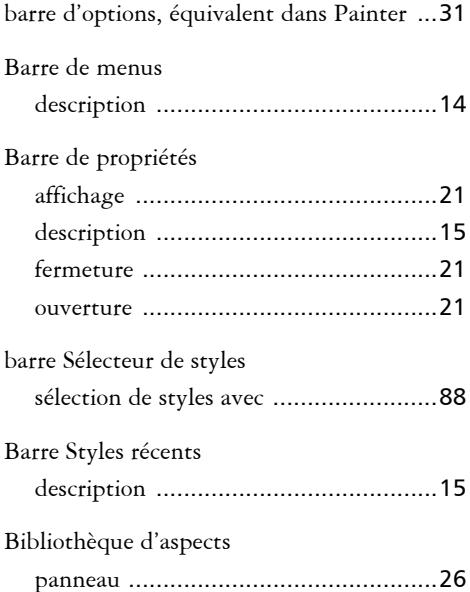

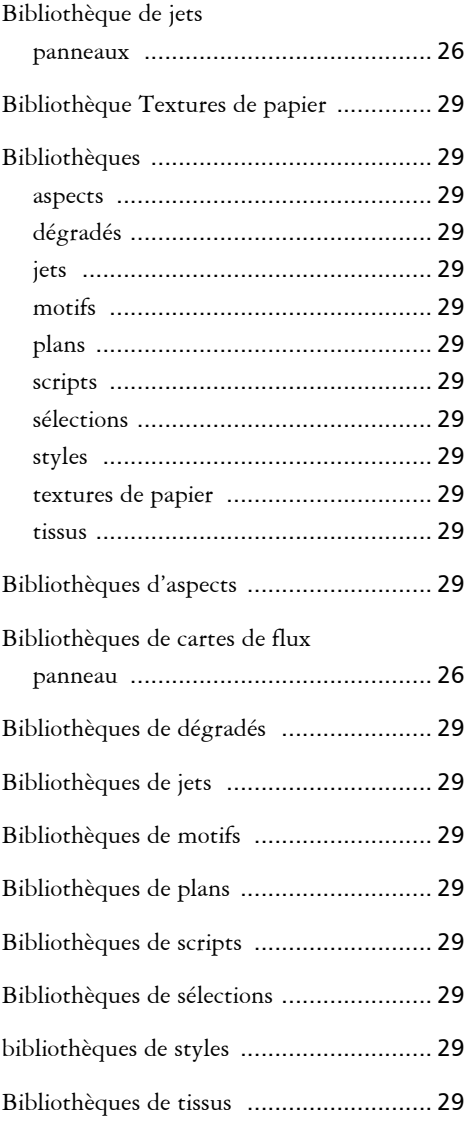

#### **Index 129**

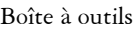

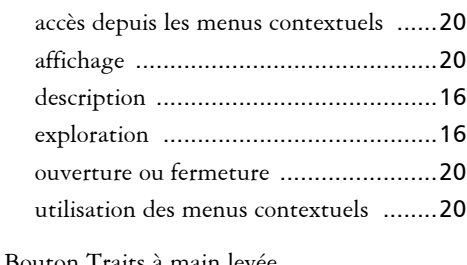

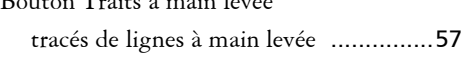

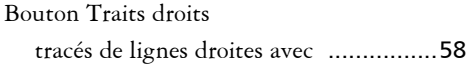

# $\mathbf{C}$

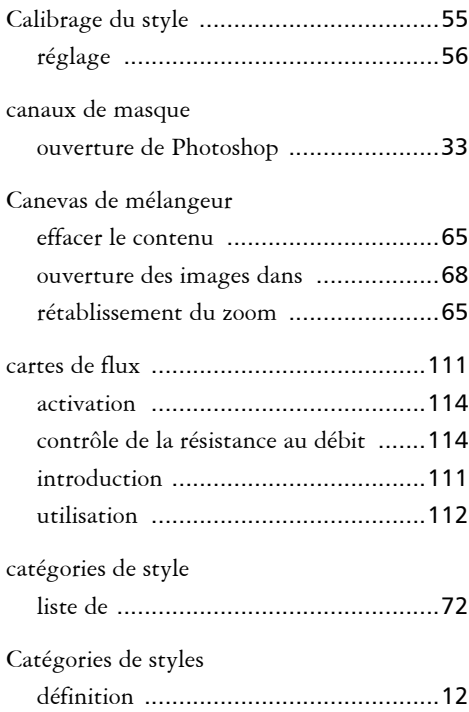

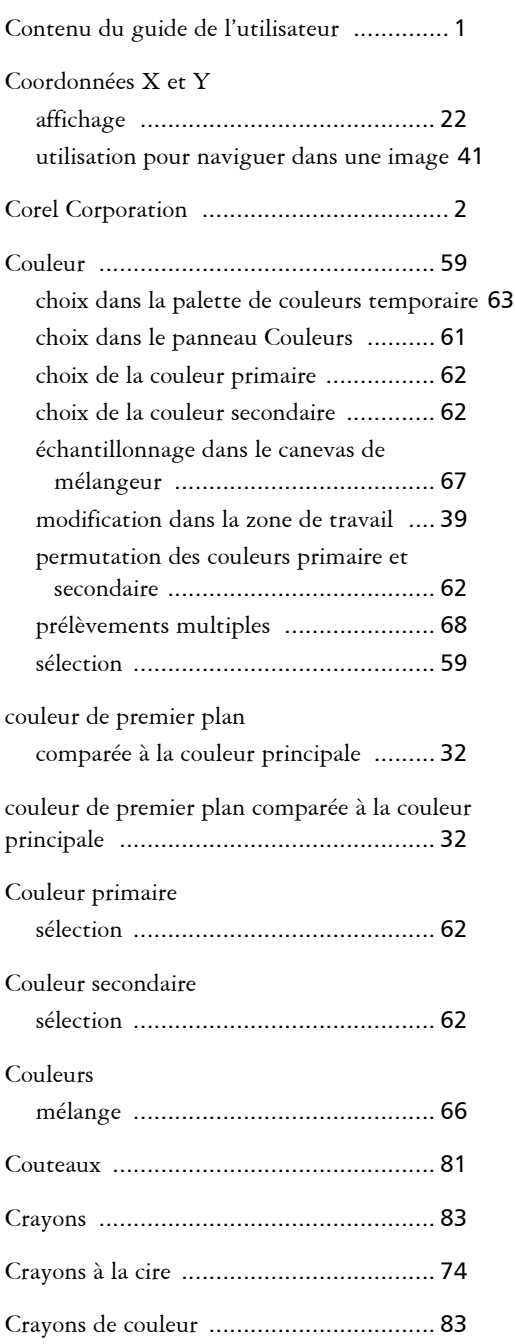

### **130 Guide de démarrage rapide Corel Painter X3**

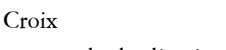

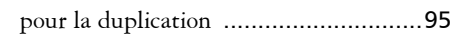

# D

 $\overline{a}$ 

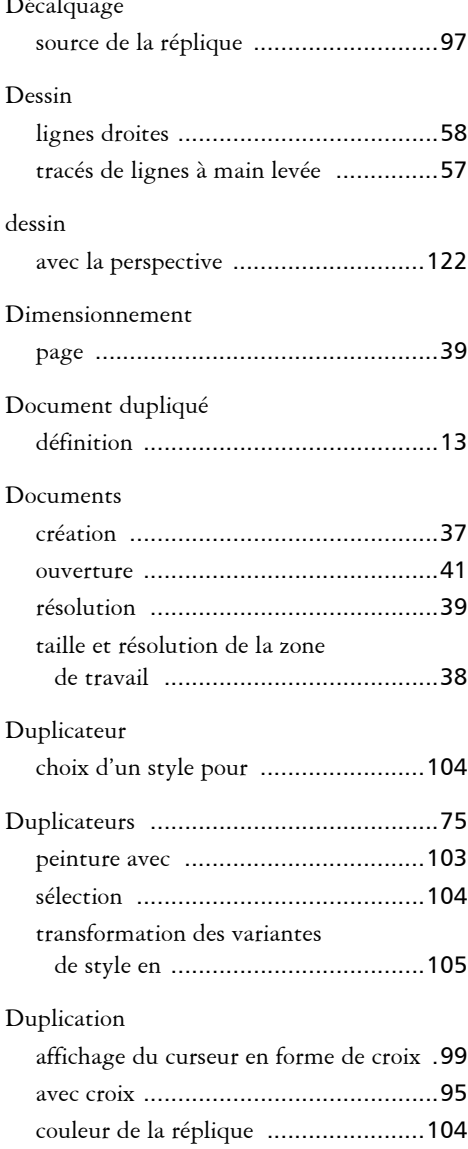

# définition de la source de la réplique ... [95](#page-101-0) enregistrement des images sources .... [101](#page-107-0) exportation des images sources [.........](#page-107-0) 101 images [..............................................](#page-101-1) 95 méthodes [........................................](#page-110-1) 104 mise à jour des images sources [..........](#page-107-0) 101 modification des images sources [........](#page-107-0) 101 papier calque [.....................................](#page-103-1) 97 rapide [.............................................](#page-106-0) 100 sources des images [.............................](#page-102-0) 96 utilisation des duplicateurs [...............](#page-109-0) 103 duplication [............................................](#page-101-2) 95 Duplication rapide utilisation [........................................](#page-106-0) 100

# E

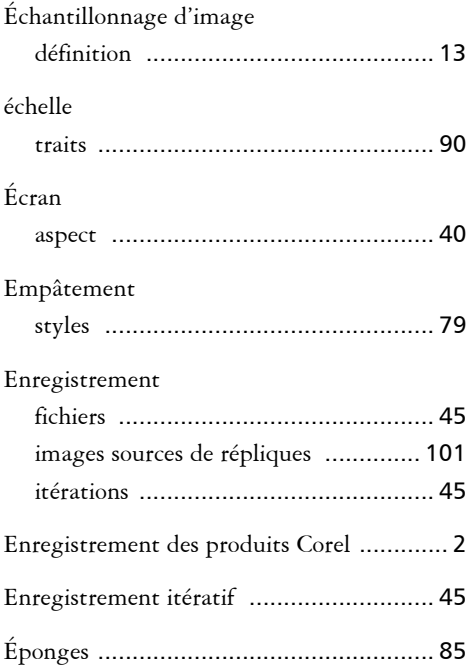

#### **Index 131**

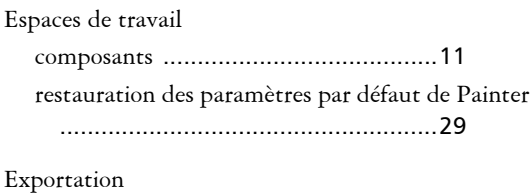

images sources de répliques [...............101](#page-107-0)

# F

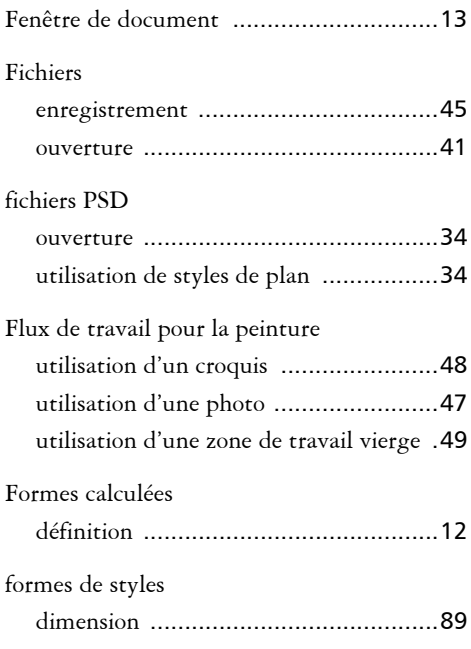

# G

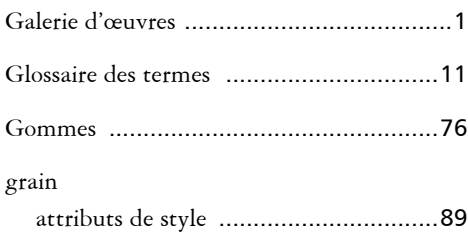

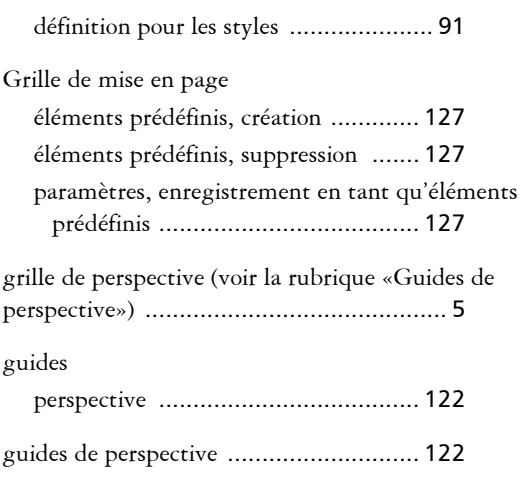

# I

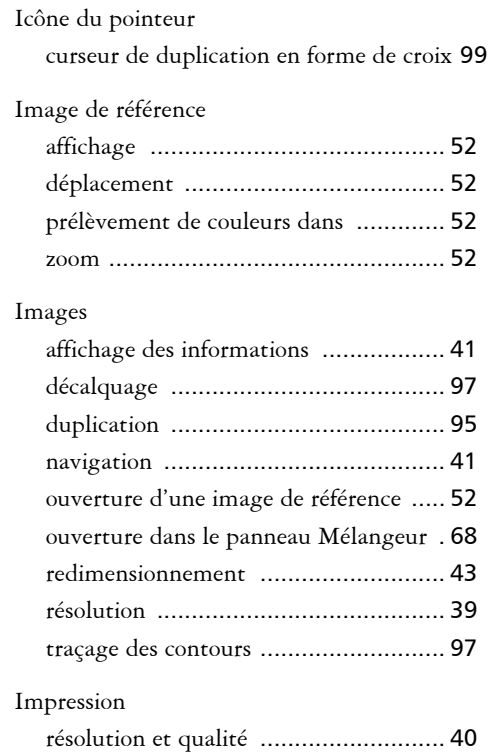

### **132 Guide de démarrage rapide Corel Painter X3**

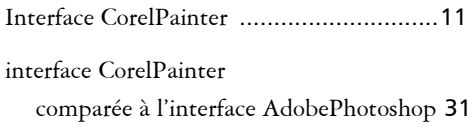

# J

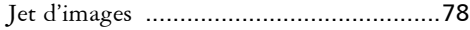

# L

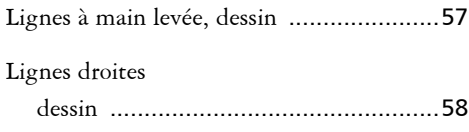

# M

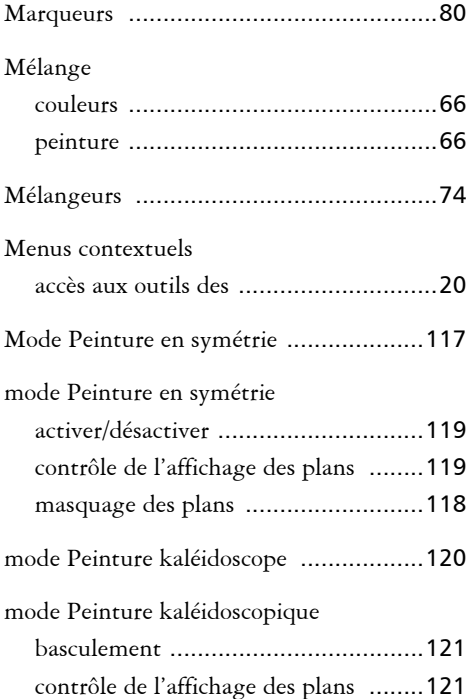

#### **Index 133**

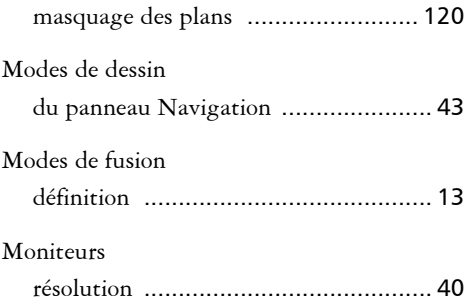

# N

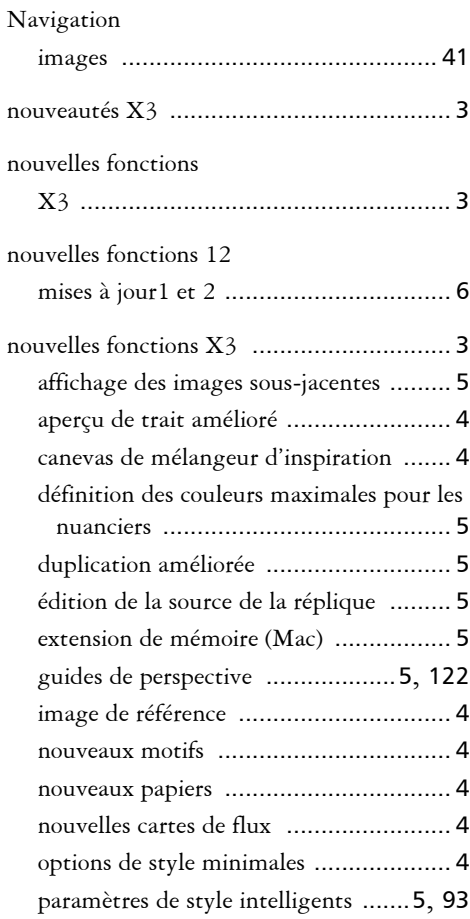

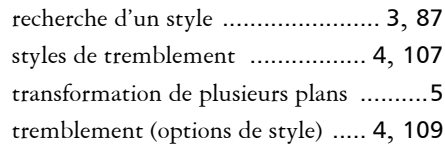

Nouvelles fonctionsX3

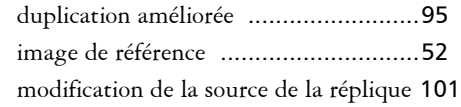

# $\boldsymbol{0}$

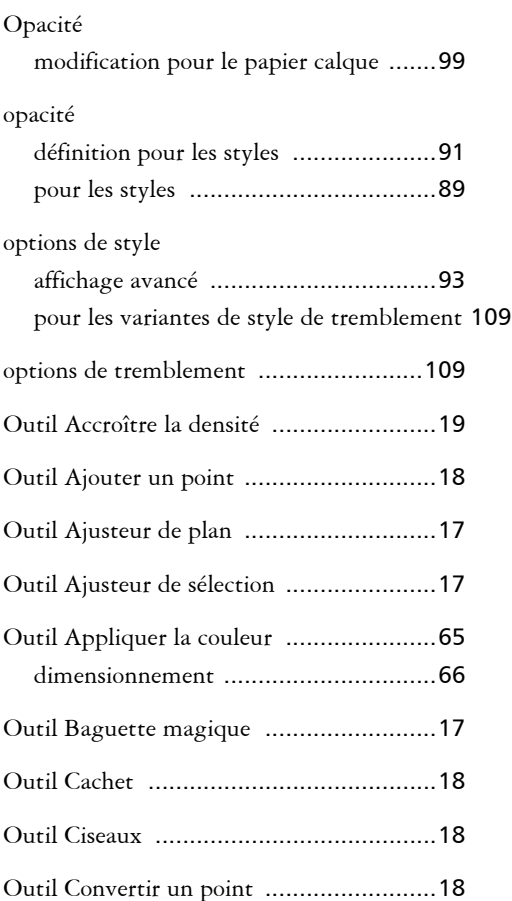

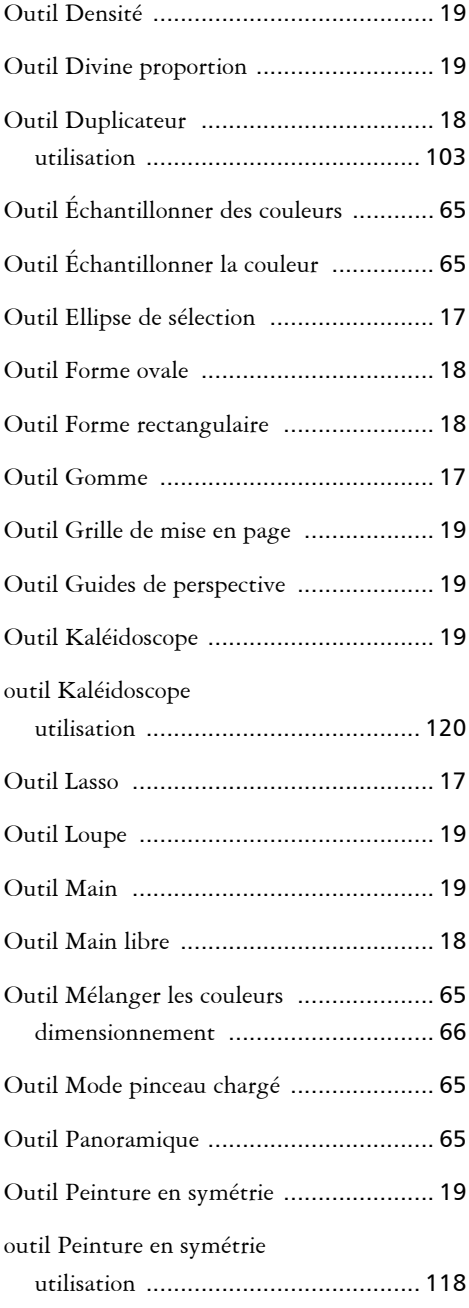

**134 Guide de démarrage rapide Corel Painter X3**

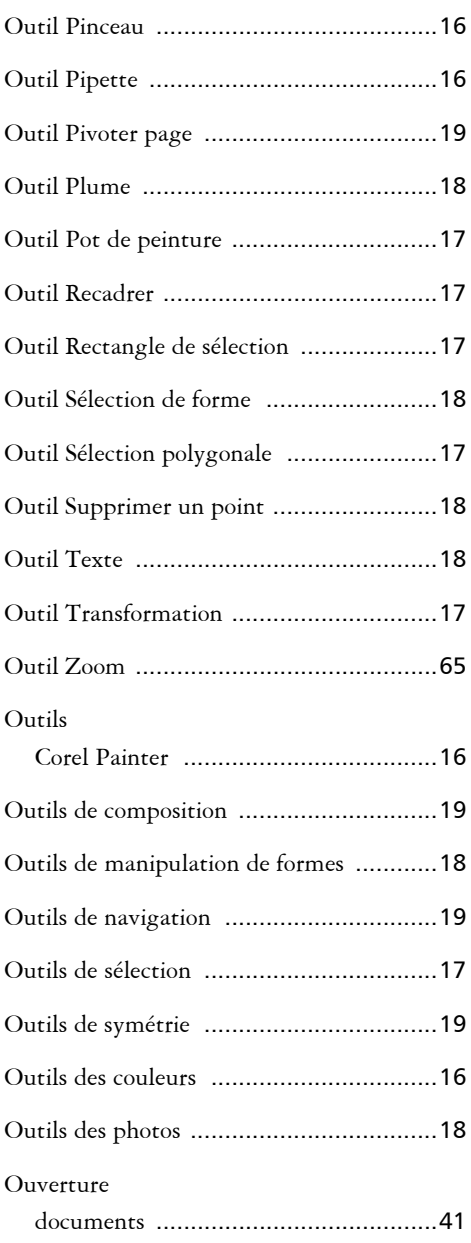

# P

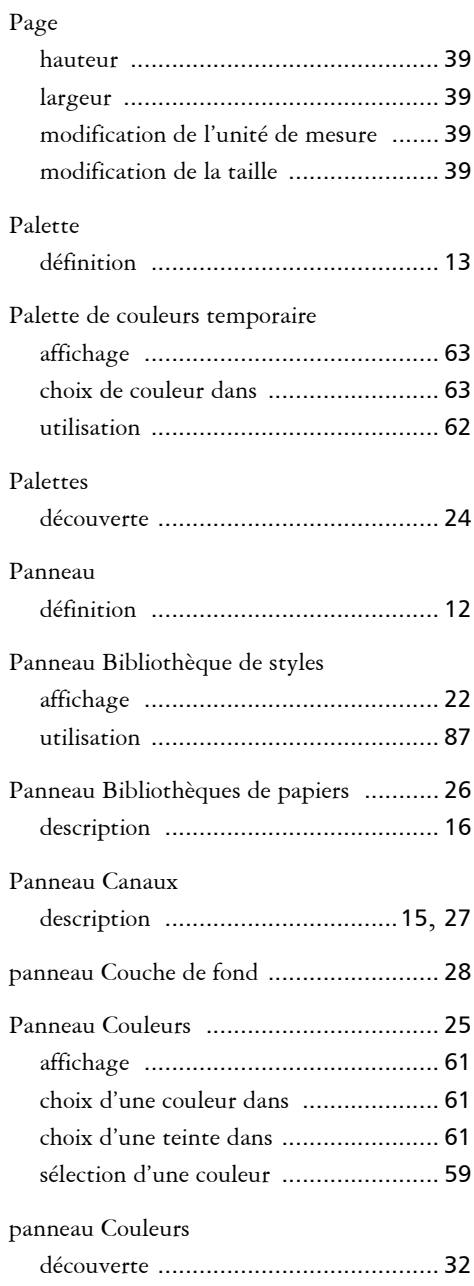

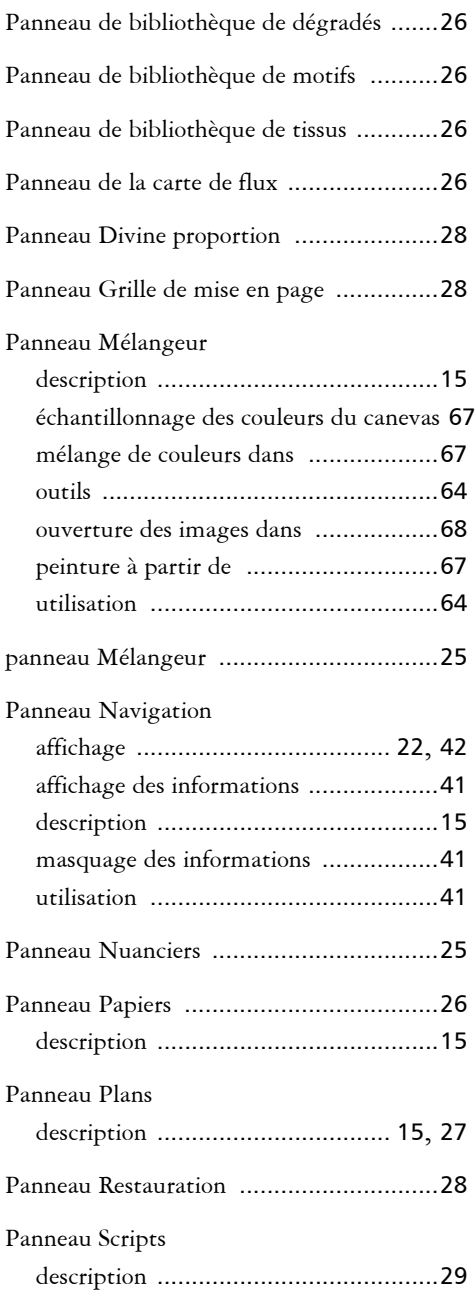

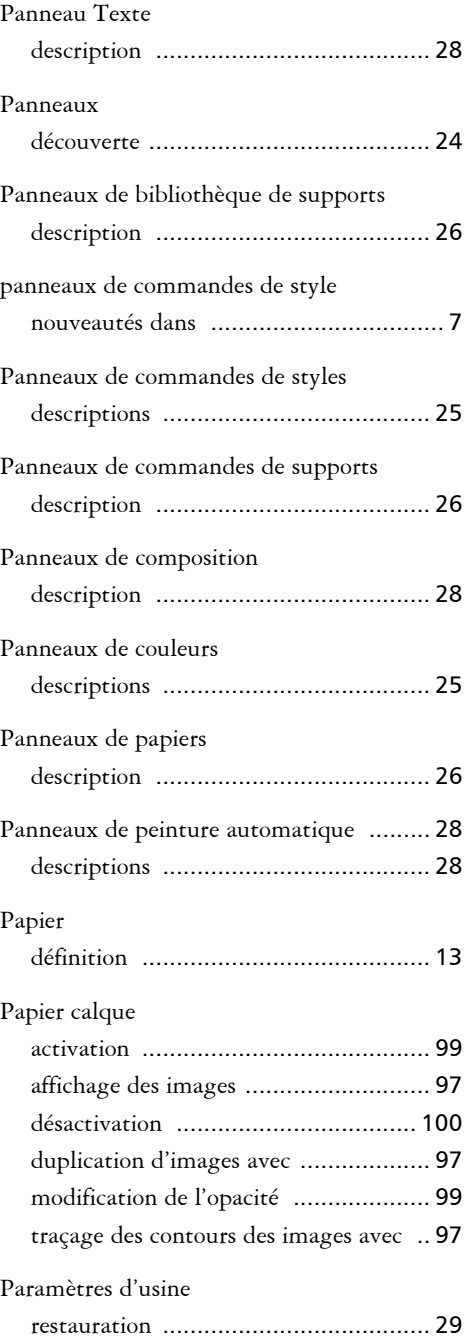

### **136 Guide de démarrage rapide Corel Painter X3**

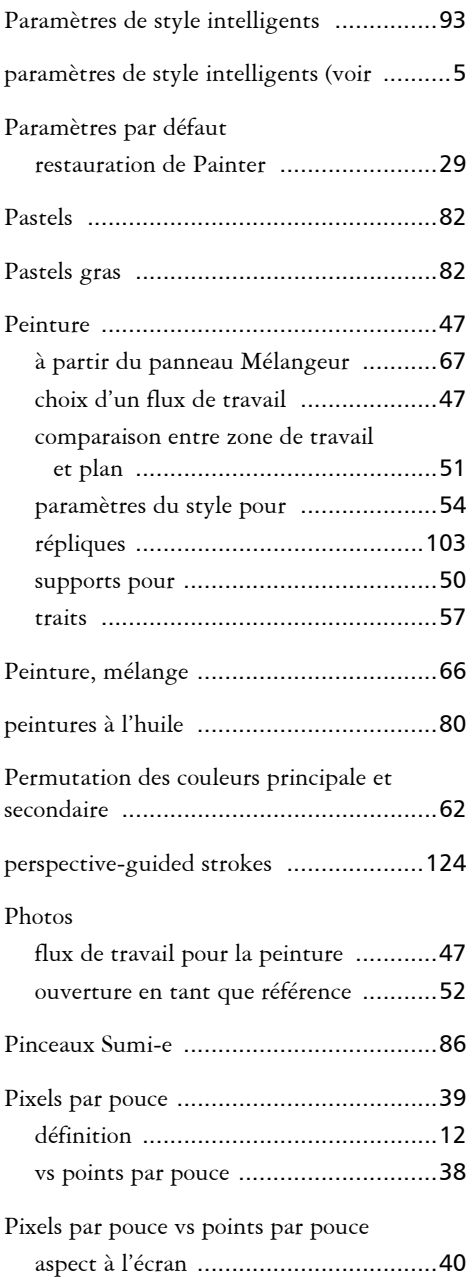

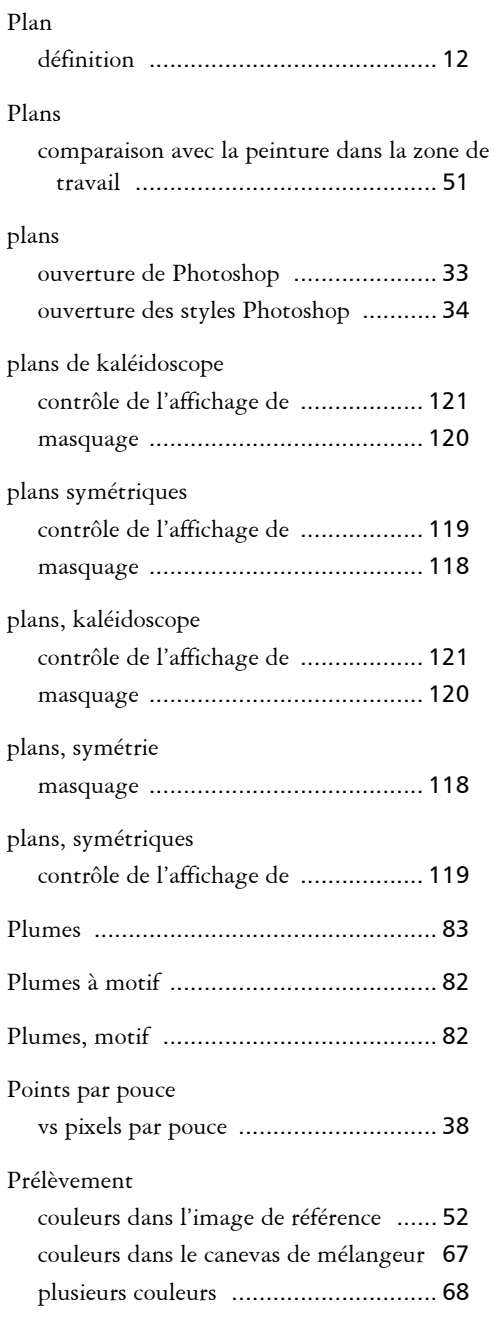

#### **Index 137**
## R

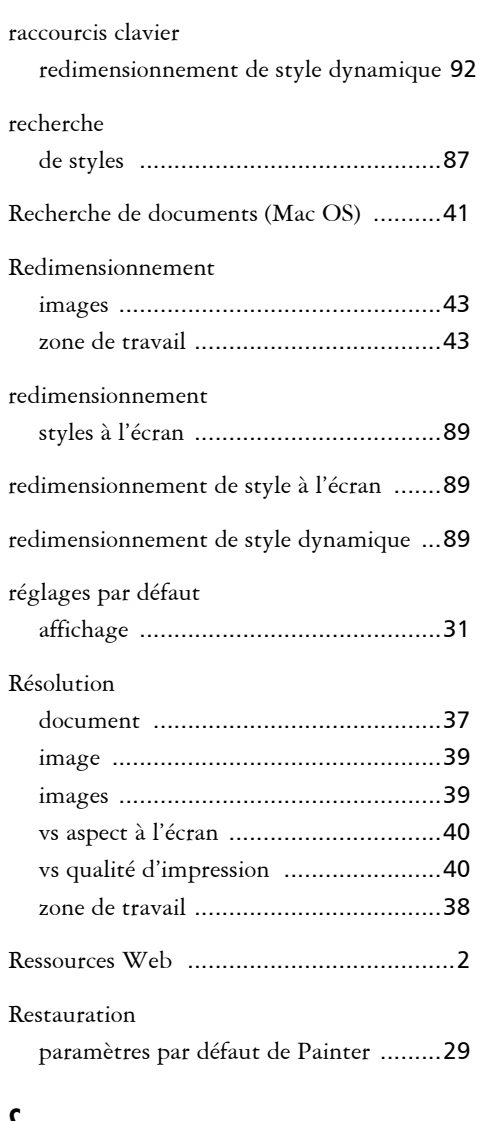

### S

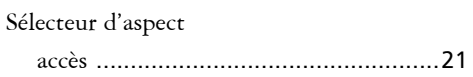

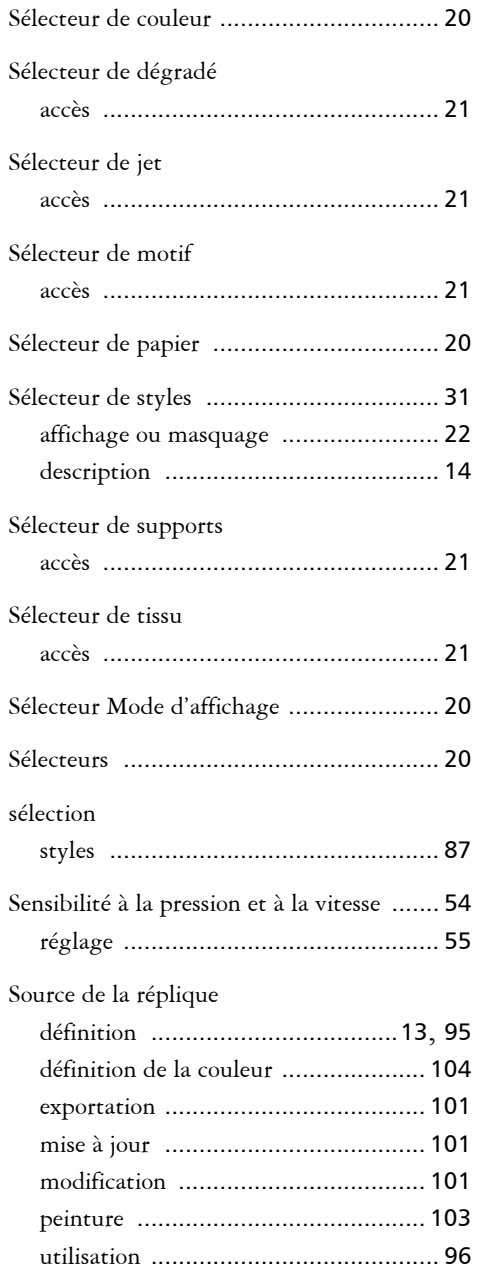

**138 Guide de démarrage rapide Corel Painter X3**

### styles

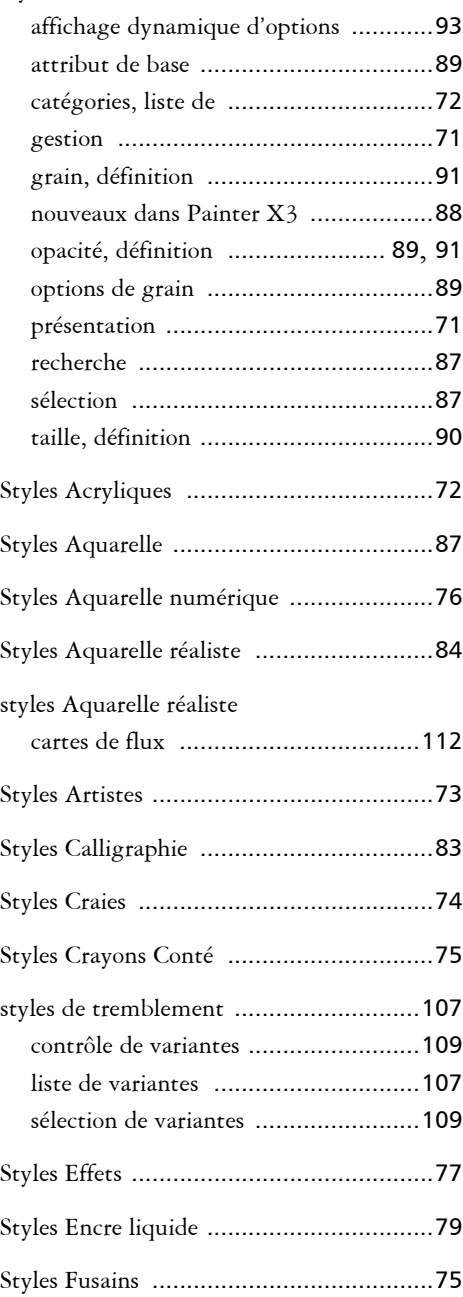

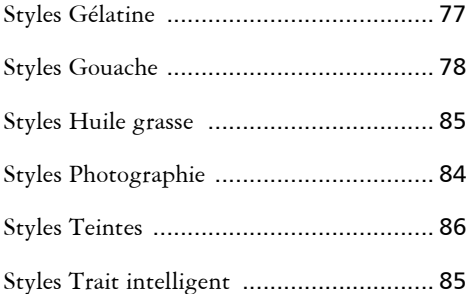

### T

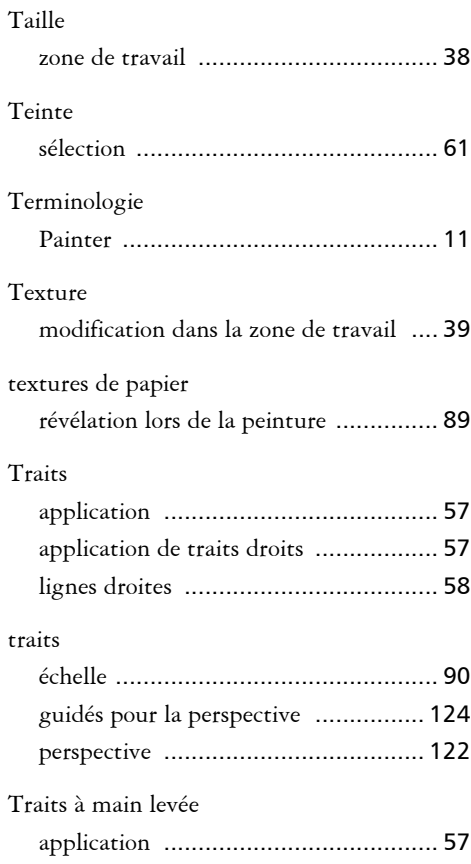

#### **Index 139**

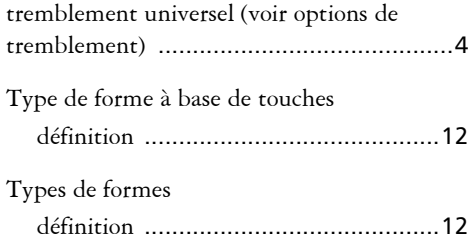

# U

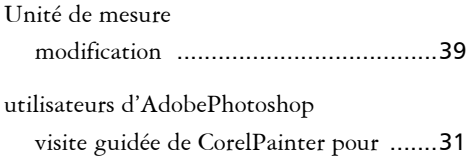

## V

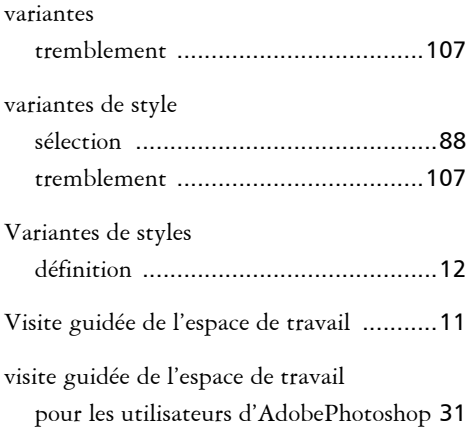

# Z

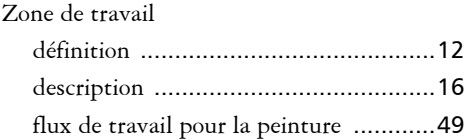

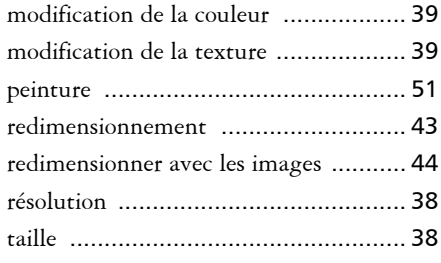

### Zoom

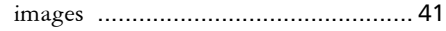

**140 Guide de démarrage rapide Corel Painter X3**